Сектор технической поддержки абонентов АО СатисСвязь

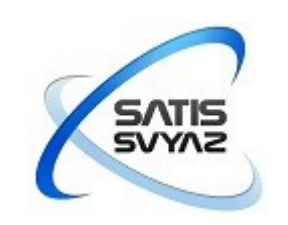

# Инструкция для инсталляторов по работе с модемом iDirect Evolution X1

## **Оглавление**

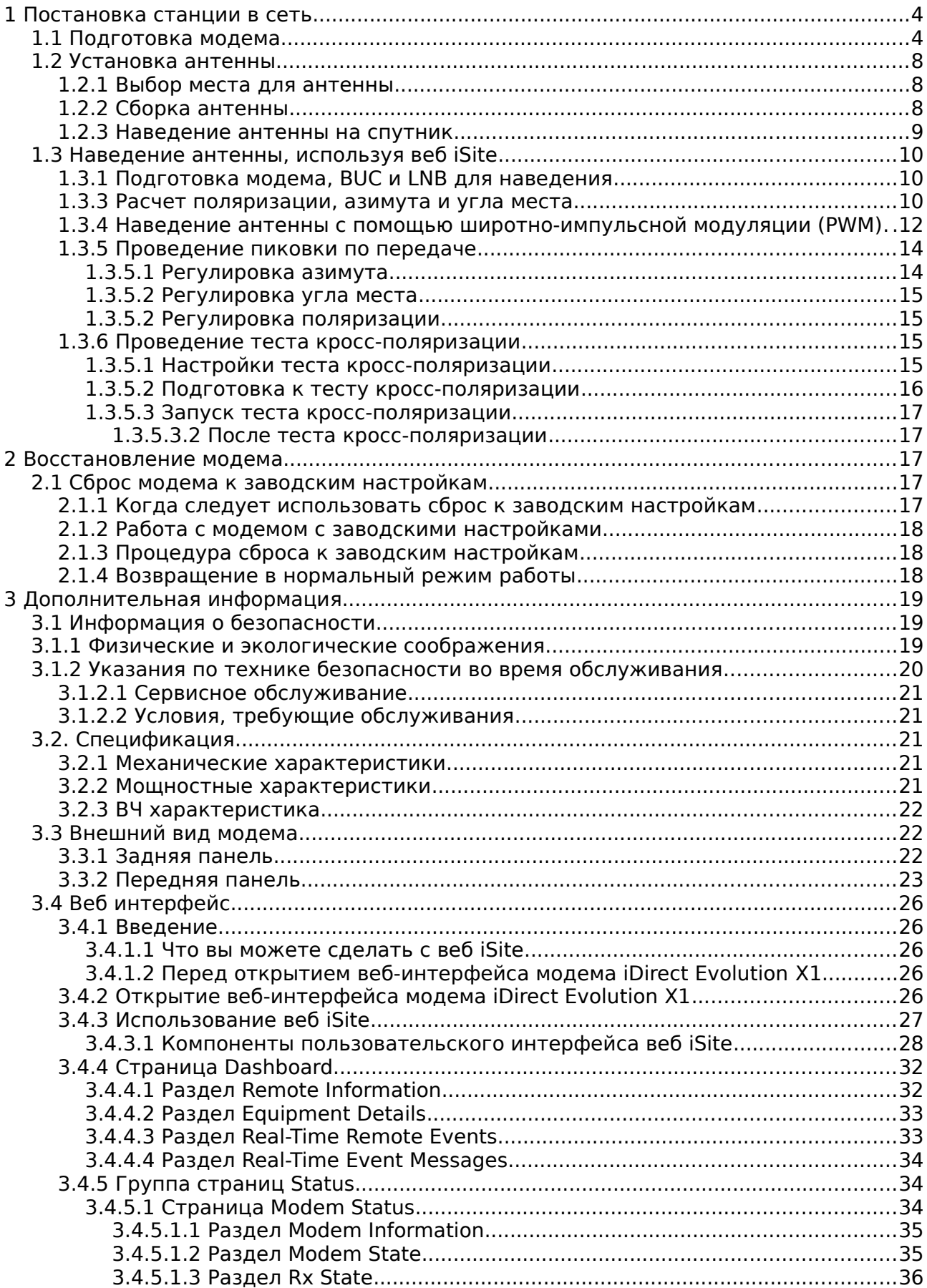

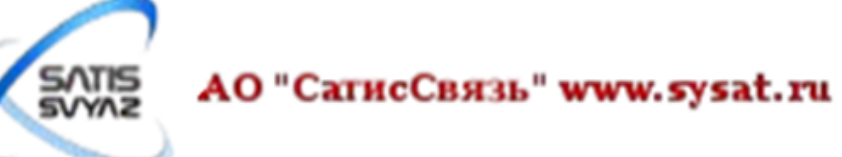

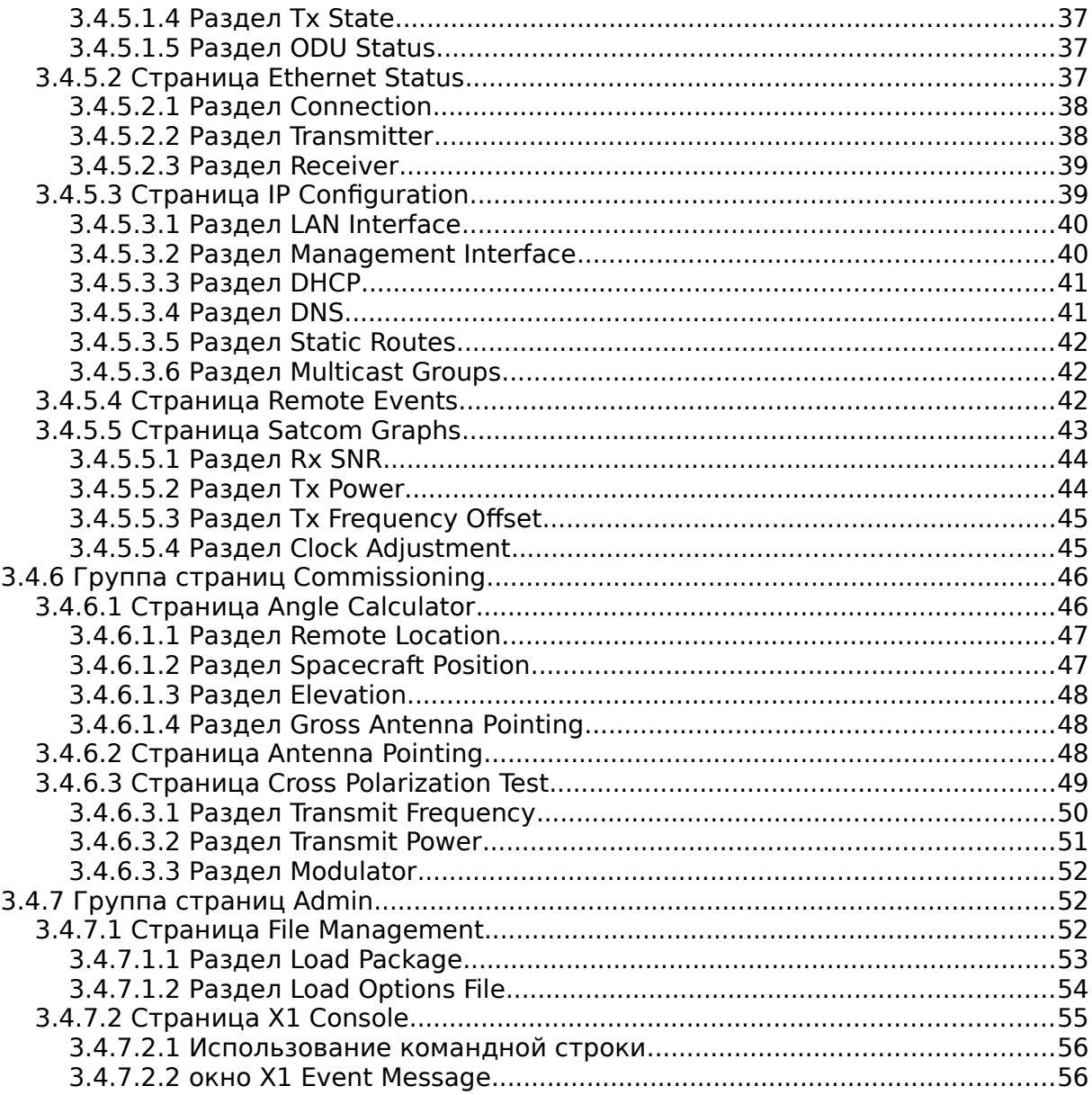

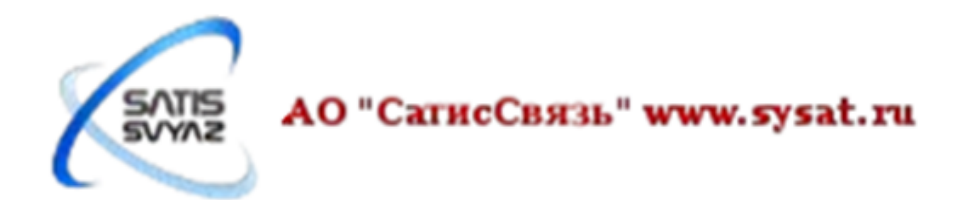

## <span id="page-3-0"></span>**1 Постановка станции в сеть**

## <span id="page-3-1"></span>**1.1 Подготовка модема**

Необходимо загрузить в модем предоставленные оператором спутниковой связи пакет программного обеспечения и опт-файл.

Последовательность загрузки:

- 1. Пакет программного обеспечения.
- 2. Опт-файл.

Войдите в веб **iSite**.

#### **Открытие веб-интерфейса модема iDirect Evolution X1**

Интернет браузеры Internet Explorer, Google Chrome, Firefox могут быть использованы для открытия веб-интерфейса модема iDirect Evolution X1. Следующие версии браузеров совместимы с веб iSite:

- Internet Explorer (версии 7 и выше)
- Mozilla Firefox (версии 8 и выше)
- Google Chrome (версии 16 и выше)

Веб-интерфейс модема iDirect Evolution X1 имеет две стандартные учетные записи: admin и user. Учетная запись admin имеет полный доступ к веб iSite, в то время как учетная запись user имеет ограниченный доступ.

По умолчанию, учетные записи admin и user имеют одинаковые пароли: "iDirect". Эти учетные записи и пароли могут быть изменены опт-файлом.

Для запуска веб iSite, выполните следующие действия:

- 1. Подключите LAN порт компьютера к LAN порту модема с помощью Ethernet кабеля.
- 2. Запустите веб-браузер.
- 3. Введите IP-адрес модема iDirect Evolution X1 в поле URL адреса, как показано в следующем примере, где nnn.nnn.nnn.nnn IP-адрес модема:

http://192.168.0.1 (здесь используется IP-адрес по умолчанию)

**Примечание: Если используя IP адрес по умолчанию соединение не установлено, то необходимо использовать IP-адрес, настройки компьютера, пароль из письма с опт-файлом.**

4. Введите имя пользователя и пароль, когда отобразится страница авторизации. При заводских настройках введите admin и пароль iDirect.

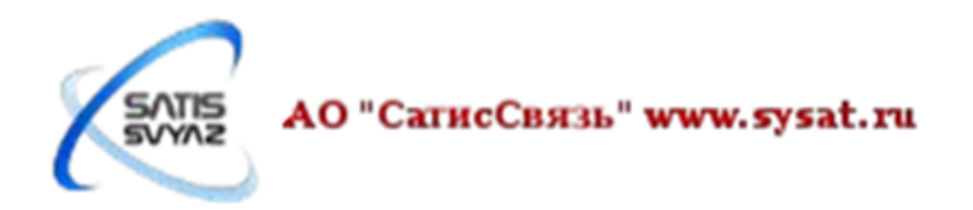

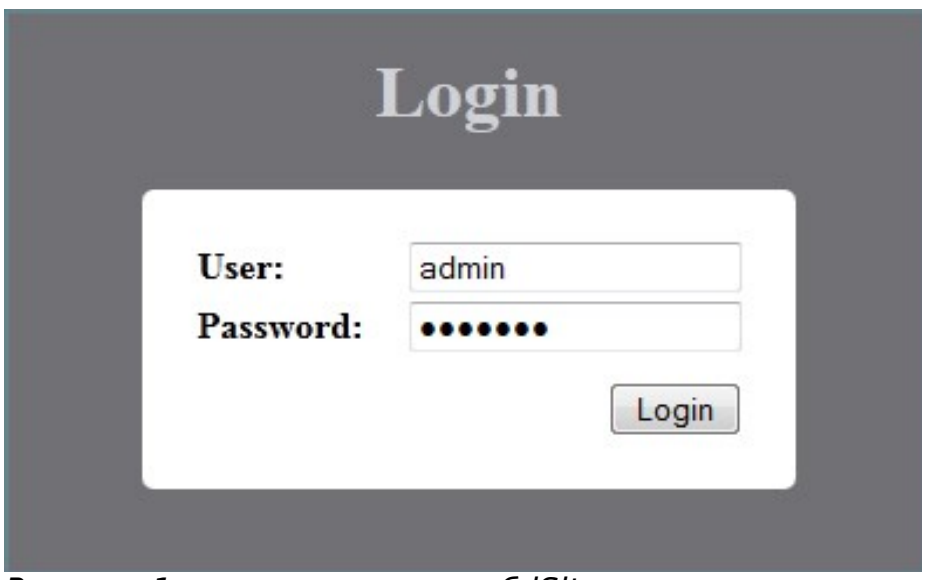

Рисунок 1: диалог входа в веб iSite

#### 5. **Нажмите «Login», чтобы завершить процесс входа в систему.**

Откройте страницу **File Management** группы страниц **Admin**. Если войти в модем не удается, например, по той причине, что не известен верный IP-адрес модема восспользуйтесь сбросом модема к настройкам по-умолчанию (см. «2 Восстановление модема»). Страница **File Management**, показана на рисунке [2.](#page-5-0)

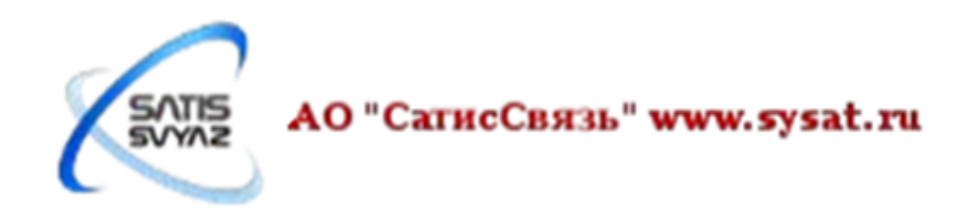

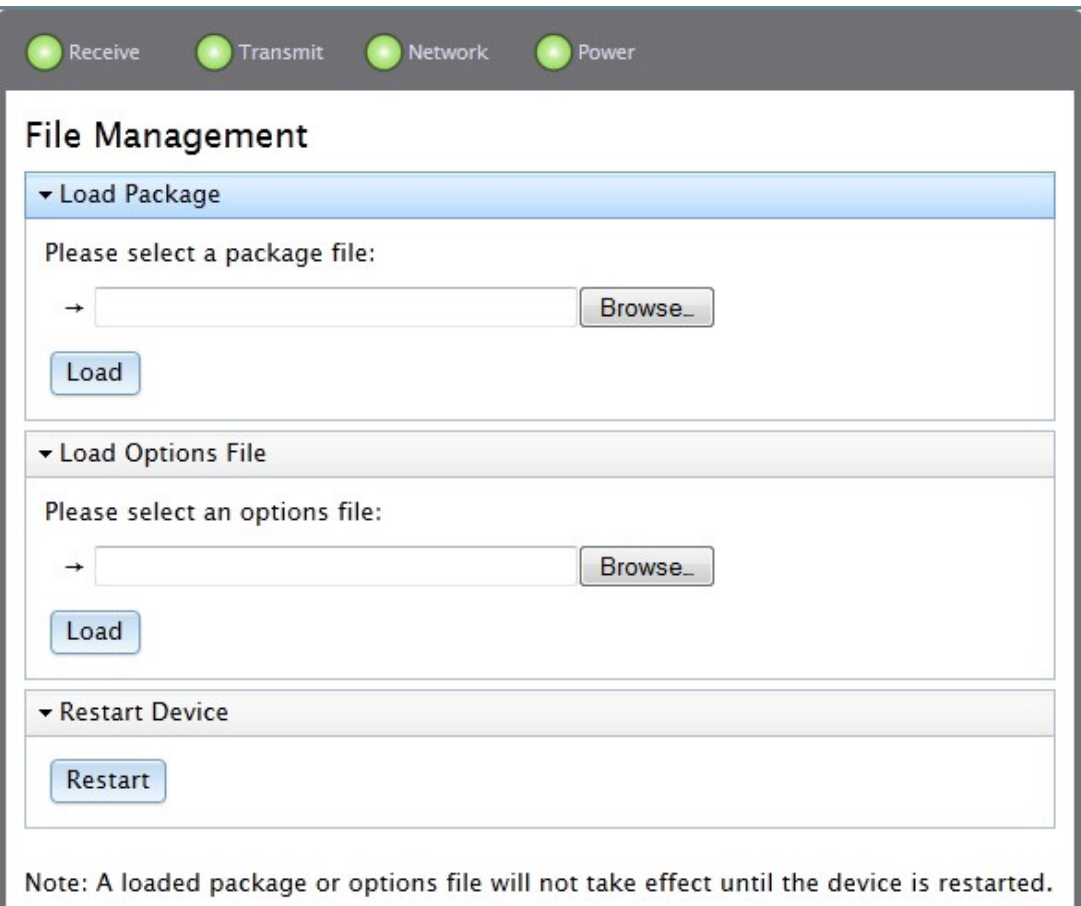

<span id="page-5-0"></span>Рисунок 2: страница **File Management** со всеми разделами

ВНИМАНИЕ! Использование веб iSite для загрузки пакета программного обеспечения и опт-файла, как правило, осуществляется только при вводе в эксплуатацию модема или в случае его восстановления. Оба файла должны всегда быть загружены вместе без перезагрузки модема. После того, как модем сдан в эксплуатацию, загрузка пакета и опт-файла, как правило, осуществляется оператором спутниковой связи.

#### **Раздел Load Package**

Загружайте только пакет программного обеспечения предоставленный оператором спутниковой связи.

Чтобы загрузить пакет программного обеспечения в модем, выполните следующие действия:

1. Нажмите кнопку **Browse** в разделе **Load Package** страницы **File Management**, чтобы указать путь к пакету программного обеспечения.

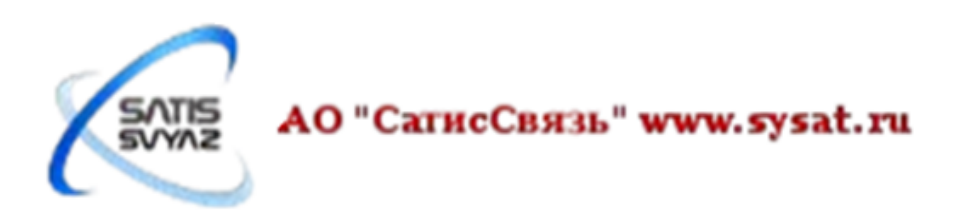

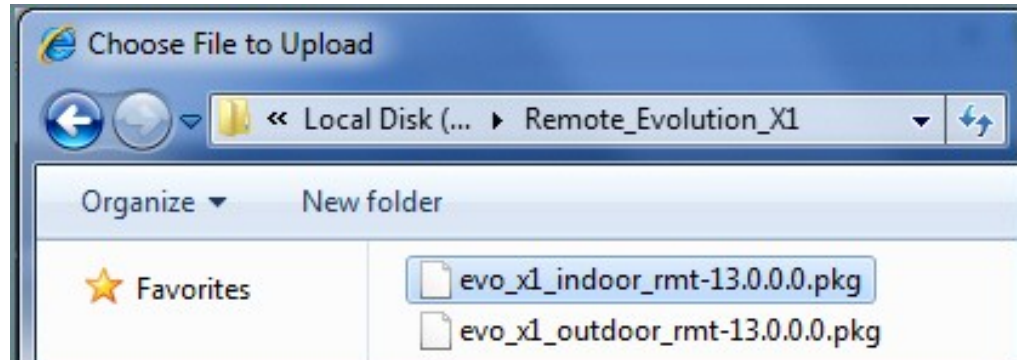

2. После того как выбрали пакет прошивку, нажмите кнопку **Load** и подождите, пока не появится сообщение об успешной загрузке программного обеспечения.

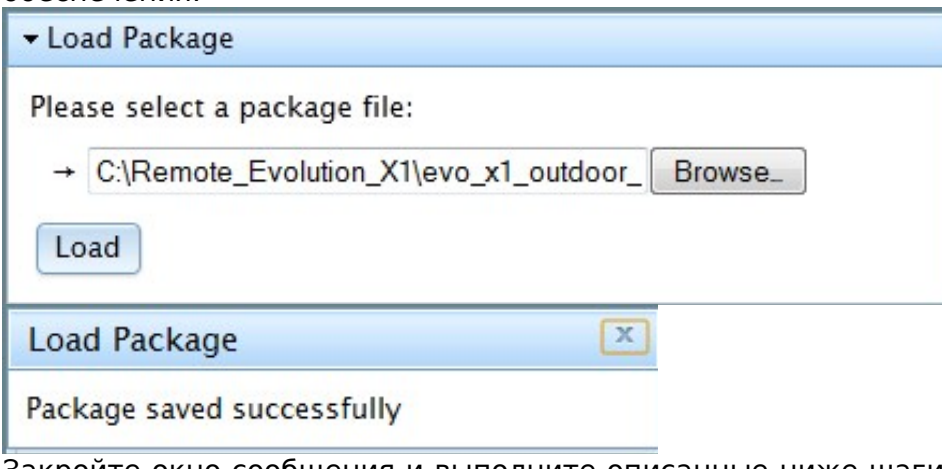

3. Закройте окно сообщения и выполните описанные ниже шаги в разделе **Load Options File**.

#### **Раздел Load Options File**

Для каждого модема iDirect Evolution X1 нужно загружать уникальный оптфайл, который нужно получить у оператора спутниковой связи. Не загружайте оптфайл, предназначенный для другого модема.

- Чтобы загрузить опт-файл в модем, выполните следующие действия:
- 1. Нажмите кнопку **Browse**, чтобы указать путь к опт-файлу.

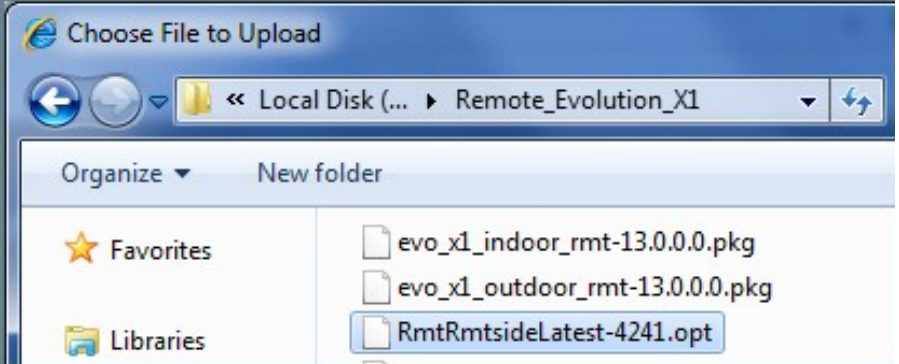

2. После того как выбрали опт-файл, нажмите кнопку **Load** и подождите, пока не появится сообщение об успешной загрузке опт-файла.

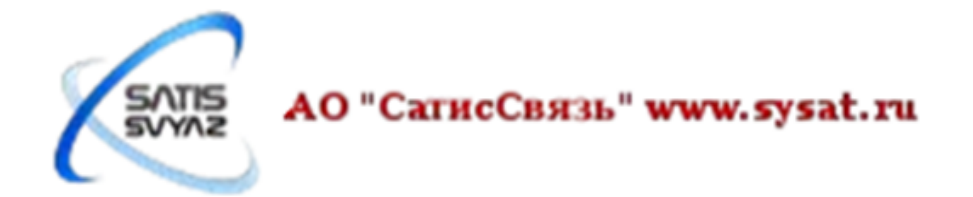

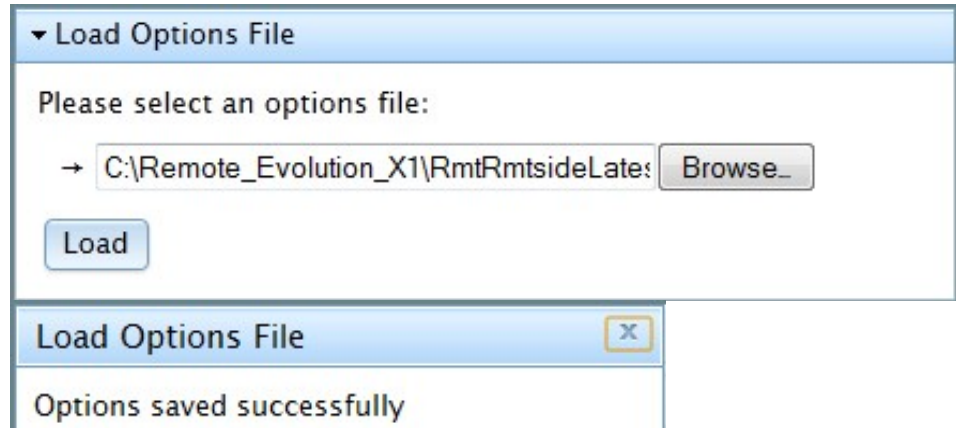

- 3. Закройте окно сообщения и выполняет следующие шаги, чтобы перезагрузить модем.
- 4. Нажмите на кнопку **Restart** в разделе **Restart Device**, и подождите, пока не появится окно подтверждения перезагрузки модема. Нажмите на кнопку **Restart** или кнопку **Cancel** для отмены перезагрузки.

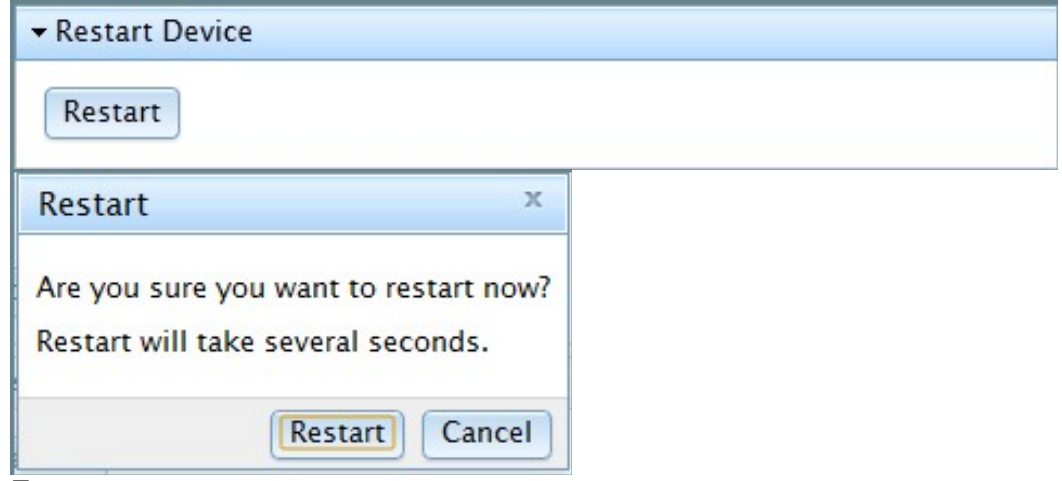

- 5. После нажатия на кнопку перезагрузки, подождите, пока модем перезагрузится, текущая сессия веб iSite завершится.
- 6. После заливки нового опт-файла в модем необходимо использовать IP-адрес, настройки компьютера, пароль из письма с опт-файлом.

## <span id="page-7-0"></span>**1.2 Установка антенны**

Выполните действия, описанные в этом разделе, чтобы установить антенну.

#### <span id="page-7-1"></span>**1.2.1 Выбор места для антенны**

- 1. Выберите ровную поверхность размером примерно 3x3 м.
- 2. Проверьте, что ничто не закрывает направление на спутник по азимуту и углу места.
- 3. Проверьте, что кабель ПЧ (IFL) дотянется до модема от места установки антенны (кабель RG-6 может быть использован при длинах трассы до 75м). На больших дистанциях (до 150м) должен использоваться RG-11.
- 4. Проверьте, чтобы кабели не пересекали участки, где их могут повредить.

### <span id="page-7-2"></span>**1.2.2 Сборка антенны**

Соберите антенну, используя инструкцию по сборке. После установки проверьте соблюдение следующих условий:

- 1. Платформа антенны прочно установлена и не может быть смещена ветром.
- 2. Платформа пригружена балластом.

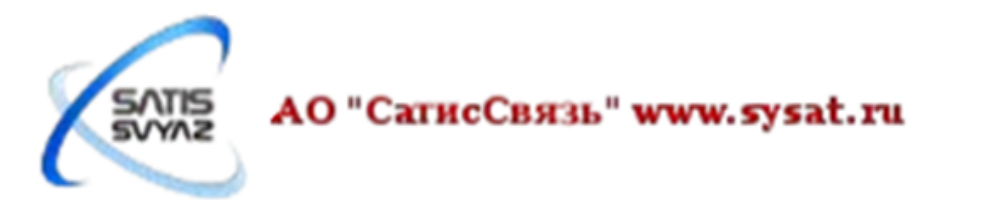

3. Мачтовая труба опоры вертикальна.

#### <span id="page-8-0"></span>**1.2.3 Наведение антенны на спутник**

Сейчас вы должны выполнить начальную фазу наведения антенны на спутник.

- 1. Установите примерное значение угла поляризации, рассчитанное угловым калькулятором веб iSite.
- 2. Установите угол места, пользуясь этим калькулятором.

#### **Магнитное отклонение.**

Чтобы принять во внимание магнитное отклонение для данной местности и удостоверится в правильности показаний компаса необходимо:

- 1. Определяйте направление с помощью компаса позади антенны.
- 2. Установите какой-нибудь ориентир на некотором расстоянии перед антенной. Учтите, что большие металлические объекты искажают показания компаса.

#### **Антенные офсетные углы**

Основу парка антенн VSAT сетей Ku-диапазона, составляют антенны с диаметром 1,2 м. и 1,8 м.

Антенна с диаметром 1,2 м., обычно имеет офсет 17°. Антенна с диаметром 1,8 м., обычно, имеет офсет 22,6°.

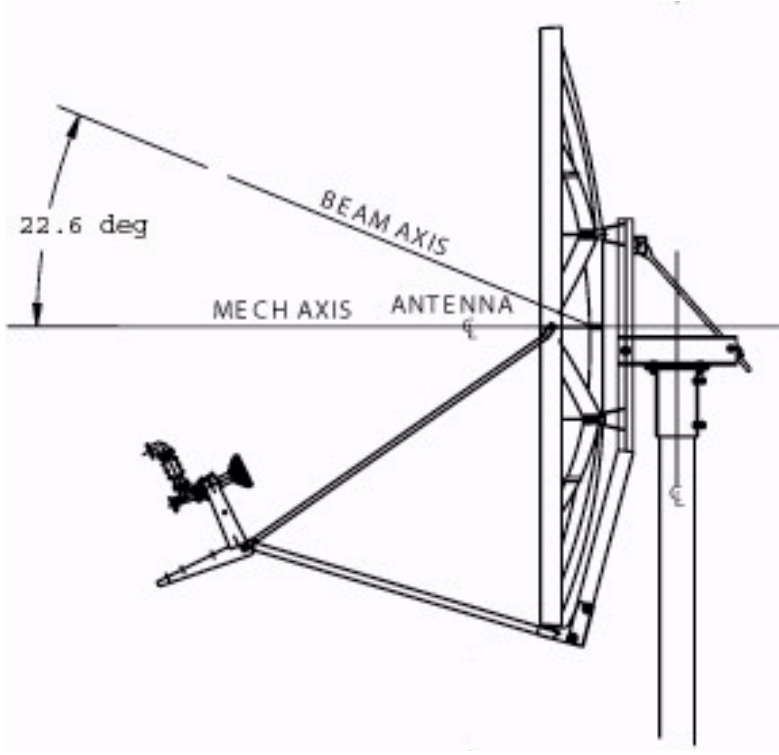

Рисунок 3: Антенный угломестный офсет

Вследствие этого находясь в вертикальном положении (см. рисунок), антенна диаметром 1,2 метра имеет угол места 17°, а антенна диаметром 1,8 метров угол места 22,6°.

Для увеличения угла места, предположим, до 30°, необходимо наклонить антенну от вертикального положения на «+» 13° (17° + 13° = 30°) для антенны диаметром 1,2 метра и «+» 7,4° (22,6° + 7,4° = 30°) для антенны диаметром 1,8 метра. Облучатель при этом поднимается от уровня земли.

Для уменьшения угла места, предположим, до 12°, необходимо опустить антенну на «-» 5° (17° - 5° = 12°) от вертикального положения для антенны диаметром 1,2 метра и «-» 10,6° (22,6° - 10,6° = 12°) для антенны диаметром 1,8 метров. Облучатель при этом опускается к уровню земли.

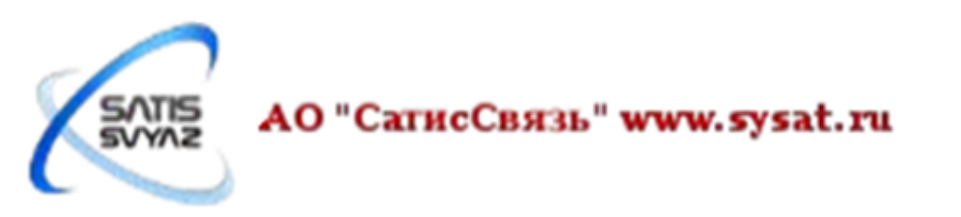

## <span id="page-9-1"></span>**1.3 Наведение антенны, используя веб iSite**

В этом разделе объясняется, как использовать веб iSite для наведения антенны при постановке станции в спутниковую сеть.

#### <span id="page-9-0"></span>**1.3.1 Подготовка модема, BUC и LNB для наведения**

- 1. Если ваш модем включен, выключите его.
- 2. Убедитесь, что приемный IFL кабель подключен и к LNB к модему.
- 3. Убедитесь, что передающий IFL кабель подключен к модему.
- 4. Отключите передающий IFL кабель от BUC и подключите его к цифровому вольтметру.
- 5. Включите модем.
- 6. Войдите в веб iSite.

#### <span id="page-9-2"></span>**1.3.3 Расчет поляризации, азимута и угла места**

Рассчитайте поляризацию, азимут и угол места на странице **Angle Calculator**.

Страница **Angle Calculator**, показанная на рисунке [4,](#page-10-0) представляет собой инструмент предназначенный для оказания помощи в грубом наведении антенны. При наличии соответствующих значений, калькулятор определит **Polarization Offset**, **Azimuth True** и **Elevation Actual**.

Обратите внимание, что некоторые поля имеют кнопки увеличения и уменьшения рядом с собой, так что могут быть сделаны изменения по мере необходимости. Есть также поля, имеющие ввыпадающий список, так что соответствующее значение может быть выбрано из списка, например, **Deg. North** или **Deg. West**.

Если это начальная установка модема, модифицируемые поля заполнятся значениями из опт-файла или будут иметь начальное значение 0,0. Все другие поля будут пустыми.

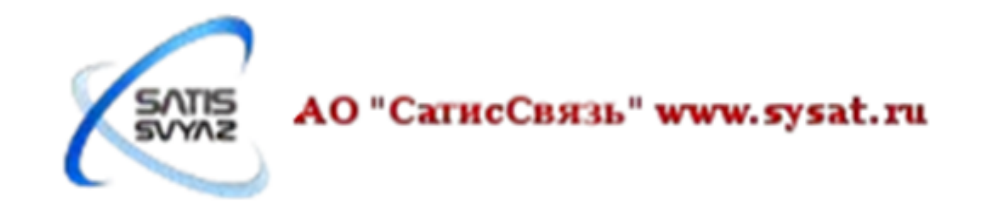

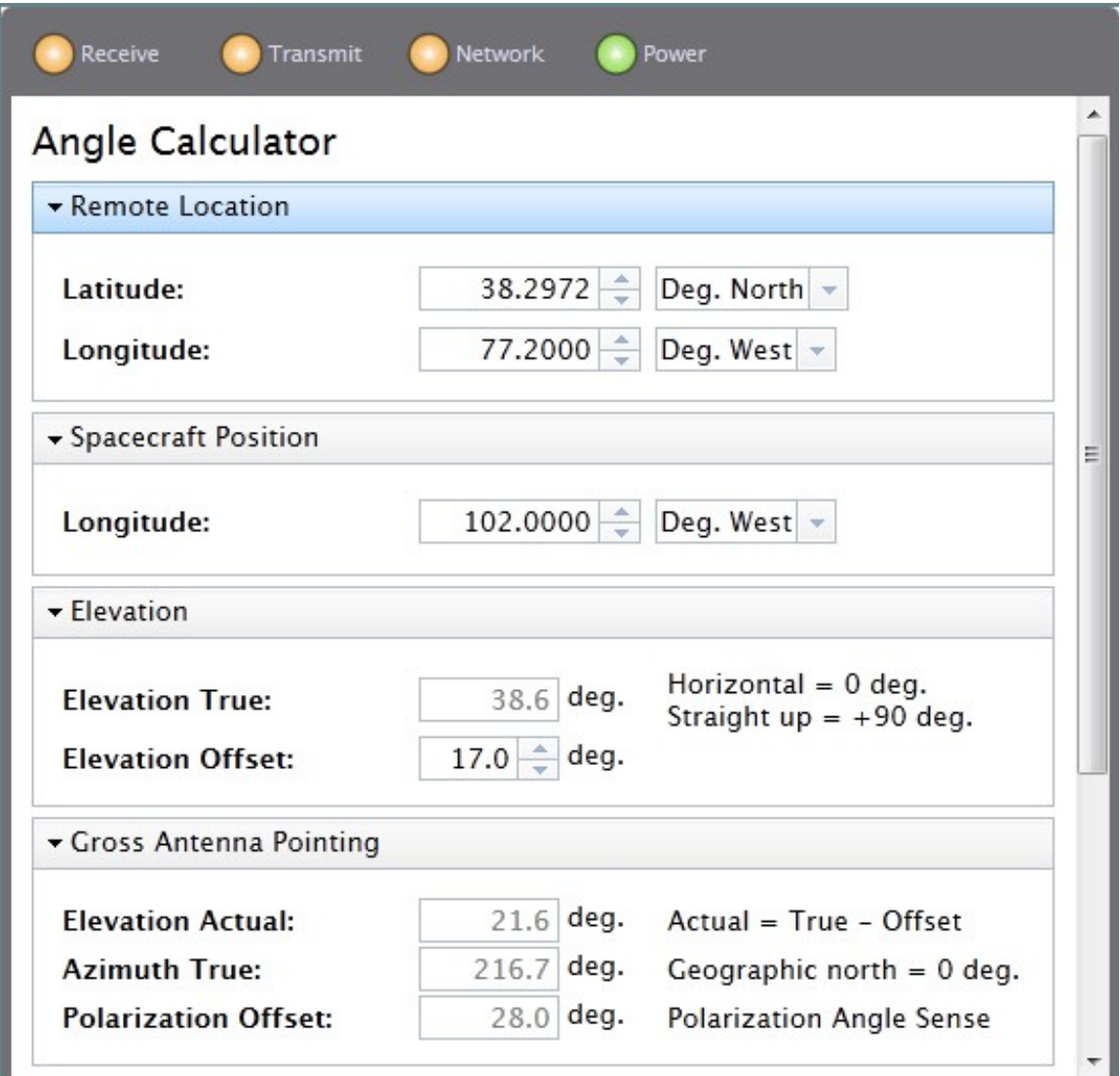

<span id="page-10-0"></span>Рисунок 4: страница **Angle Calculator**

#### **Раздел Remote Location**

На рисунке [5](#page-10-1) показан раздел **Remote Location** страницы **Angle Calculator**. Этот раздел используется для ввода широты и долготы точного расположения модема iDirect Evolution X1.

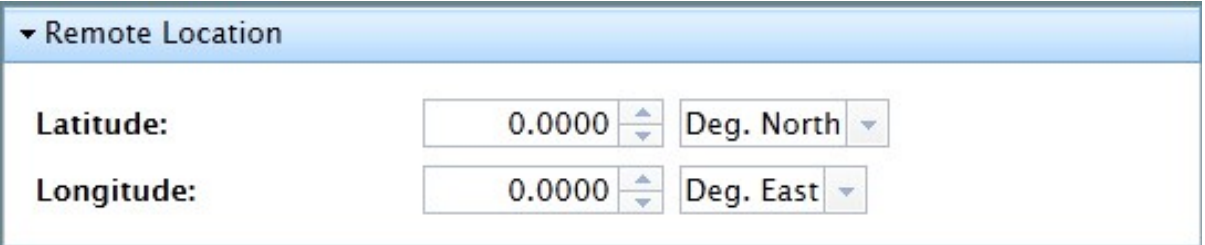

<span id="page-10-1"></span>Рисунок 5: страница: **Angle Calculator** - раздел: **Remote Location**

### **Раздел Spacecraft Position**

На рисунке [6](#page-11-1) показан раздел **Spacecraft Position** страницы **Angle Calculator**.

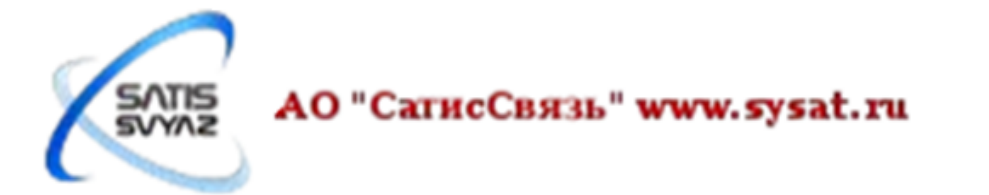

Здесь вводится долгота спутника, который используется в настоящее время. В выпадающем списке можно выбрать соответствующее направление на спутник - **Deg. East** или **Deg. West**.

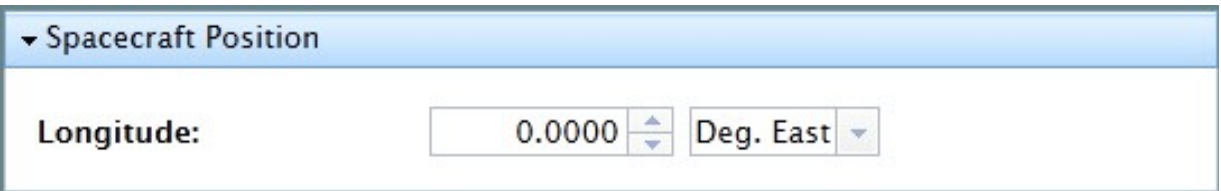

<span id="page-11-1"></span>Рисунок 6: страница: **Angle Calculator** - раздел: **Spacecraft Position**

#### **Раздел Elevation**

На рисунке [7](#page-11-3) показан раздел **Elevation** страницы **Angle Calculator**. Здесь вводится **Elevation Offset** для того, чтобы получить правильное значение **Elevation True**.

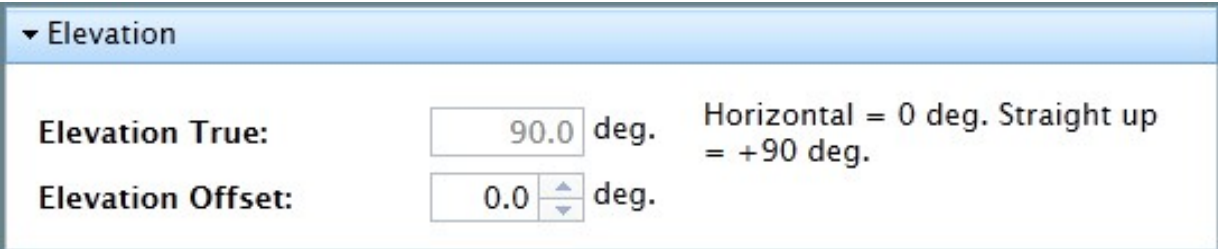

<span id="page-11-3"></span>Рисунок 7: страница: **Angle Calculator** - раздел: **Elevation**

#### **Раздел Gross Antenna Pointing**

На рисунке [8](#page-11-2) показан раздел **Gross Antenna Pointing** страницы **Angle Calculator**. В этом разделе отображаются рассчитанные углы и поляризация.

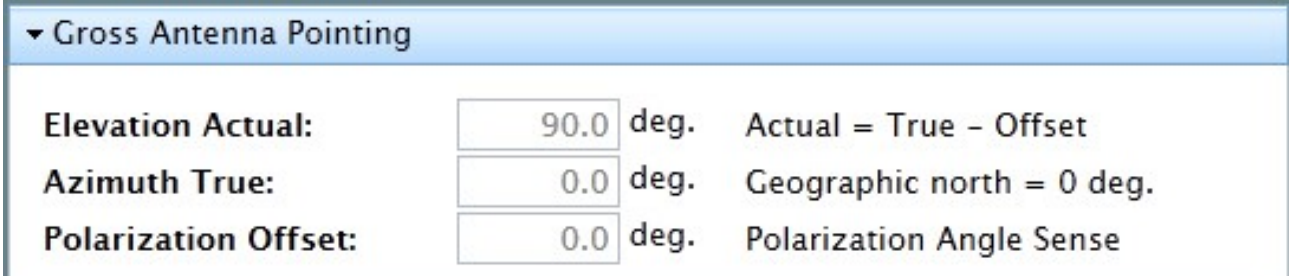

<span id="page-11-2"></span>Рисунок 8: страница: **Angle Calculator** - раздел: **Gross Antenna Pointing**

#### <span id="page-11-0"></span>**1.3.4 Наведение антенны с помощью широтно-импульсной модуляции (PWM)**

Проведите наведение антенны с помошью широтно-импульсной модуляции. Необходимо получить максимальное значение от 12 до 24 вольт по цифровому вольтметру.

Примечание: Вы не сможете получить 12 вольт или больше, если антенна наведена на неверный спутник.

Выполните следующие действия:

1. Если вы еще не вошли в веб iSite, сделайте это как описано в разделе «4.2

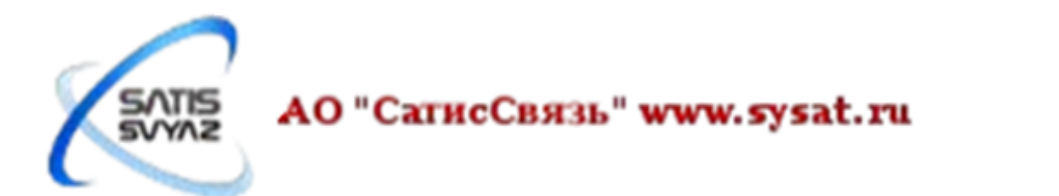

Открытие веб-интерфейса модема iDirect Evolution X1».

- 2. В навигационной панели в верхней части окна веб iSite нажмите кнопку **Commissioning**.
- 3. Нажмите на ссылку **Antenna Pointing** в левой панели, чтобы открыть страницу **Antenna Pointing**.

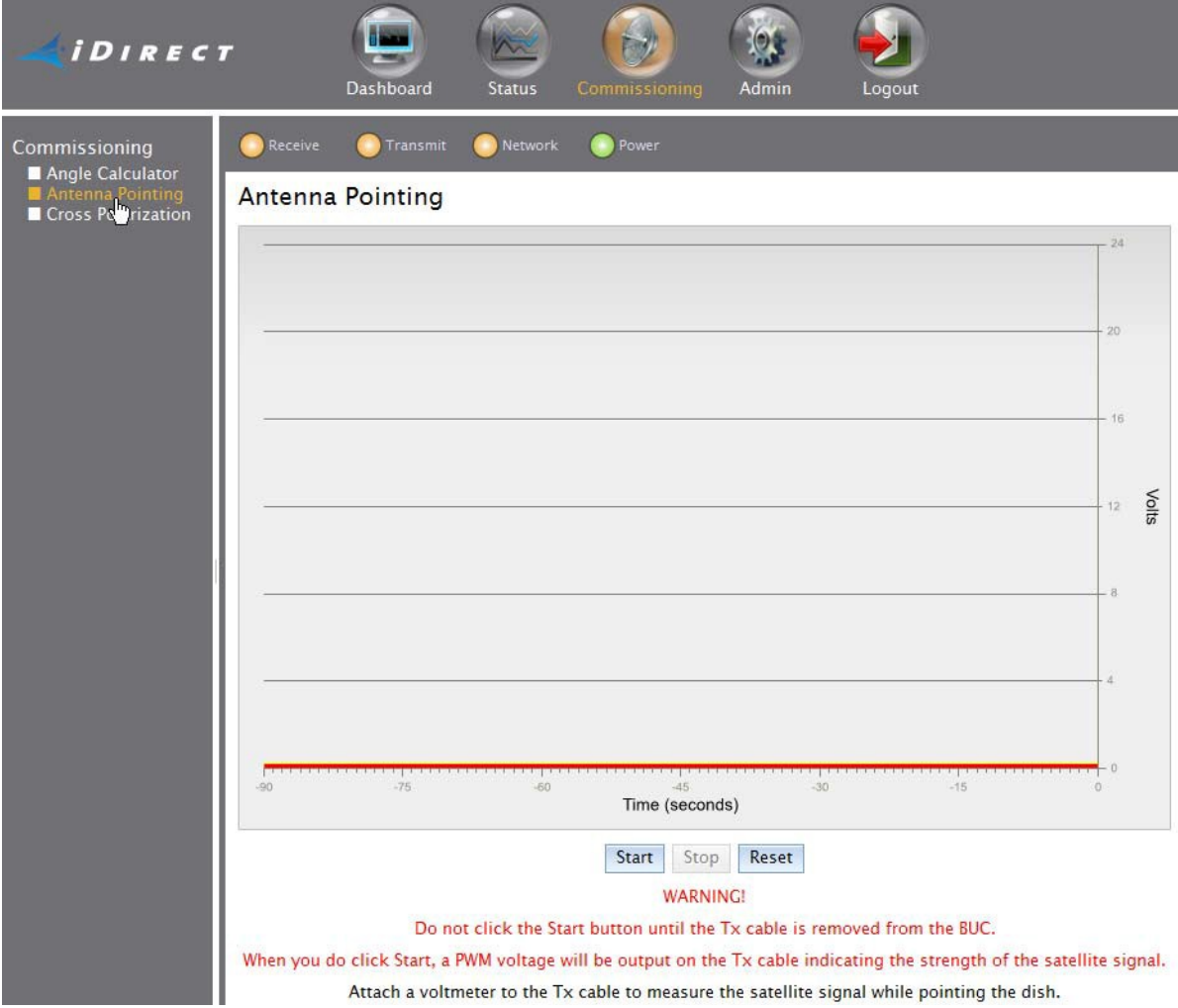

Рисунок 9: 3. страница **Antenna Pointing**

- 4. Нажмите кнопку **Start**. Примечание: Вы не сможете измерять сигнал вольтметром пока не нажмете кнопку **Start**.
- 5. Медленно вращайте рефлектор по азимуту до получения сигнала соответствующей силы.

После того как вы добились сильного сигнала на нужный спутник и сети:

- Верхняя часть графика будет зеленой.
- Вы должны увидеть значение в пределах желаемого диапазона по оси Y графика.

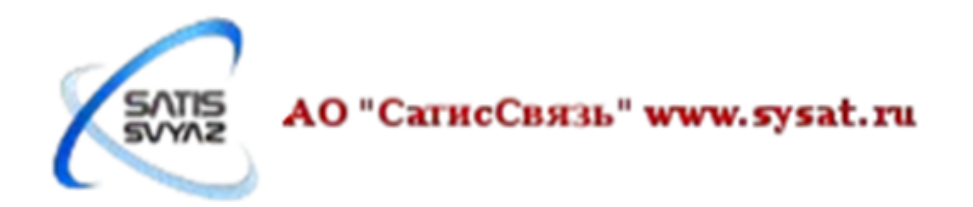

#### Antenna Pointing

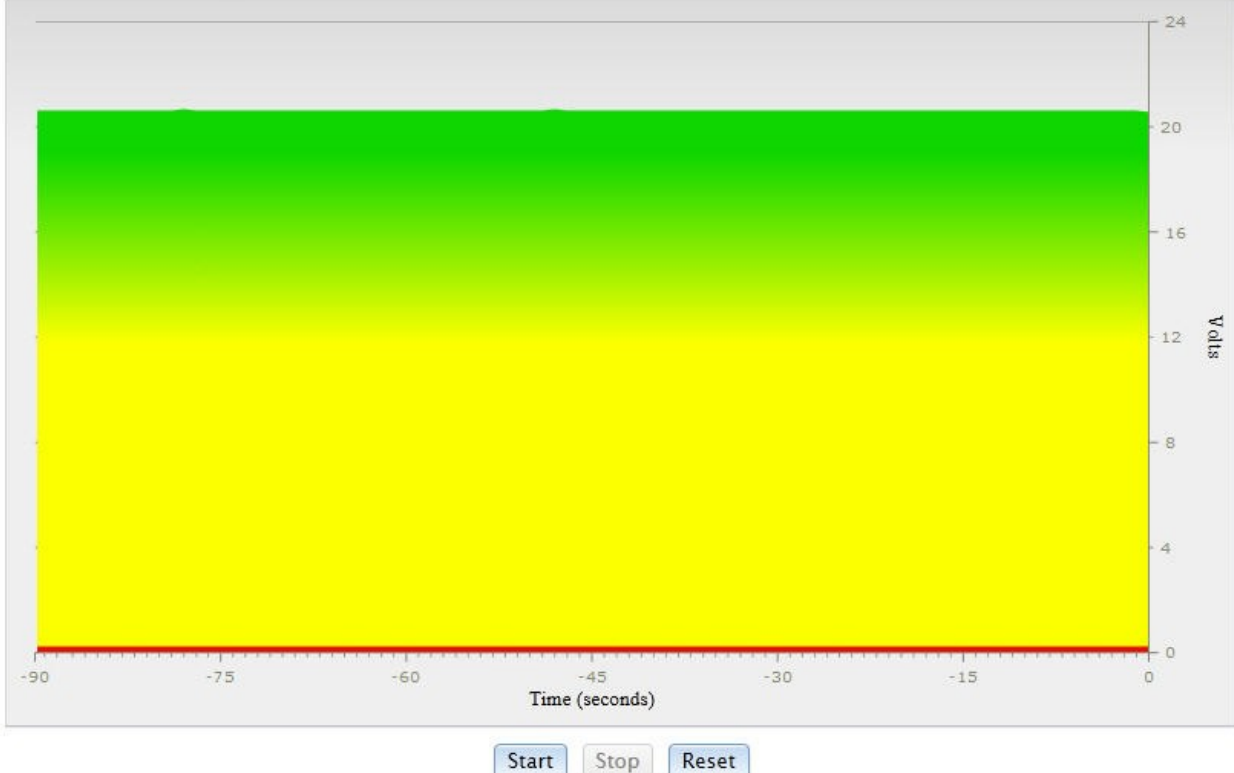

Рисунок 10: Наведение антенны

- 6. Если нужный сигнал не найден, увеличьте или уменьшите угол места на 2° и повторите наведение по азимуту, пока правильный сигнал не будет найден.
- 7. Когда произошел захват несущей:
	- a) Регулируйте угол места пока не получите максимального напряжения.
	- b) Регулируйте азимут пока не получите максимального напряжения.
	- c) Убедитесь, что болты регулировки азимута и угла места зфиксированы.
	- d) Регулируйте поляризацию пока не получите максимального напряжения.
- 8. Запишите окончательное полученное показание напряжения, чтобы сообщить показание оператору спутниковой связи.
- 9. В окне **Antenna Pointing** нажмите кнопку **Stop**, чтобы выйти из режима **Antenna Pointing**.
- 10.Обратитесь к оператору спутниковой связи и, если это необходимо, совместно с представителем оператора спутниковой связи проведите пиковку по передаче (см. «1.3.5 Проведение пиковки по передаче»).

### <span id="page-13-0"></span>**1.3.5 Проведение пиковки по передаче**

Во время проведения пиковки по передаче нужно четко следовать указаниям представителя оператора спутниковой связи.

### <span id="page-13-1"></span>**1.3.5.1 Регулировка азимута**

- 1. Отрегулируйте азимут по указанию оператора спутниковой связи. Потом подождите пока оператор выполнит необходимые измерения. Оператор может попросить вас еще раз отрегулировать азимут.
- 2. После того как азимут был скорректирована, убедитесь, что все необходимые крепления надежно зафиксированы, чтобы это не влияло на последующую корректировку угла места.

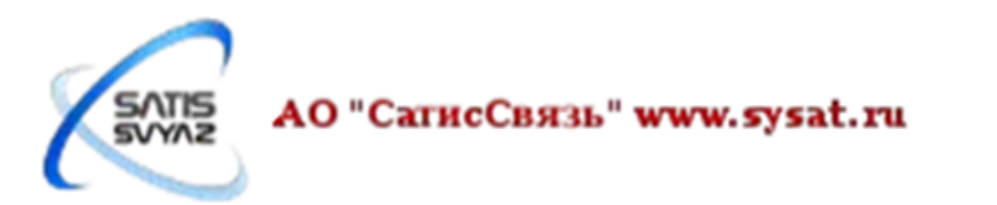

### <span id="page-14-0"></span>**1.3.5.2 Регулировка угла места**

Регулировка угла места производится в том же порядке, что и регулировки азимута.

- 1. Отрегулируйте угол места по указанию оператора спутниковой связи.
- 2. После того, как отрегулировали угол места, убедитесь, что все необходимые крепления надежно зафиксированы.

#### <span id="page-14-1"></span>**1.3.5.2 Регулировка поляризации**

Для регулировки поляризации:

- 1. Ослабьте крепления, так чтобы можно было вращать блок наружной установки (ODU).
- 2. Отрегулируйте поляризацию по указанию оператора спутниковой связи.
- 3. После того, как отрегулировали поляризацию, убедитесь, что все необходимые крепления надежно зафиксированы.

В случае, если при регулировке азимута, угла места или поляризации станция вышла из сети в результате слишком сильной регулировки, необходимо вернуть азимут, угол места или поляризацию на предыдущее значение, при котором станция находилась в сети и при следующем сеансе связи с представителем оператора спутниковой связи сообщить о том, что вы вернулись на предыдущее значение азимута, угла места или поляризации из-за выхода станции из сети. После успешного проведения пиковки по передаче представитель оператора спутниковой связи может попросить вас провести тест кросс-поляризации совместно с представителем контрольной станции, контакты которого предоставит представитель оператора спутниковой связи (см. «1.3.6 Проведение теста кроссполяризации»).

#### <span id="page-14-2"></span>**1.3.6 Проведение теста кросс-поляризации**

Выполните следующие действия для тонкой настройки наведения антенны и кросс-поляризации. Этот раздел содержит инструкции для обоих ISite клиента и эволюция X1 веб-интерфейс Isite.

#### <span id="page-14-3"></span>**1.3.5.1 Настройки теста кросс-поляризации**

- 1. Выключите модем, чтобы настроить его для проведения теста кроссполяризации.
- 2. Отключите приемный IFL кабель от модема.
- 3. Отключите передающий IFL кабель от цифрового вольтметра и подключите его к BUC.
- 4. Включите модем.
- 5. Откройте веб iSite.
- 6. Войдите в систему используя учетную запись администратора.
- 7. В навигационной панели в верхней части окна, нажмите кнопку **Commissioning**. Нажмите на ссылку **Cross Polarization** на левой панели, чтобы открыть страницу **Cross Polarization**.

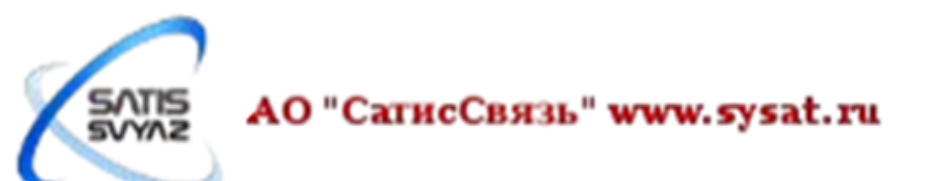

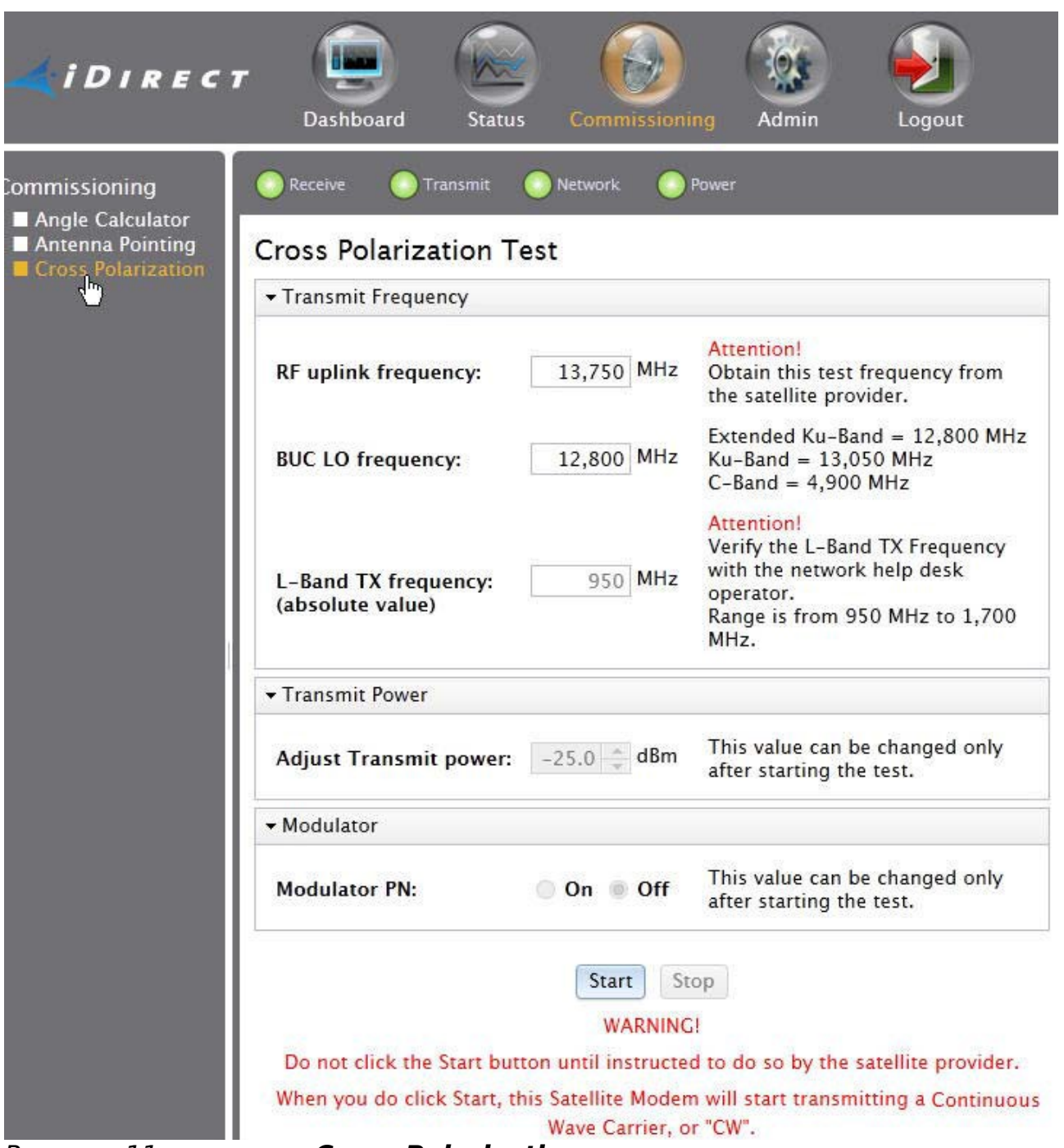

<span id="page-15-1"></span>Рисунок 11: страница **Cross Polarization**

## <span id="page-15-0"></span>**1.3.5.2 Подготовка к тесту кросс-поляризации**

- 1. Не отключаясь от модема, позвоните представителю контрольной станции.
- 2. Получите тестовую частоту от представителя контрольной станции.
- 3. В поле **RF Uplink Frequency** в веб iSite (рис. [11\)](#page-15-1) введите предоставленную тестовую частоту.

Примечание: **BUC LO Frequency** считывается из опт-файла модема.

**L-band TX Frequency** рассчитывается автоматически с помощью **RF Uplink Frequency** и **BUC LO Frequency**.

4. Проверьте с представителем контрольной станции, что **L-band TX Frequency**

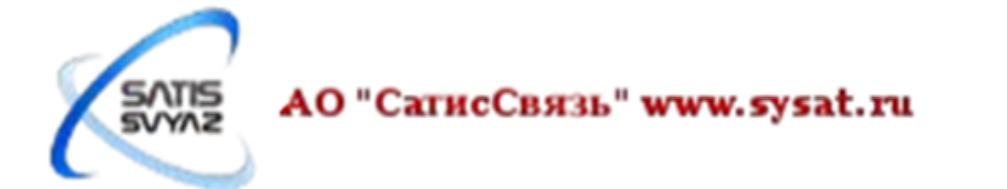

является правильным.

#### <span id="page-16-0"></span>**1.3.5.3 Запуск теста кросс-поляризации**

ВНИМАНИЕ! Не нажимайте на кнопку **Start**, пока представитель контрольной станции не попросит вас сделать это. Когда вы нажмете на кнопку, ваш модем начнет передавать чистую несущую.

- 1. По указанию представителя контрольной станции нажмите на кнопку **Start**. Это инициирует передачу чистой несущей.
- 2. В веб iSite настройте мощность передачи по указанию представителя контрольной станции, выбрав соответствующее значение мощности в поле **Transmit Power**.

Представитель контрольной станции может попросить вас настроить азимут, поляризация и/или угол места. Поляризации, как правило, регулируется в первую очередь.

#### <span id="page-16-1"></span>**1.3.5.3.2 После теста кросс-поляризации**

- 1. Проверьте, все ли крепления затянуты.
- 2. Свяжитесь с представителем оператора спутниковой связи.
- 3. Подождите, пока оператор спутниковой связи проверит, что все правильно работает после того, как все крепления затянуты.
- 4. Следуйте дальнейшим указаниям представителя оператора спутниковой связи.

## <span id="page-16-2"></span>**2 Восстановление модема**

### <span id="page-16-3"></span>**2.1 Сброс модема к заводским настройкам**

#### <span id="page-16-4"></span>**2.1.1 Когда следует использовать сброс к заводским настройкам**

Сброс модема к заводским настройкам должен использоваться только как последнее средство, когда больше не возможно загрузить пакет программного обеспечения и/или опт-файла в модем. Для проведения операции сброса к заводским настройкам требуется физическое присутствие на станции для того, чтобы нажать на кнопку перезагрузки и подключиться к LAN-порту модема. Типичные случаи для сброса модема к заводским настройкам:

- Подключение к модему iDirect Evolution X1 с неизвестным IP-адресом
- Перезагрузка программного обеспечения и опт-файла на неработающий модем.

#### <span id="page-16-5"></span>**2.1.2 Работа с модемом с заводскими настройками**

После сброса к заводским настройкам, модем будем иметь следующие настройки:

- **LAN IP-адрес: 192.168.0.1**
- Маска подсети: 255.255.255.0
- DHCP сервер: Включен
- Один адрес клиента: 192.168.0.2
- Два настроенные учетные записи: admin и user (пароль iDirect)

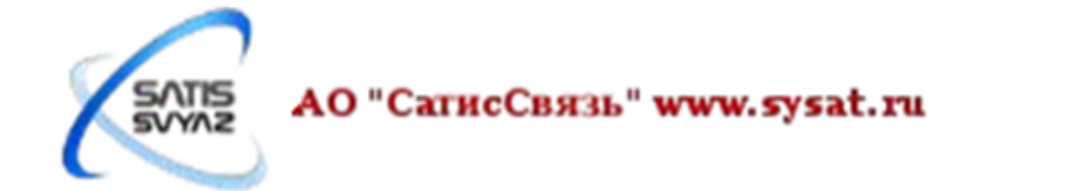

### <span id="page-17-4"></span>**2.1.3 Процедура сброса к заводским настройкам**

Для сброса модема к заводским настройкам требуется доступ к кнопке сброса на модеме. Кнопка сброса доступна через небольшое отверстие на задней панели между Rx In и LAN портами.

Выполните следующие шаги, чтобы перезагрузить сбросить модем к заводским настройкам:

- 1. Нажмите и удерживайте кнопку сброса.
- 2. Отпустите кнопку сброса после восьми секунд.
- 3. После сброса модема к заводским настройкам необходимо загрузить пакет программного обеспечения и опт-файл.

Выполните следующие шаги, если после выполнения первой процедуры не удается подключиться к модему:

- 1. Отключите питание от модема.
- 2. Нажмите и удерживайте кнопку сброса.
- 3. Продолжая удерживать кнопку сброса включите питание модема.
- 4. Отпустите кнопку сброса после восьми секунд.
- 5. После сброса модема к заводским настройкам необходимо загрузить пакет программного обеспечения и опт-файл.

ВНИМАНИЕ! Загрузку пакета программного обеспечения и опт-файла необходимо производить сразу после сброса модема к заводским настройкам, не перезагружая его, т. к. после перезагрузки модема заводские настройки не сохраняются и происходит откат к последним загруженным пакетам программного обеспечения и опт-файлу.

#### <span id="page-17-0"></span>**2.1.4 Возвращение в нормальный режим работы**

После завершения загрузки пакета программного обеспечения и опт-файла, вы должны перезагрузить модем, чтобы вернуться в нормальный режим работы.

Чтобы перезапустить модем в нормальный режим работы выполните одно из следующих действий:

- 1. В веб iSite нажмите на кнопку **Restart** в разделе **Restart Device** и подождите, пока не появится окно подтверждения перезагрузки модема. Нажмите на кнопку **Restart** в окне подтверждения перезагрузки модема. (См. п. 4 в разделе 4.7.1.2)
- 2. Нажмите и удерживайте кнопку сброса в течение менее восьми секунд, чтобы перезагрузить модем в нормальный режим. Этот процесс идентичен отключению и последующему включению питания модема

## <span id="page-17-1"></span>**3 Дополнительная информация**

## <span id="page-17-2"></span>**3.1 Информация о безопасности**

### <span id="page-17-3"></span>**3.1.1 Физические и экологические соображения**

Для защиты оборудования и избежания травм, соблюдайте меры предосторожности и принципы охраны окружающей среды описанные ниже при установке модема iDirect Evolution X1:

#### • **Вентиляция**

Щели и отверстия на корпусе обеспечивают вентиляцию необходимую для надежной работы изделия. Для защиты корпуса от перегрева эти отверстия не должны быть заблокированы или закрыты. Не помещайте модем iDirect Evolution X1 в закрытую стойку, если не обеспечена достаточная вентиляция или не были соблюдены инструкции производителя. Если скапливается пыль на вентиляционные

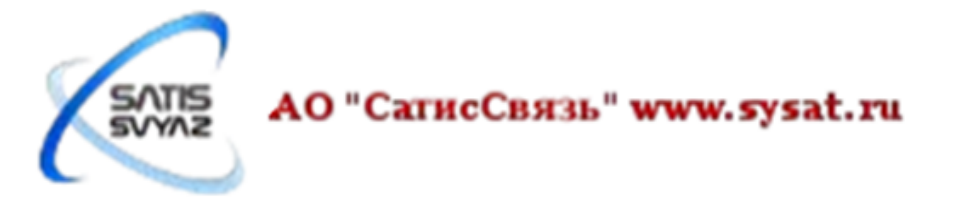

отверстиях модема iDirect Evolution X1, рекомендуется удалить пылесосом эту пыль для обеспечения правильной циркуляции воздуха.

#### • **Шнур питания**

Модем iDirect Evolution X1 укомплектован шнуром питания, который включается в розетку только одним способом. Если вилка не подходит, обратитесь к электрику для замены розетки или найдите нужный шнур питания. Для предотвращения поражения электрическим током и ухудшения работы модема iDirect Evolution X1 не используйте удлинитель или розетки, в которые не получается включить прилагаемый шнуром питания.

#### • **Источники питания**

Эксплуатация модема iDirect Evolution X1 возможна только от источника питания, имеющего указанные характеристики - переменный ток 100 - 240 В, 50-60 Гц. Если вы не уверены в типе источника питания на вашем участке, обратитесь к местной энергетической компании.

#### • **Защита шнура питания**

Проложите шнуры питания таким образом, чтобы избежать того, что на них может кто-нибудь наступить или пережать предметами расположенными рядом с ними. Обратите особое внимание на шнуры вблизи вилок, розеток и на ту часть, где он выходит из модема iDirect Evolution X1.

#### • **Перегрузка**

Не перегружайте розетки, удлинители, так как это может привести к пожару или поражению электрическим током.

#### • **Электробезопасность**

Для соблюдения электробезопасности источники питания, к которым подключен данный аппарат, должны иметь обозначения UL, NRTL, CE и не должны быть изменены таким образом, при котором не будут соответствовать требованиям соответствующих знакам организаций и стандартов. Это помогает избежать любой потенциальной опасности поражения электрическим током или пожара. Если есть сомнения, обратитесь к квалифицированному персоналу.

#### • **Вода и влажность**

Для снижения риска возникновения пожара или поражения электрическим током, не подвергайте данное устройство воздействию дождя или влаги.

#### • **Молния**

Для дополнительной защиты, отключите устройство от розетки (и отсоедините антенну и кабель системы) во время грозы или когда он остается без присмотра и не используется в течение длительного периода времени. Это предотвращает повреждение модема iDirect Evolution X1 от молний и скачков напряжения в сети.

#### • **Тепло**

Не ставьте модем iDirect Evolution X1 вблизи источников тепла, таких как радиаторы, обогреватели, печи или других устройств (включая усилители), которые выделяют тепло.

#### • **Аксессуары**

Чтобы избежать травм или повреждения модема iDirect Evolution X1, не ставьте корпус на неустойчивый стойки, тележки, стол, или кронштейн. При монтаже модема iDirect Evolution X1 необходимо следовать инструкциям производителя.

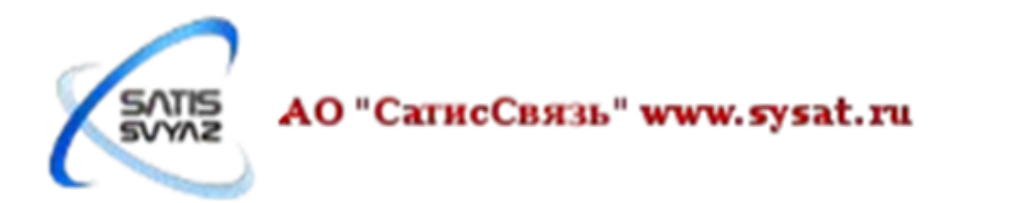

#### • **Модификация оборудования**

Не модифицируйте оборудование, если это не рекомендовано производителем, поскольку это может привести к опасности или повреждению оборудования.

#### • **Ограниченный доступ**

Это устройство предназначено для установки в помещениях с ограниченным доступом, доступ в которые может получить только обслуживающий персонал с помощью специального инструмента, ключа и замка или других средств безопасности. Помещение должно быть под контролем ответственного лица.

#### • **Заземление**

Никогда не отключайте заземление и не эксплуатируйте модем iDirect Evolution X1 при отсутствии подходящего заземления. Свяжитесь с соответствующей электрической службой или электриком, если вы не уверены в заземлении.

#### • **Безопасность эксплуатации и технического обслуживания**

Когда используете модем iDirect Evolution X1, соблюдайте следующие правила безопасности:

- 1. Кабели никогда не используйте ВЧ-кабель, не соответствующий рекомендациям iDirect.
- 2. Очистка не используйте жидкие или аэрозольные чистящие средства. Используйте ткань для вытирания пыли.

## <span id="page-19-0"></span>**3.1.2 Указания по технике безопасности во время обслуживания**

Когда модем iDirect Evolution X1 требует обслуживания, соблюдайте правила техники безопасности описанные в этом разделе.

#### <span id="page-19-1"></span>**3.1.2.1 Сервисное обслуживание**

Не пытайтесь обслуживать внутренние узлы модема iDirect Evolution X1, вскрытие и снятие корпуса может привести к поражению электрическим током или другим опасностям. Внутри модема iDirect Evolution X1 нет частей, обслуживаемых пользователем. Вскрытие модема iDirect Evolution X1 приведет к аннулированию гарантии.

#### <span id="page-19-2"></span>**3.1.2.2 Условия, требующие обслуживания**

Отключите модем iDirect Evolution X1 от розетки переменного тока и обратитесь к квалифицированному персоналу при следующих условиях:

- Когда шнур питания или вилка повреждены.
- Если на модем iDirect Evolution X1 была пролита жидкость или он был подвергнут воздействию воды.
- Если произошло попадание посторонних предметов внутрь модема iDirect Evolution X1.
- Если модем iDirect Evolution X1 работает не нормально при соблюдении инструкций по эксплуатации. Изменяйте только те настройки, которые описаны в инструкции по эксплуатации. Прочие настройки могут привести к повреждению и часто требуют длительной работы квалифицированного

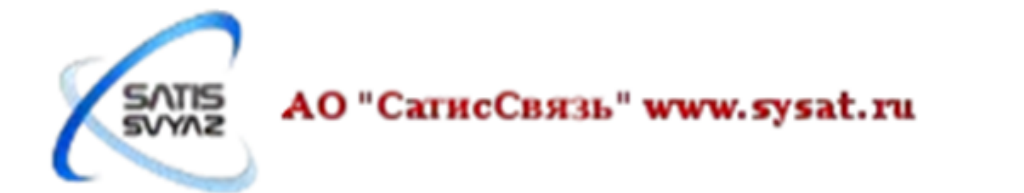

специалиста для восстановления модема iDirect Evolution X1.

- Если модем iDirect Evolution X1 упал или корпус был поврежден.
- Когда модем iDirect Evolution X1 имеет заметные изменения в работе.

## <span id="page-20-0"></span>**3.2. Спецификация**

#### <span id="page-20-1"></span>**3.2.1 Механические характеристики**

Механические характеристики модема iDirect Evolution X1 представлены в таблице [1.](#page-20-5)

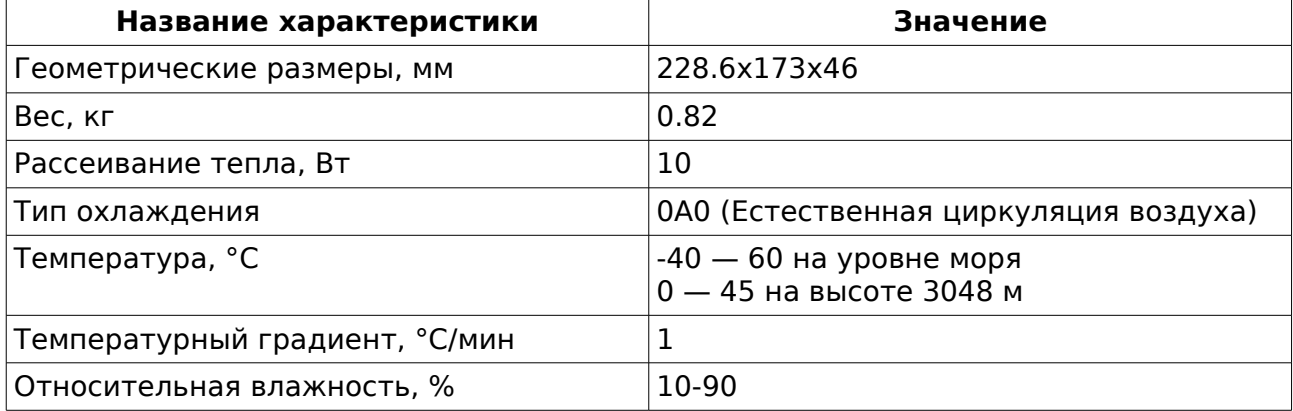

#### <span id="page-20-5"></span>Таблица 1: Механические характеристики

#### <span id="page-20-2"></span>**3.2.2 Мощностные характеристики**

Мощностные характеристики модема iDirect Evolution X1 представлены в таблице [2.](#page-20-4)

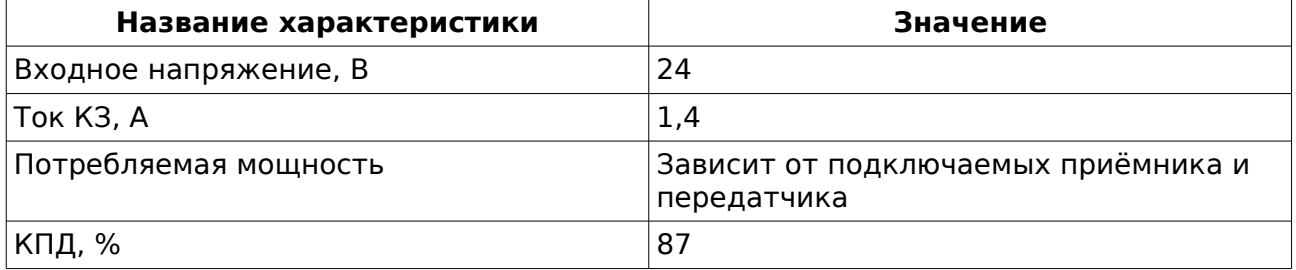

<span id="page-20-4"></span>Таблица 2: Мощностные характеристики

#### <span id="page-20-3"></span>**3.2.3 ВЧ характеристика**

Высокочастотная характеристика модема iDirect Evolution X1 представлены в таблице [3.](#page-21-2)

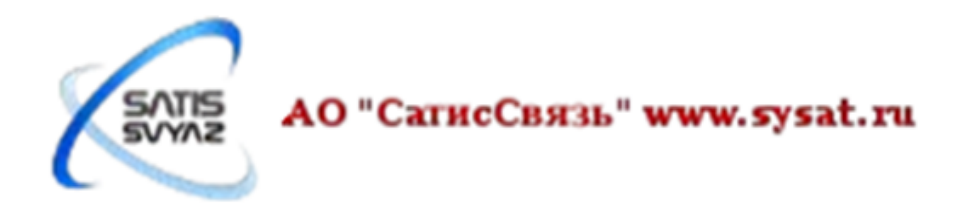

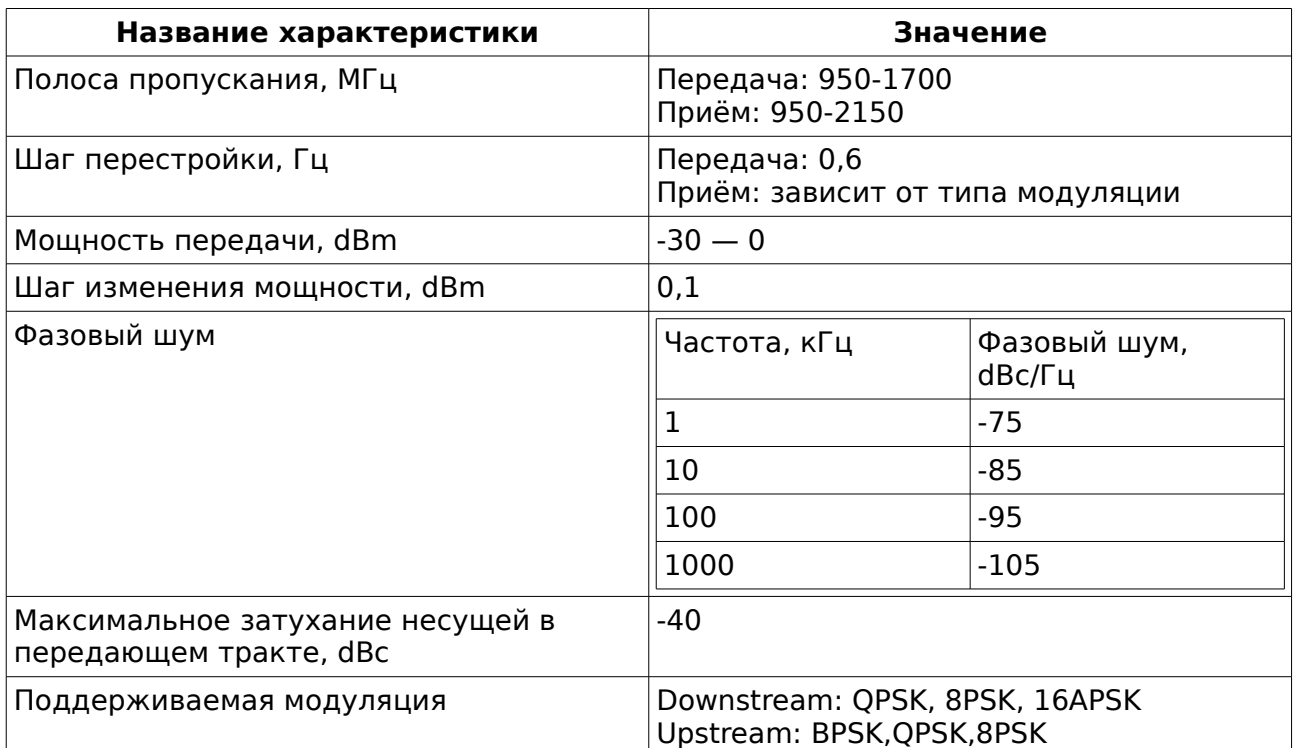

<span id="page-21-2"></span>Таблица 3: ВЧ характеристика

## <span id="page-21-0"></span>**3.3 Внешний вид модема**

### <span id="page-21-1"></span>**3.3.1 Задняя панель**

На рисунке [12](#page-21-3) представлена задняя панель модема. Описание разъёмов приведено в таблице [4.](#page-22-1)

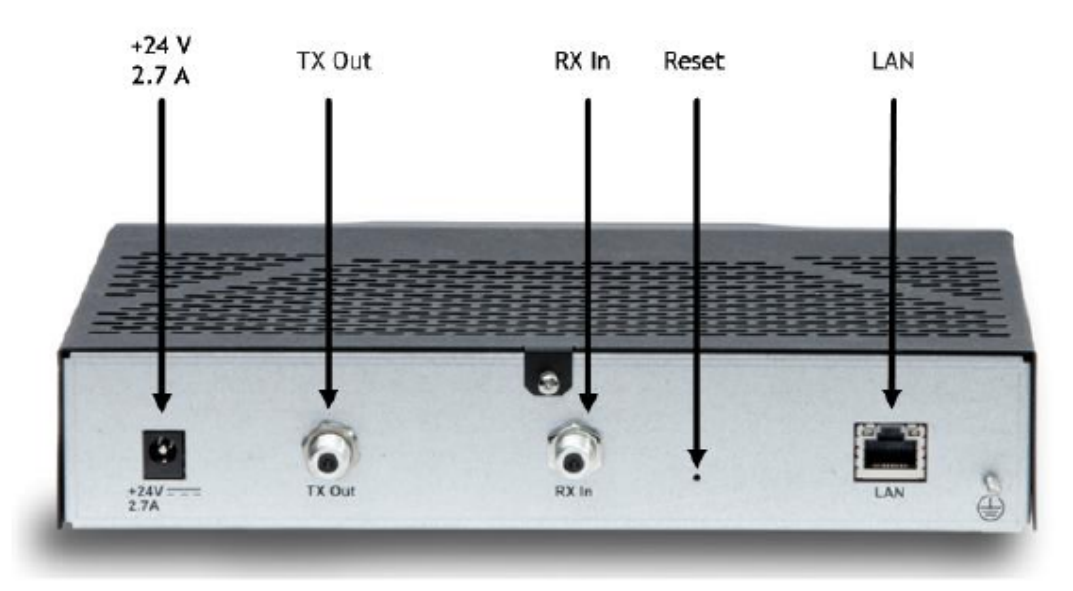

Рисунок 12: Задняя панель модема

<span id="page-21-3"></span>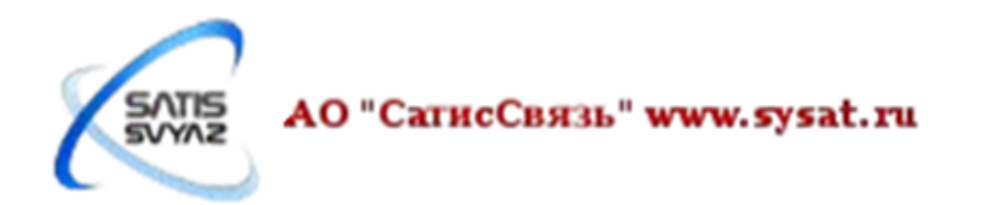

| <b>Обозначение</b> | Тип разъёма    | Описание                                                            |
|--------------------|----------------|---------------------------------------------------------------------|
| $+24V$ 2.7A        | CUI 2.5mm      | Питание модема                                                      |
| TX Out             | 75 ohm, F-Type | ВЧ разъём для<br>подключения передатчика                            |
| RX In              | 75 ohm, F-Type | ВЧ разъём для<br>подключения приёмника                              |
| Reset              | Кнопка         | Кнопка, для перезагрузки<br>модема/сброса к<br>заводским настройкам |
| LAN                | $R$ -45        | Ethernet разъём 10/100 MB                                           |

<span id="page-22-1"></span>Таблица 4: Описание разъёмов на задней панели

## <span id="page-22-0"></span>**3.3.2 Передняя панель**

На рисунке [13](#page-22-2) представлена передняя панель модема. Описание индикаторов приведено в таблице [5.](#page-23-0)

<span id="page-22-2"></span>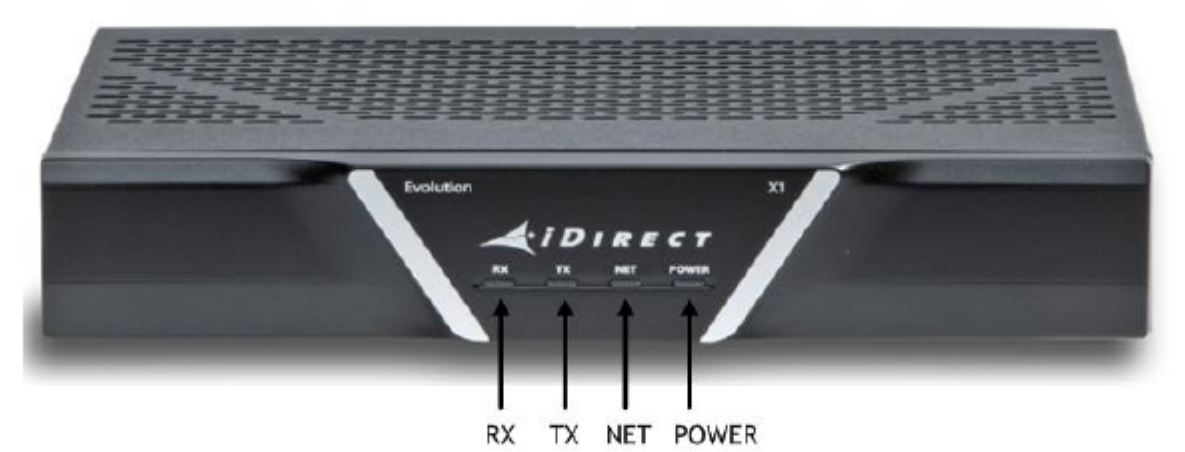

Рисунок 13: Передняя панель модема

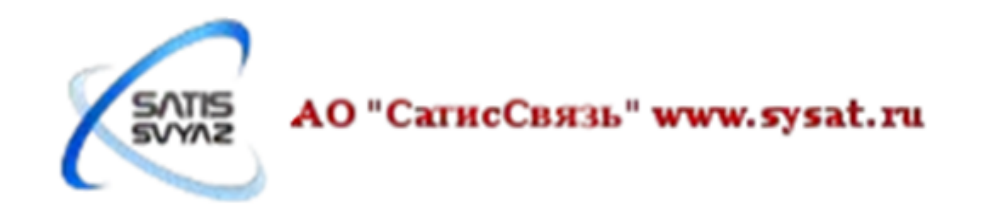

| Цвет<br>Индикатор |                                     | Значение                                                                                             |  |
|-------------------|-------------------------------------|----------------------------------------------------------------------------------------------------|--|
| <b>RX</b>         | Выключен                            | Приём отключён или не<br>настроен                                                                    |  |
|                   | Горит жёлтым                        | Несущая Downstream<br>настроена, демодулятор не<br>зафиксирован                                      |  |
|                   | Моргает жёлтым                      | Несущая Downstream<br>настроена, демодулятор<br>зафиксирован, отсутствует<br>несущая                 |  |
|                   | Горит зелёным                       | Несущая Downstream<br>настроена, демодулятор<br>зафиксирован, несущая<br>присутствует                |  |
|                   | Горит красным                       | В совокупности с красным<br>цветом TX и NET означает<br>критическую ошибку                           |  |
| <b>TX</b>         | Горит жёлтым                        | Передача отключена                                                                                   |  |
|                   | Горит зелёным                       | Передача включена                                                                                    |  |
|                   | Горит красным                       | В совокупности с красным<br>цветом RX и NET означает<br>критическую ошибку                           |  |
| <b>NET</b>        | Моргает жёлтым                      | Демодулятор не<br>зафиксирован на<br>Downstream несущую                                              |  |
|                   | Горит жёлтым                        | Демодулятор зафиксирован<br>на Downstream несущую                                                    |  |
|                   | Мигает зелёным с периодом<br>2 сек. | Демодулятор зафиксирован<br>на Downstream несущую,<br>регистрация в сети.<br>(отсутствует передача). |  |
|                   | Мигает зелёным с периодом<br>1 сек. | Демодулятор зафиксирован<br>на Downstream несущую,<br>несущая присутствует,<br>регистрация в сети.   |  |
|                   | Горит зелёным                       | Сеть присутствует                                                                                    |  |
|                   | Горит красным                       | В совокупности с красным<br>цветом TX и RX означает<br>критическую ошибку                            |  |
| <b>POWER</b>      | Не горит                            | Отсутствует питание                                                                                  |  |
|                   | Горит зелёным                       | Питание присутствует                                                                                 |  |
|                   | Горит жёлтым                        | Проблема в питании<br><b>BUC/LNB</b>                                                                 |  |

<span id="page-23-0"></span>Таблица 5: Описание индикаторов передней панели

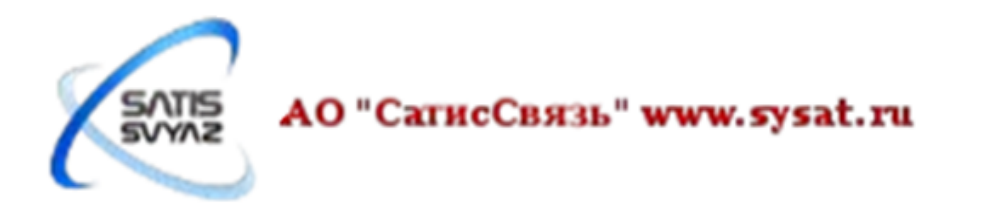

## <span id="page-24-0"></span>**3.4 Веб интерфейс**

#### <span id="page-24-4"></span>**3.4.1 Введение**

Веб интерфейс (веб iSite) представляет собой замену iVantage iSite. iVantage iSite с X1 не работает.

#### <span id="page-24-1"></span>**3.4.1.1 Что вы можете сделать с веб iSite**

Веб интерфейс модема X1 используется в основном для ввода в эксплуатацию новых станций и их мониторинга пользователем. Он содержит функции, которые помогают монтажникам вычислить азимут, угол места, поляризацию антенны, выполнить наведение антенны, поднять чистую несущую и загрузить прошивку модема и опт-файл.

Веб iSite также позволяет настраивать модем и просматривать статус и статистическую информацию о модеме в реальном времени.

Несколько основных моментов веб iSite перечислены ниже:

- Отображение в реальном времени состояния светодиодов модема
- Приборная панель (**Dashboard**), отображающая такую информацию как, находится ли модем в сети, события в реальном времени
- Просмотр состояния и мониторинг в реальном времени событий модема, статистики Ethernet порта
- Инструменты для ввода станции в эксплуатацию, включая инструменты: для расчета углов, поляризации, antenna pointing
- Средства администрирования для загрузки прошивки и опт-файла модема
- Сброс спутникового модема к заводским настройкам

#### <span id="page-24-2"></span>**3.4.1.2 Перед открытием веб-интерфейса модема iDirect Evolution X1**

Веб iSite может быть использован в любое время с целью получить доступ к модему iDirect Evolution X1. Все, что требуется, это знать IP-адрес, назначенный модему, и Ethernet-подключение к модему.

IP-адрес по умолчанию для модема iDirect Evolution X1 установлен в 192.168.0.1 при отгрузке с завода или при сбросе модема к заводским настройкам, в противном случае используется IP-адрес прописанный в опт-файле, который был последним загружен в модем. Подключение к модему iDirect Evolution X1 не представляется возможным с помощью программы iVantage ISite.

Заводские настройки модема iDirect Evolution X1 представлены ниже:

- LAN IP-адрес: 192.168.0.1
- Маска подсети: 255.255.255.0
- DHCP-сервер: Включен
- Один адрес клиента: 192.168.0.2
- Два настроенные учетные записи: admin и user (пароль iDirect)

#### <span id="page-24-3"></span>**3.4.2 Открытие веб-интерфейса модема iDirect Evolution X1**

Интернет браузеры Internet Explorer, Google Chrome, Firefox могут быть использованы для открытия веб-интерфейса модема iDirect Evolution X1. Следующие версии браузеров совместимы с веб iSite:

• Internet Explorer (версии 7 и выше)

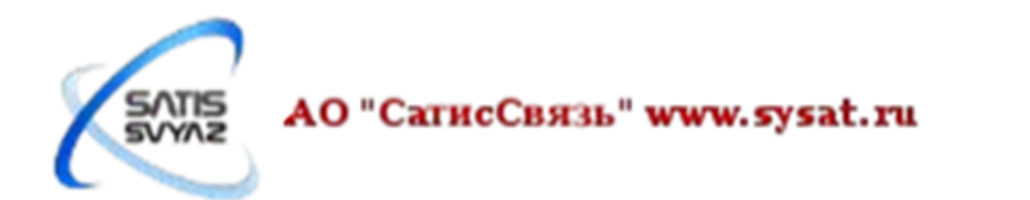

- Mozilla Firefox (версии 8 и выше)
- Google Chrome (версии 16 и выше)

Веб-интерфейс модема iDirect Evolution X1 имеет две стандартные учетные записи: admin и user. Учетная запись admin имеет полный доступ к веб iSite, в то время как учетная запись user имеет ограниченный доступ.

По умолчанию, учетные записи admin и user имеют одинаковые пароли: "iDirect". Эти учетные записи и пароли могут быть изменены опт-файлом.

Для запуска веб iSite, выполните следующие действия:

- 1. Подключите LAN порт компьютера к LAN порту модема с помощью Ethernet кабеля.
- 2. Запустите веб-браузер.
- 3. Введите IP-адрес модема iDirect Evolution X1 в поле URL адреса, как показано в следующем примере, где nnn.nnn.nnn.nnn IP-адрес модема:

http://192.168.0.1 (здесь используется IP-адрес по умолчанию)

Примечание: Если используя IP адрес по умолчанию соединение не установлено, то необходимо использовать IP-адрес из опт-файла.

4. Введите имя пользователя и пароль, когда отобразится страница авторизации. При заводских настройках введите admin и пароль iDirect.

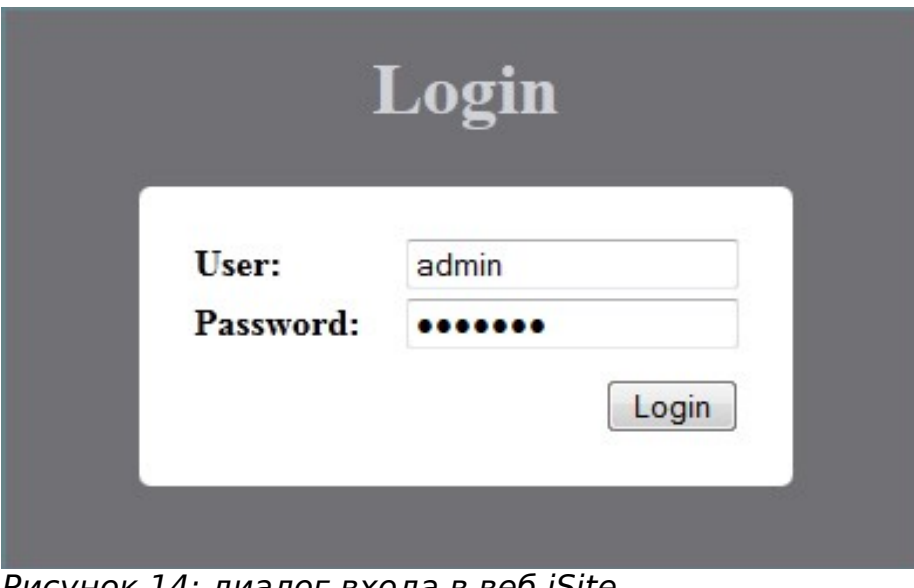

Рисунок 14: диалог входа в веб iSite

5. Нажмите «Login», чтобы завершить процесс входа в систему.

#### <span id="page-25-0"></span>**3.4.3 Использование веб iSite**

Страница открывающаяся в веб iSite показана на рисунке [15.](#page-26-1) Эта страница, в том числе видимые элементы страницы, является типичной для страниц из которых состоит веб iSite. Эти элементы описаны в последующих разделах.

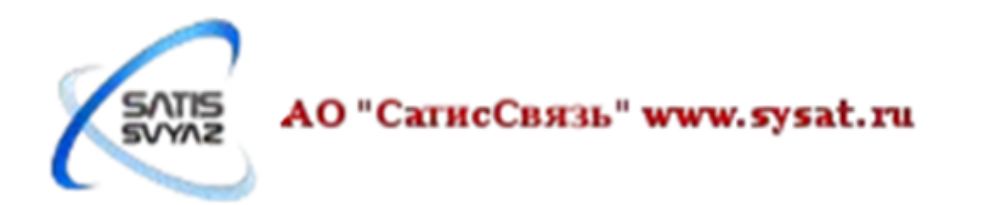

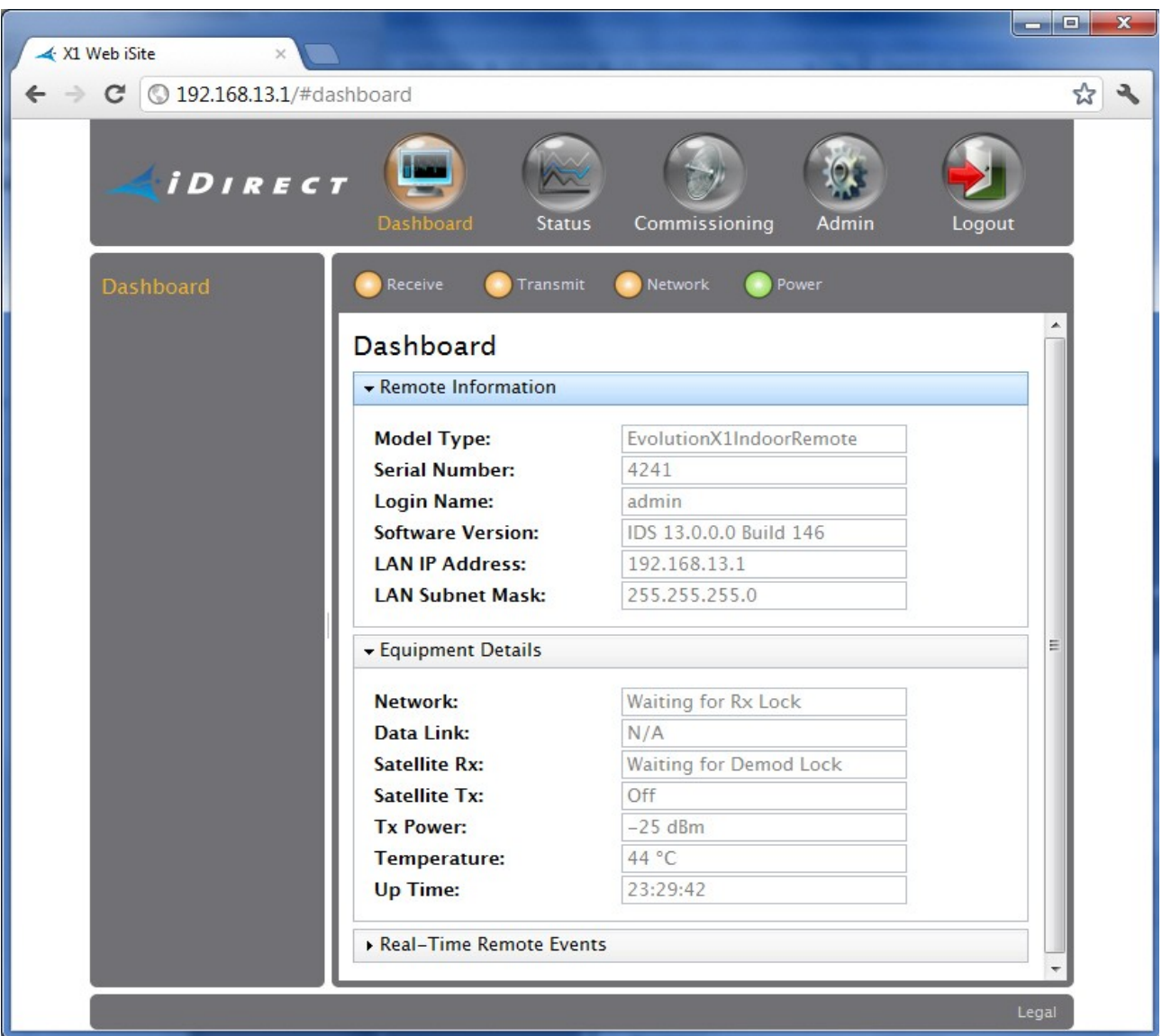

<span id="page-26-1"></span>Рисунок 15: страница по умолчанию веб iSite

## <span id="page-26-0"></span>**3.4.3.1 Компоненты пользовательского интерфейса веб iSite**

Веб iSite состоит из нескольких страниц, каждая из которых состоит из одного или нескольких разделов, которые содержат различные элементы страницы. Эти элементы страницы описаны в последующих разделах.

#### **Вкладка браузера**

После подключения к модему iDirect Evolution X1, браузер отображает вкладку, как показано на рисунке [16.](#page-26-2) Вкладка определяет имя приложения iSite, и IP-адрес модема iDirect Evolution X1, к которому устанавливается соединение. Вкладка браузера может немного отличаться в зависимости от браузера.

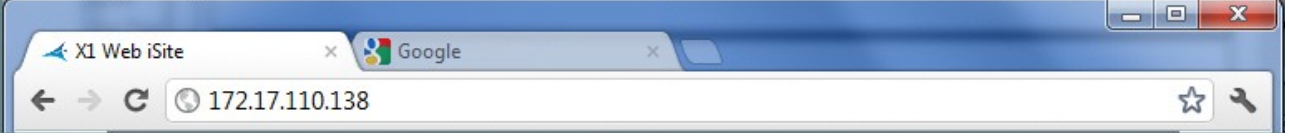

Рисунок 16: вкладка браузера

### <span id="page-26-2"></span>**Страница**

Любой экран представленный в веб iSite называются страницей. Приложение веб iSite состоит из нескольких страниц, которые предоставляю информацию о

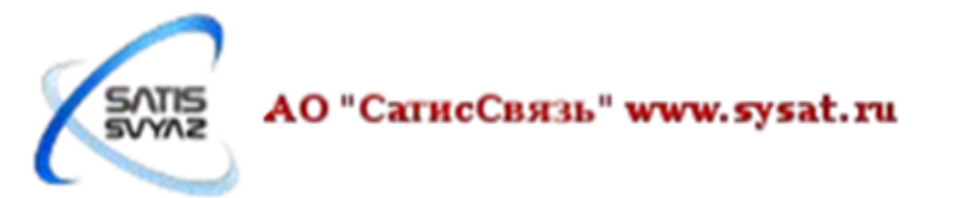

модеме или поддерживает взаимодействие с ним. Содержимое страницы может содержать как статическую информацию, так и информацию в режиме реального времени о модеме. Страница также может предоставлять интерактивные инструменты, которые поддерживает веб iSite.

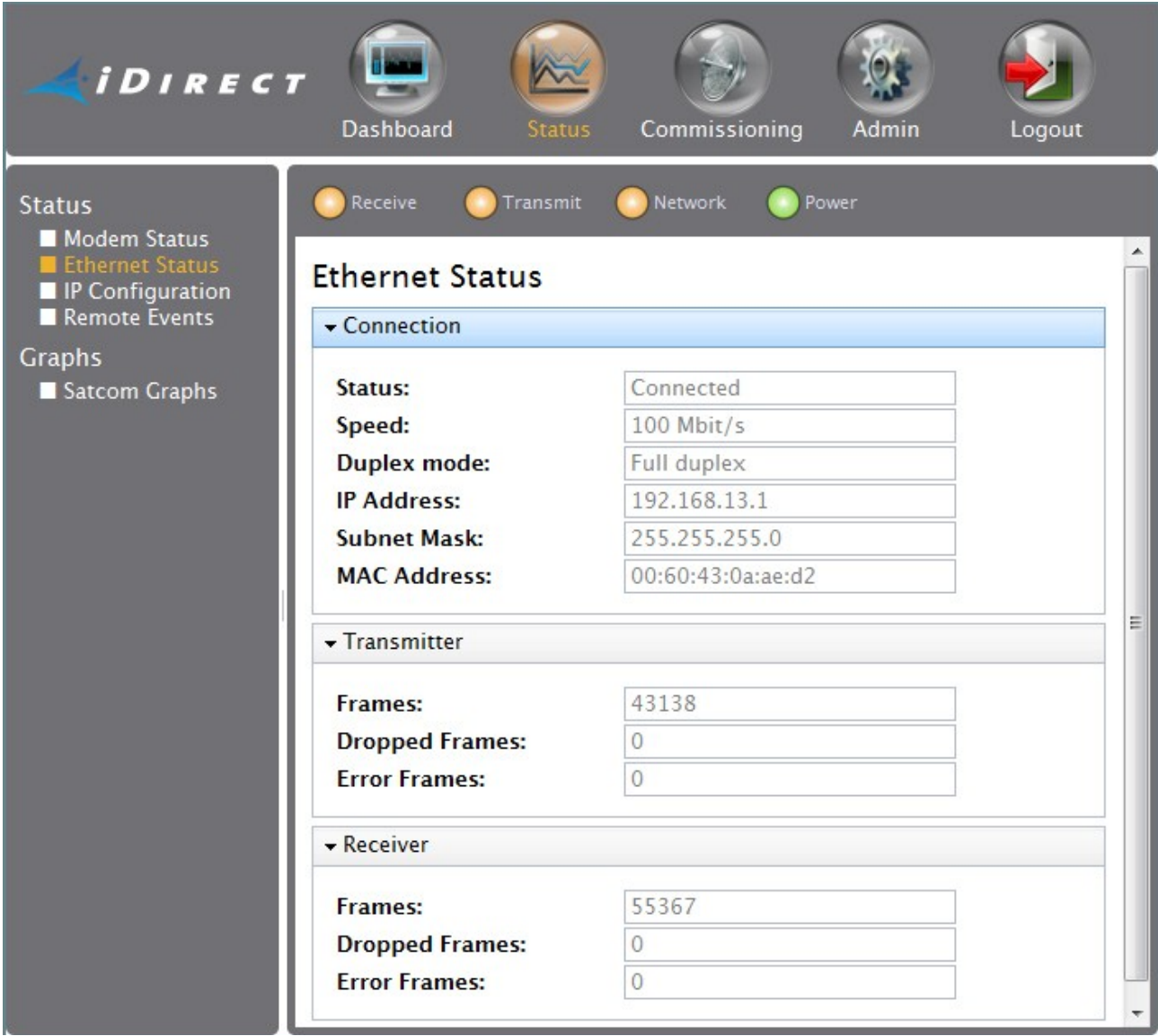

Рисунок 17: типичная страница веб iSite

#### **Разделы**

Информация на странице веб iSite, как правило, сгруппирована по разделам. Каждая страница обычно разбивается на два или более раздела. Раздел содержит группировку информационных полей или элементов, используемых при проведении операций, таких как загрузка файлов или поднятия чистой несущей. Каждый раздел имеет название, отражающее конкретные группировки информации. На рисунке [18](#page-28-0) представлен раздел **Management Interface** страницы **IP Configuration**.

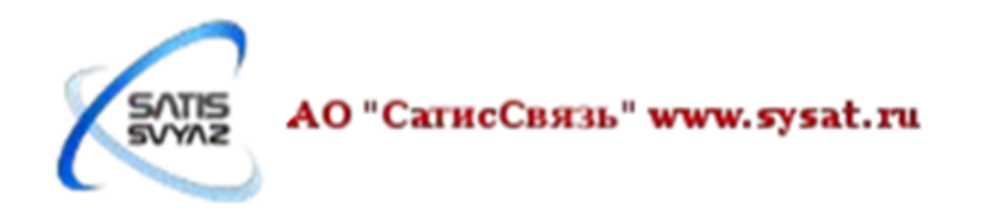

| - Management Interface |                 |  |
|------------------------|-----------------|--|
| <b>IP Address:</b>     | 172.17.110.138  |  |
| <b>Subnet Mask:</b>    | 255.255.255.128 |  |

Рисунок 18: раздел Management Interface страницы IP Configuration

#### <span id="page-28-0"></span>**Информационные поля**

Каждый элемент данных, представленных в разделе страницы содержится в информационном поле. Большинство разделов содержат группировку статических или динамических информационных полей. Раздел страницы, как правило, состоит из нескольких полей, каждое из которых определяется меткой, которая указывает на содержание поля. Некоторые данные поля не могут быть изменены и предназначены только для просмотра или в целях мониторинга, данные в других полях могут быть изменены.

| Management Interface |                 |  |
|----------------------|-----------------|--|
| <b>IP Address:</b>   | 172.17.110.138  |  |
| <b>Subnet Mask:</b>  | 255.255.255.128 |  |

Рисунок 19: типичный раздел с полями - IP-адрес и маска подсети

#### **Верхняя навигационная панель**

В верхней части каждой страницы веб iSite расположена верхняя навигационная панель. Эта навигационная панель имеет четыре основные кнопки, которые появляются на каждой странице веб iSite. Когда одна из этих кнопок нажата, соответствующая группа страниц может быть доступна. Нажатие на кнопку **Commissioning**, например, инициирует переход к группе страниц **Commissioning**. Кроме того, нажатие на кнопку **Admin** инициирует переход на группу страниц **Admin**.

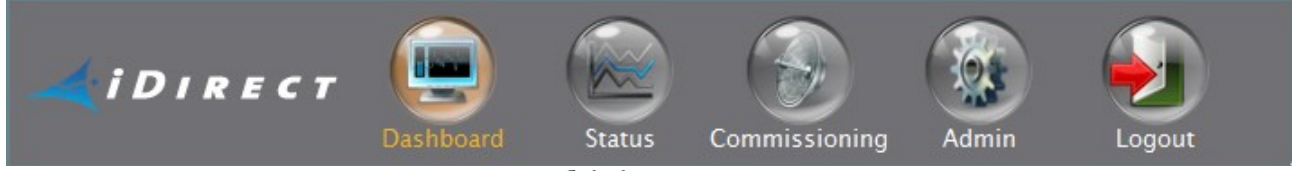

Рисунок 20: основные кнопки веб iSite

#### **Главные страницы по умолчанию**

Для работы с одной из главных групп страниц веб iSite, просто нажмите на одну из главных кнопок. Когда одна из этих кнопок нажата открывается страница по умолчанию для выбранной группы. Например, страница по умолчанию для группы **Status** это страница **Modem Status**; страницу по умолчанию для группы страниц **Commissioning** является страница **Angle Calculator;** страница по умолчанию для группы страниц **Admin** страница **File Management**.

#### **Подстраницы**

Каждая группа страница веб iSite состоит из ряда страниц, которые отображают различный контент. Страницы группы могут быть доступны со страницы по умолчанию для данной группы, а также с других страниц группы. Страницы группы называются подстраницами. **Console Page**, например, является подстраницей группы страниц **Admin**.

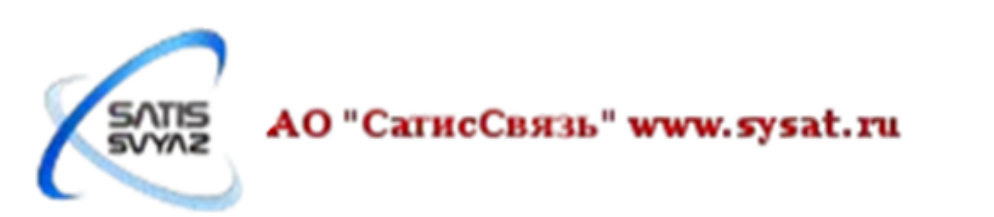

#### **Левая навигационная панель**

В левой части каждой страницы веб iSite расположена левая навигационная панель. Эта панель содержит ссылки на дополнительные страницы веб iSite в текущей группе страниц, которые могут быть доступны из текущей страницы. Левая навигационная панель и связанные ссылки отображаются на каждой странице группы страниц. Перейдите по ссылке для открытия выбранной страницы.

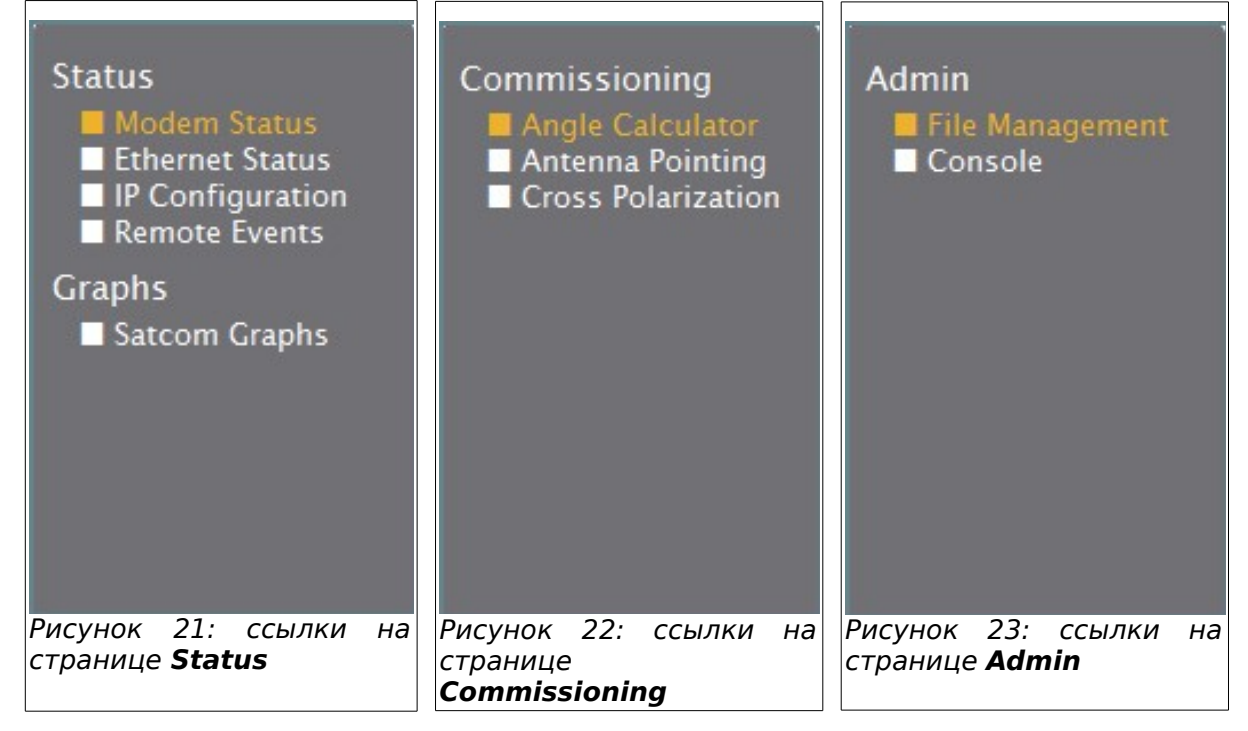

#### **Светодиодные индикаторы модема iDirect Evolution X1**

Когда соединение с модемом iDirect Evolution X1 установлено, в режиме реального времени отображается состояние каждого светодиодного индикатора модема на каждой странице веб iSite. Описание каждого индикатора показано на рисунке [24,](#page-29-0) приведены в таблице [5.](#page-23-0)

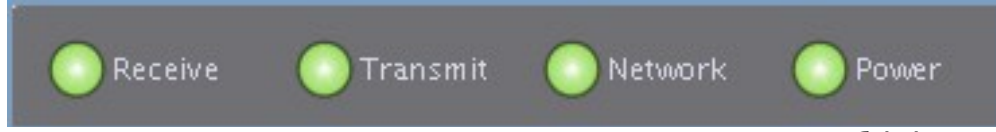

Рисунок 24: индикаторы модема на страницах веб iSite

#### <span id="page-29-0"></span>**Скрытие и отображение раздела страницы**

В веб iSite можно скрыть любой раздел страницы, который не представляет интереса. С помощью одного нажатия на название раздела, например, **Receiver**, можно скрыть информационные поля этого раздела. Для отображения полей раздела, нажмите на название раздела **Receiver** во второй раз. Отображение и скрытие содержимого раздела переключается во время каждого нажатия на название раздела. При скрытии содержимого раздела отображается только название раздела. На рисунке [25,](#page-30-2) например, разделы **Connection** и **Transmitter** скрыты.

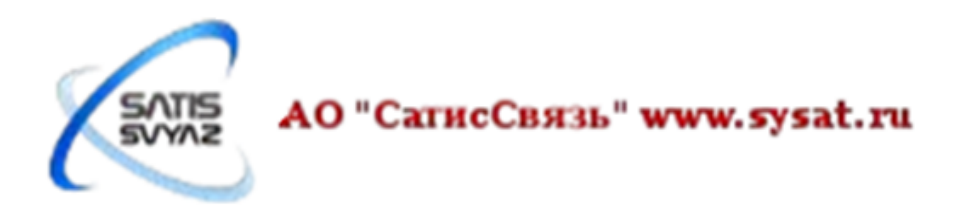

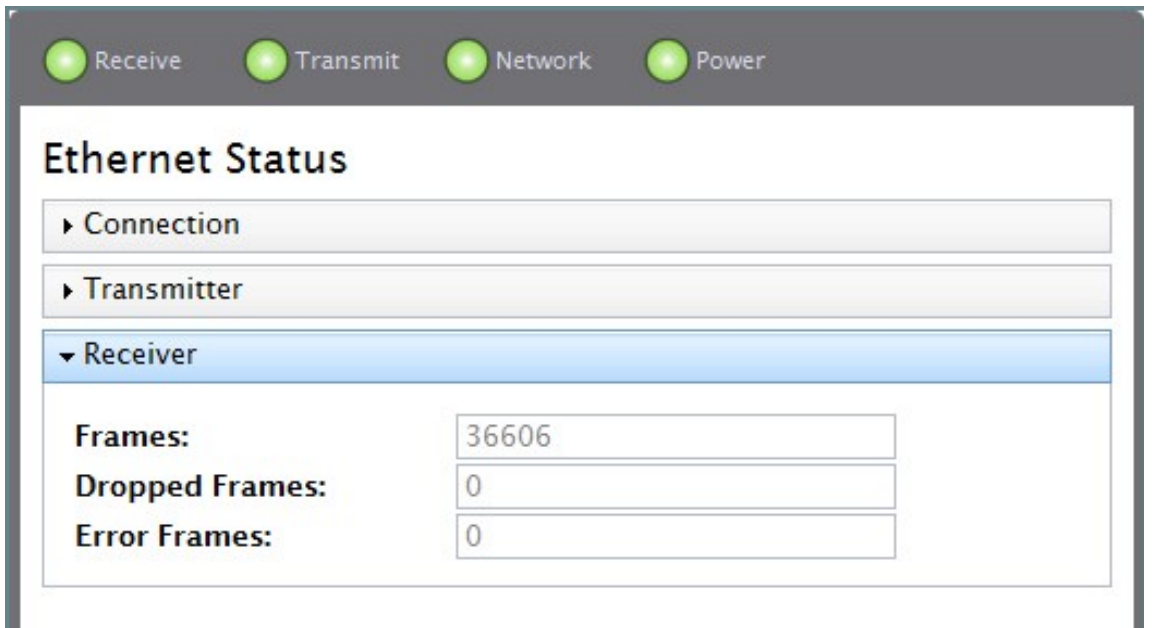

<span id="page-30-2"></span>Рисунок 25: страница **Ethernet Status** с скрытыми разделами **Connection** и **Transmitter**

#### <span id="page-30-0"></span>**3.4.4 Страница Dashboard**

В этой главе описывается **Dashboard** (приборная панель). На странице **Dashboard** представлен краткий обзор ключевой информации о модеме iDirect Evolution X1 с которым установлено соединение.

Страница **Dashboard** открывается по умолчанию когда вы заходите в веб iSite. На странице **Dashboard** предоставляется доступ к основной информации, такой как IP-адрес модема, находится ли модем в спутниковой сети, а также отображаются события в режиме реального времени.

#### <span id="page-30-1"></span>**3.4.4.1 Раздел Remote Information**

На рисунке [26](#page-31-2) показан раздел **Remote Information** страницы **Dashboard** веб iSite. Этот раздел содержит ключевую информацию идентифицирующую модем iDirect Evolution X1. Например, тип модели, который может быть Evolution X1 Indoor или Evolution X1 Outdoor; серийный номер устройства, расположенного на задней панели устройства; имя учетной записи в текущей сессии веб iSite; версия программного обеспечения, которая идентифицирует номер версии и сборки установленного в настоящее время на модеме програмного обеспечения, а IP-адрес на LAN порту модема и маску подсети.

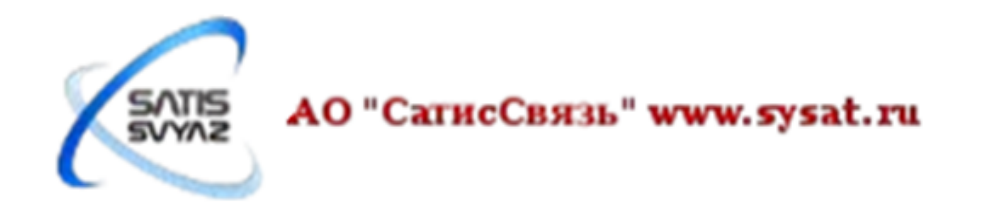

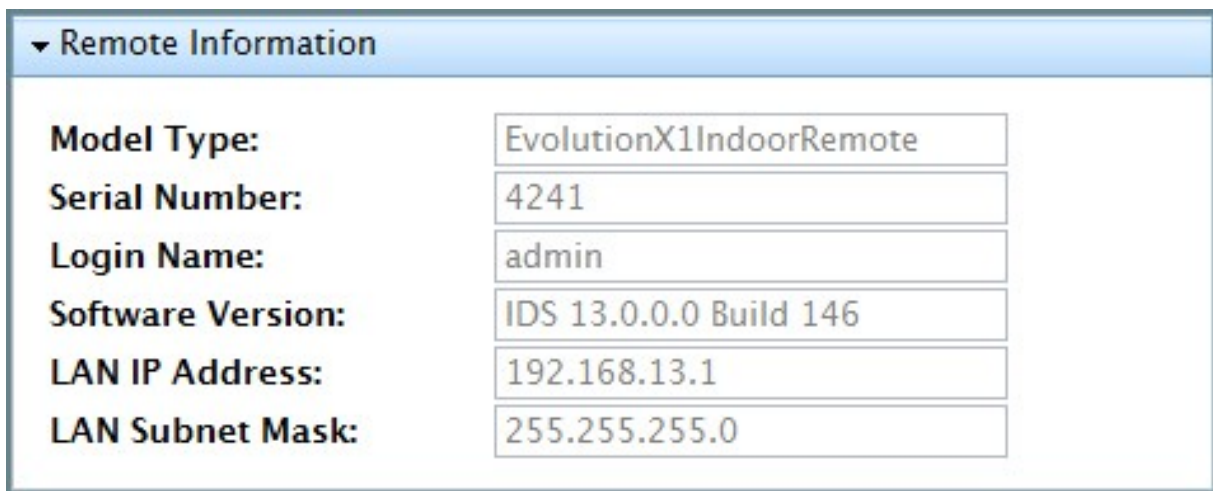

<span id="page-31-2"></span>Рисунок 26: страница: **Dashboard** - раздел: **Remote Information**

## <span id="page-31-0"></span>**3.4.4.2 Раздел Equipment Details**

Раздел **Equipment Details** страницы **Dashboard** показан на рисунке [27.](#page-31-3) Этот раздел отображает важную информацию в реальном времени, например, статус подключения к спутниковой сети. Так же в режиме реального времени отображаются детали оборудования: текущая мощность передатчика, температура модема, продолжительность работы модема с момента последнеговключения.

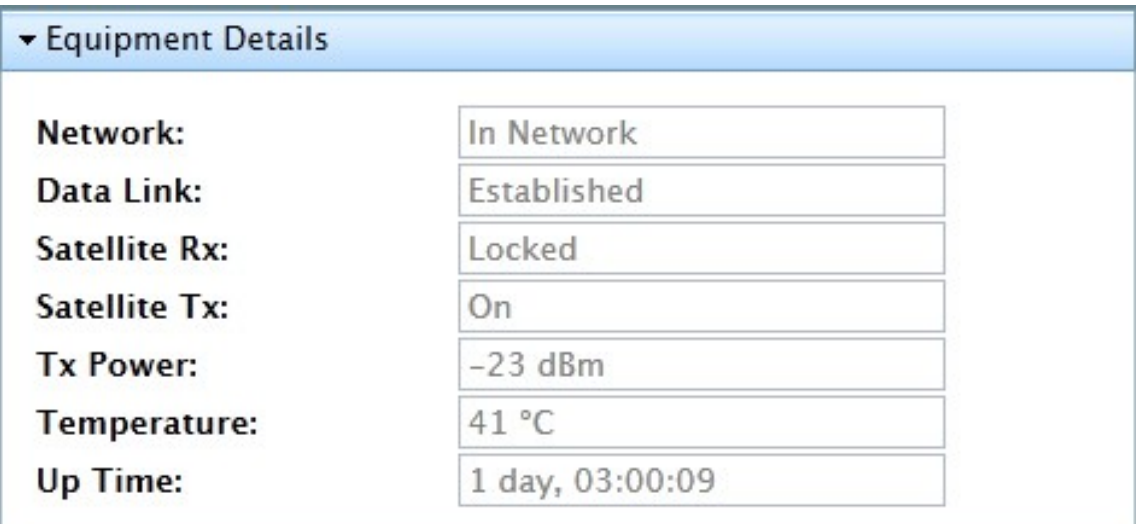

<span id="page-31-3"></span>Рисунок 27: страница: **Dashboard** - раздел: **Equipment Details**

### <span id="page-31-1"></span>**3.4.4.3 Раздел Real-Time Remote Events**

На рисунке [28](#page-32-3) показан раздел **Real-Time Remote Events** страницы **Dashboard**. После загрузки прошивки и опт-файла в модем iDirect Evolution X1 и перезагрузки веб iSite отображает последние 10 событий, которые произошли в модеме.

Этот раздел, так же, как и страница **Status**, в первую очередь является инструментом мониторинга, который используются для оказания помощи в решении проблем, которые могут возникнуть в работе модема. С информацией, представленной в этом окне, специалист сможет проанализировать события на модеме и выполнить исследование проблем, которые могут возникать на станции.

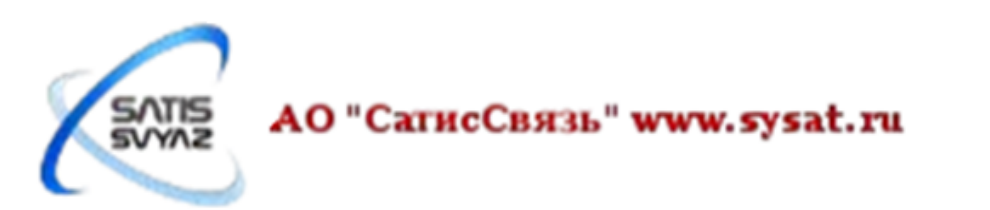

|          | Real-Time Remote Events | Up Time: 00:11:17                                                                                                    |
|----------|-------------------------|----------------------------------------------------------------------------------------------------|
| Up Time  | Level                   | Description                                                                                                    |
| 00:11:16 | <b>NMS</b>              | TCP Connection successful from addr: 192.168.77.21, assigned socket: 10                                                      |
| 00:06:47 | <b>NMS</b>              | TCP Connection terminated on socket: 8                                                                                       |
| 00:06:47 | <b>NMS</b>              | DLOAD: modem configuration written                                                                                           |
| 00:06:43 | NMS.                    | TCP Connection successful from addr: 192.168.77.21, assigned socket: 8                                                       |
| 00:06:29 | <b>NMS</b>              | TCP Connection terminated on socket: 11                                                                                      |
| 00:06:29 | <b>NMS</b>              | PKG: Flash Firmware Completed                                                                                                |
| 00:06:02 | <b>NMS</b>              | PKG: Flash Firmware Started                                                                                                  |
| 00:06:00 | <b>NMS</b>              | PKG: [A28A] /home/nms/cfg/image_sets/evo_x1_outdoor_package/evo_x1_outdoor_rmt-13.0.0.0.pkg (2275582)<br>- Session Completed |
| 00:05:35 | <b>NMS</b>              | PKG: [A28A] /home/nms/cfg/image_sets/evo_x1_outdoor_package/evo_x1_outdoor_rmt-13.0.0.0.pkg (2275582)<br>- Session Started   |
| 00:05:34 | <b>NMS</b>              | TCP Connection successful from addr: 192.168.77.21, assigned socket: 11                                                      |
| 00:05:11 | <b>NMS</b>              | TxPowerMsg: setting Tx power to -27.000000 dBm                                                                               |
| 00:04:49 | <b>NMS</b>              | TCP Connection terminated on socket: 8                                                                                       |
| 00:04:47 | <b>NMS</b>              | TCP Connection successful from addr: 192.168.77.21, assigned socket: 8                                                       |
| 00:04:26 | <b>NMS</b>              | REMOTE HELLO (revision: 13.0.0.0)                                                                                            |

<span id="page-32-3"></span>Рисунок 28: страница: **Dashboard** - раздел: **Real-Time Remote Events**

## <span id="page-32-0"></span>**3.4.4.4 Раздел Real-Time Event Messages**

Типичные сообщения о событиях, которые можно увидеть на странице **Dashboard** включают такие элементы, как TCP соединение установлено или разорвано; настройки мощности передатчика; установка прошивки завершена (flash firmware completed); настройки модема записаны (modem configuration written), или Remote Hello после перезагрузки. Могут быть следующие типы сообщений:

- REMOTE HELLO генерируется при первом входе в сеть после перезагрузки
- TLS client connection/disconnection
- Package and options upload
- CrossPolTestMsg
- PanicMsg
- ResetMsg
- RxODUMsg
- TxODUMsg
- StopTxMsg
- TxPowerMsg

## <span id="page-32-1"></span>**3.4.5 Группа страниц Status**

В этой главе описана группа страниц **Status**. Эта группа страниц предоставляет окно мониторинга в режиме реального времени событий модема iDirect Evolution X1. Гуппа страниц **Status** обеспечивает представление некоторых ключевых параметров работы модема и доступ к графикам сетевого спутникового трафика.

## <span id="page-32-2"></span>**3.4.5.1 Страница Modem Status**

Страница **Modem Status** — страница по умолчанию для группы страниц **Status**. Эта страница предоставляет определенную информацию и рабочие параметры модема iDirect Evolution X1. Страница Modem Status, как показано на рисунке [29,](#page-33-2) состоит из разделов **Modem Information**, **Modem State**, **Rx State**, **Tx State**, и **ODU Status**.

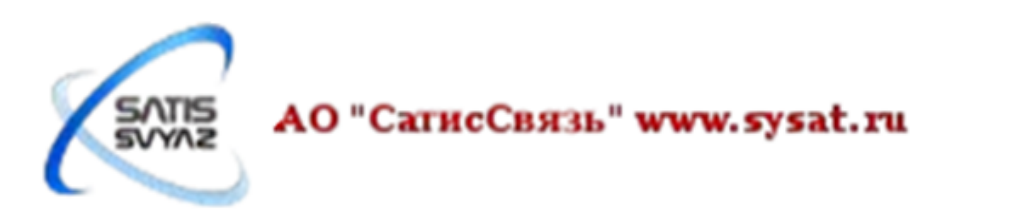

| Receive                        | Transmit | Network | Power |
|--------------------------------|----------|---------|-------|
| <b>Modem Status</b>            |          |         |       |
| Modem Information              |          |         |       |
| Modem State                    |          |         |       |
| Rx State                       |          |         |       |
| $\blacktriangleright$ Tx State |          |         |       |
| ODU Status                     |          |         |       |
|                                |          |         |       |

<span id="page-33-2"></span>Рисунок 29: страница: **Modem Status** - раздел: **Modem Information**

## <span id="page-33-0"></span>**3.4.5.1.1 Раздел Modem Information**

На рисунке [30](#page-33-3) показан раздел **Modem Information** страницы **Modem Status**. Этот раздел содержит ключевую информацию идентифицирующую модем iDirect Evolution X1. Например, тип модели, который может быть Evolution X1 Indoor или Evolution X1 Outdoor; серийный номер устройства, расположенного на задней панели устройства; MAC адрес устройства; версия программного обеспечения, которая идентифицирует номер версии и сборки установленного в настоящее время на модеме програмного обеспечения.

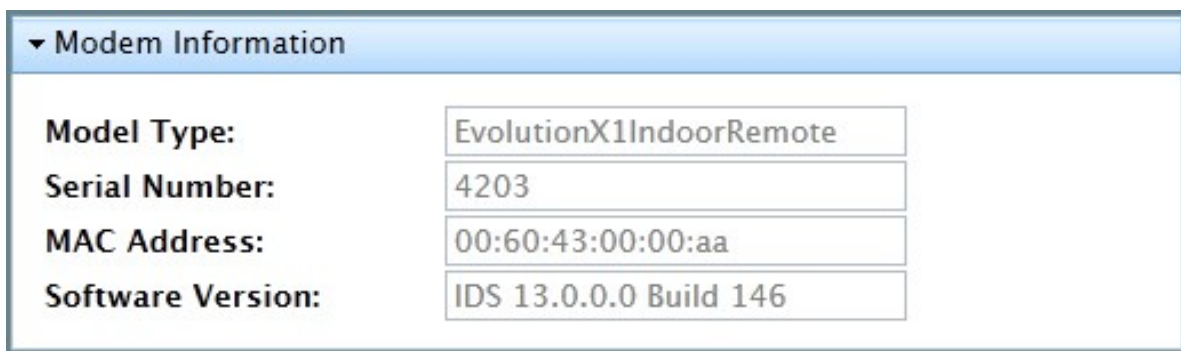

<span id="page-33-3"></span>Рисунок 30: страница: **Modem Status** - раздел: **Modem Information**

## <span id="page-33-1"></span>**3.4.5.1.2 Раздел Modem State**

На рисунке [32](#page-31-3) показан раздел **Modem State** страницы **Modem Status**. Этот раздел содержит информацию о состоянии модема по отношению к спутниковой сети, а также конкретные параметры работы модема. **CPU Load** отражает текущую рабочую нагрузку процессора на модеме, **Temperature** отражает текущую температуру платы на модеме. В Таблице [6](#page-34-2) показаны возможные значения для сполей **Network**, **Data Link**, **Satellite Rx**, и **Satellite Tx**.

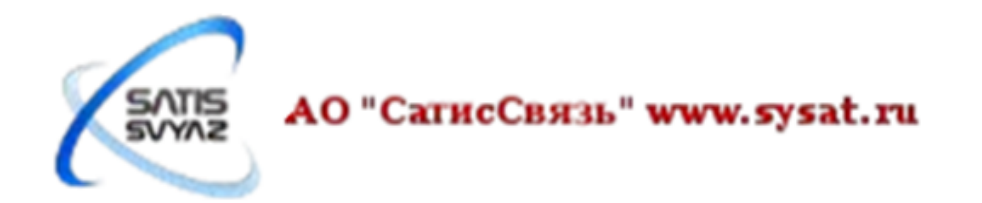

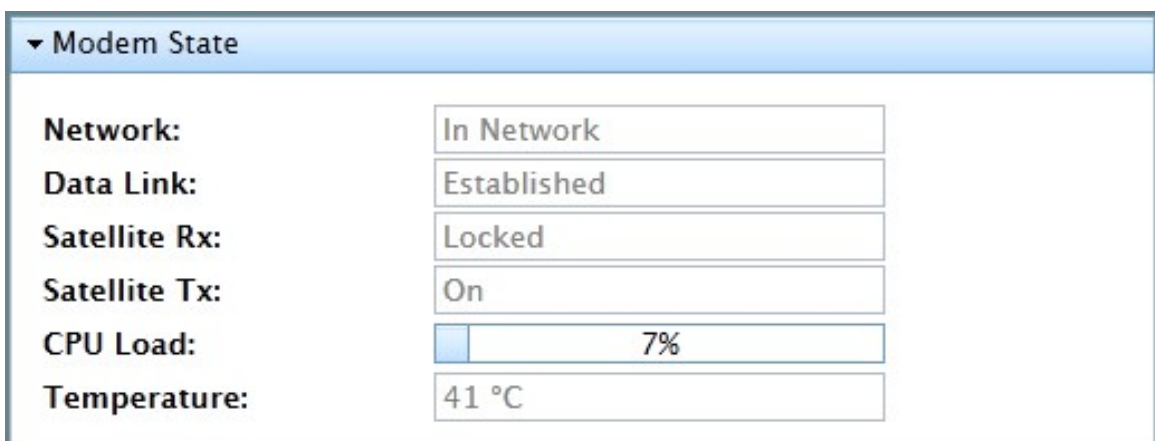

Рисунок 31: страница: **Modem Status** - раздел: **Modem State**

| <b>Network</b>                 | <b>Data Link</b> | <b>Satellite Rx</b>    | <b>Satellite Tx</b> |
|--------------------------------|------------------|------------------------|---------------------|
| Waiting for Rx Lock            | Closed           | Waiting for Tuner Lock | On                  |
| <b>Waiting for Acquisition</b> | Opening          | Waiting for Demod Lock | Off                 |
| In Acquisition                 | Established      | Waiting for NCR Lock   |                     |
| Detected                       | Pass-Through     | Locked                 |                     |
| In Network                     | Closing          |                        |                     |
| Wrong Network                  | Rx-Only          |                        |                     |

<span id="page-34-2"></span>Таблица 6: Возможные значения полей раздела **Modem State**

### <span id="page-34-0"></span>**3.4.5.1.3 Раздел Rx State**

В разделе **Rx State** отражены рабочие параметры модема в приемном канале. Поля **Downlink Center Frequency** и **Symbol Rate** совпадают с соответствующими значениями в опт-файле. Динамические поля в этом разделе включают в себя поле **Rx Composite Power**, которое отражает колебания характеристик **Rx SNR**; поля **CRC 8** и **CRC 32**, которые показывают кадровые ошибки в приемном канале для 8 битных и 32-битный CRC вычислений.

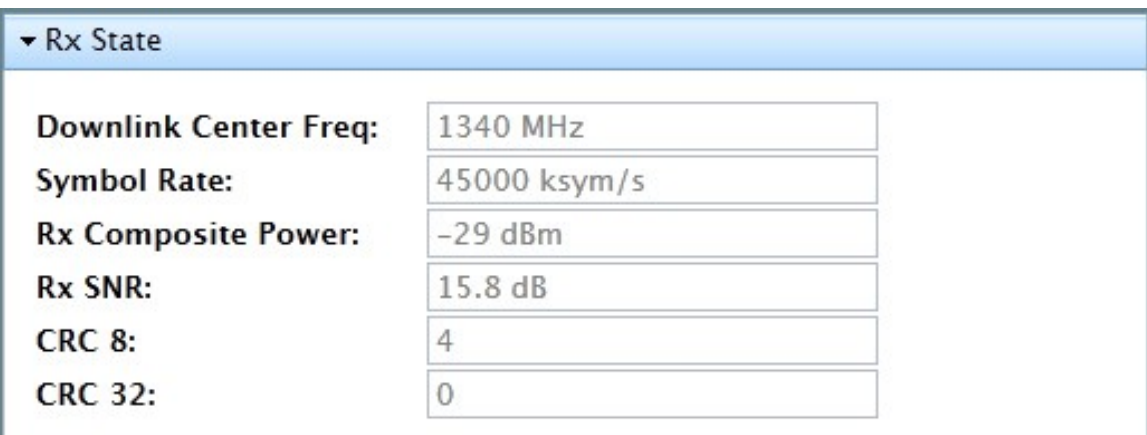

Рисунок 32: страница: **Modem Status** - раздел: **Rx State**

### <span id="page-34-1"></span>**3.4.5.1.4 Раздел Tx State**

В разделе **Tx State** отражены рабочие параметры модема в передающем

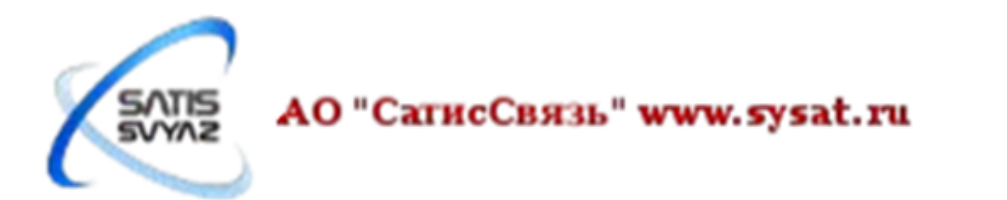

канале. Значения, приведенные в полях **Tx Power**, **Max TX Power** и **Initial Tx Power** должны совпадать с соответствующими значениями в опт-файле.

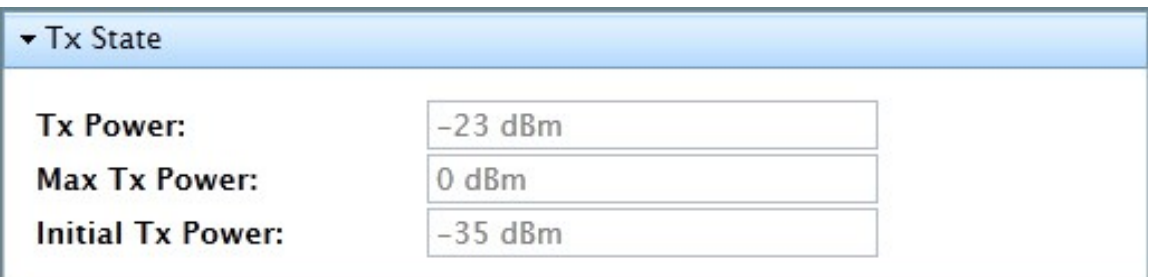

Рисунок 33: страница: **Modem Status** - раздел: **Tx State**

#### <span id="page-35-0"></span>**3.4.5.1.5 Раздел ODU Status**

Раздел **ODU Status** отражает основные рабочие параметры BUC и LNB, которые подключены к модему.

В разделе приведены поля **LNB Local Oscillator Frequency** и **BUC Local Oscillator Frequency**, показывающие соответствующие значения частот переноса LNB и BUC; **L-Band Frequency**; **LNB Spectral Inversion и BUC Spectral Inversion**, которые могут принимать значения Normal или Inverted.

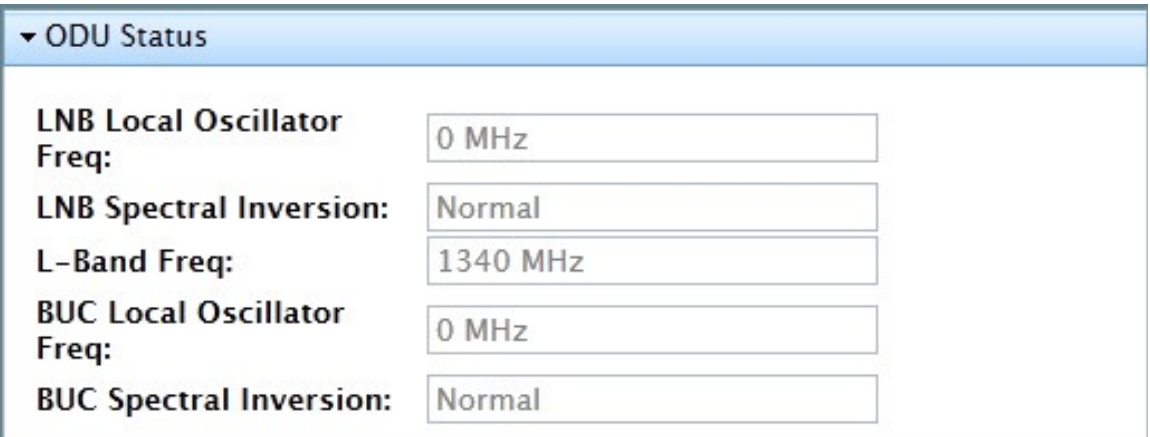

Рисунок 34: страница: Modem Status - раздел: ODU Status

#### <span id="page-35-1"></span>**3.4.5.2 Страница Ethernet Status**

На странице Ethernet Status, как следует из названия, предоставлена необходимая информация о Ethernet-подключении модема, его приема и передачи данных. Эта информация представлена в разделах **Connection**, **Transmitter** и **Receiver**, которые показаны на рисунке [35](#page-36-2) и описаны в следующих разделах.

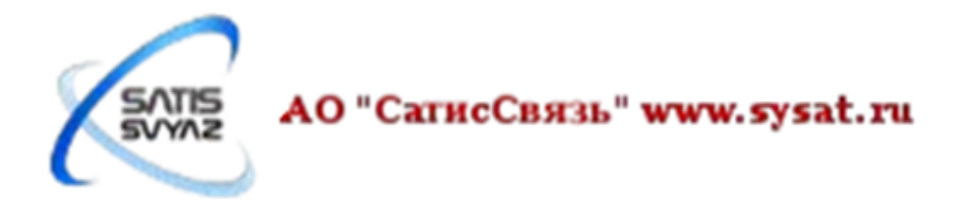

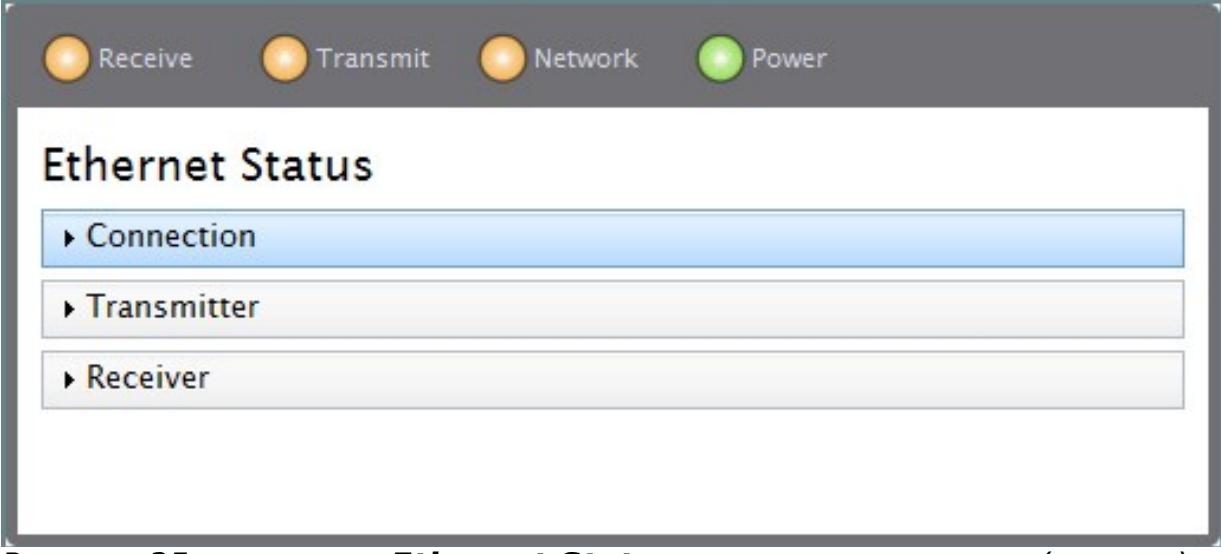

<span id="page-36-2"></span>Рисунок 35: страница: **Ethernet Status** со всеми разделами (скрыты)

## <span id="page-36-0"></span>**3.4.5.2.1 Раздел Connection**

На рисунке [36](#page-36-4) показан раздел **Connection** страницы **Ethernet Status**. В этом разделе содержится основная информация о Ethernet-подключении.

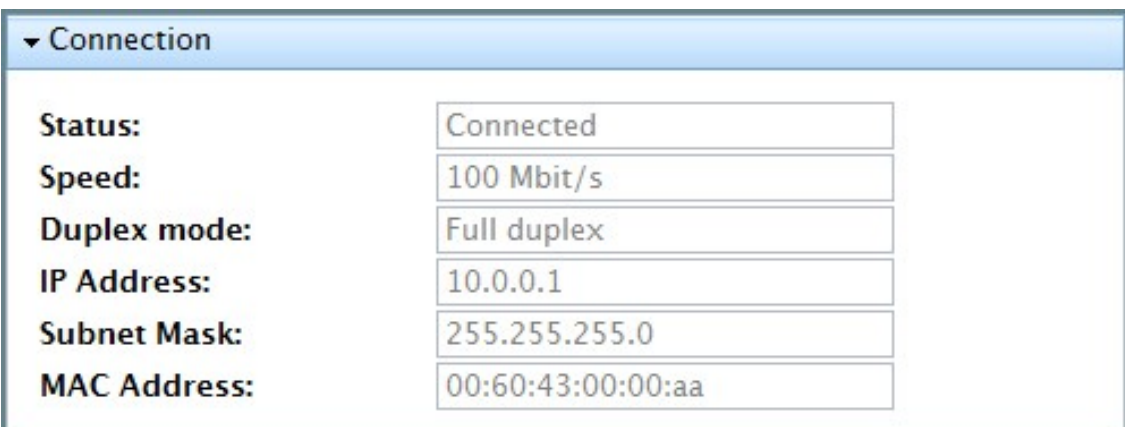

<span id="page-36-4"></span>Рисунок 36: страница: **Ethernet Status** - раздел: **Connection**

## <span id="page-36-1"></span>**3.4.5.2.2 Раздел Transmitter**

На рисунке [37](#page-36-3) показан раздел **Transmitter** страницы **Ethernet Status**. Данный раздел отслеживает и отображает общее количество Ethernet-кадров переданнных модемом, количество отброшенных кадров и количество кадров с ошибками с момента последней загрузки модема.

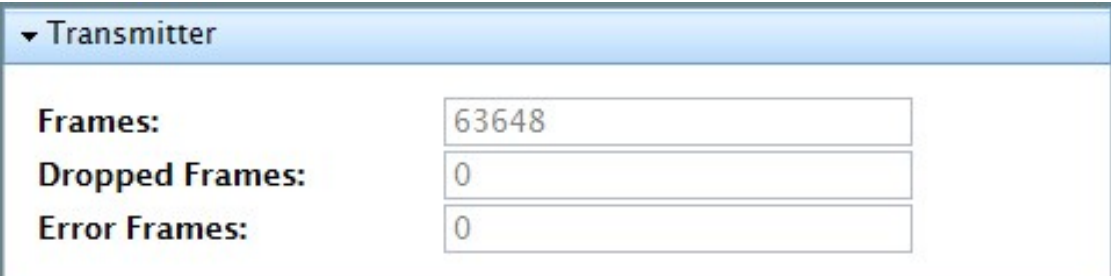

<span id="page-36-3"></span>Рисунок 37: страница: **Ethernet Status** - раздел: **Transmitter**

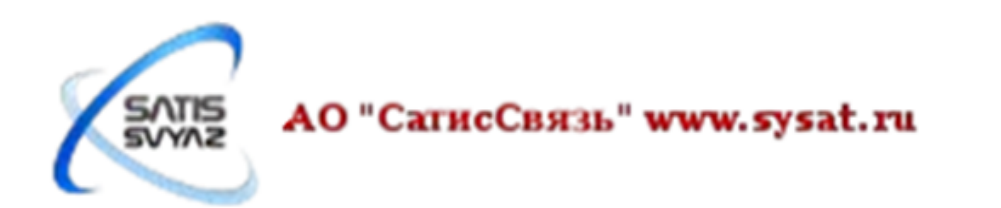

## <span id="page-37-0"></span>**3.4.5.2.3 Раздел Receiver**

На рисунке [38](#page-37-4) показан раздел **Receiver** страницы **Ethernet Status**. Данный раздел отслеживает и отображает общее количество Ethernet-кадров принятых модемом, количество отброшенных кадров и количество кадров с ошибками с момента последней загрузки модема.

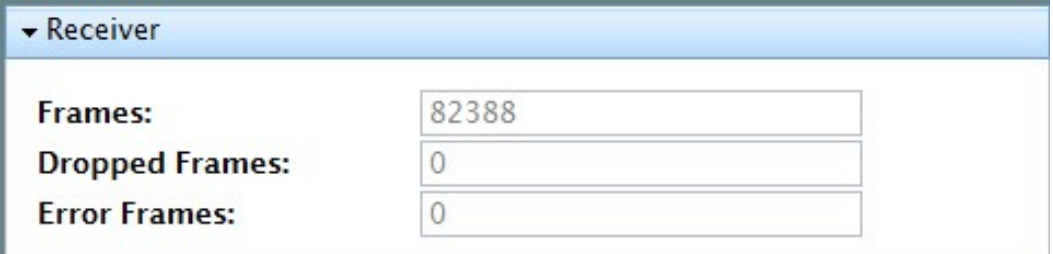

<span id="page-37-4"></span>Рисунок 38: страница: **Ethernet Status** - раздел: **Receiver**

## <span id="page-37-1"></span>**3.4.5.3 Страница IP Configuration**

Страница **IP Configuration** предоставляет важную информацию о конфигурации сети, к которой подключен модем. Эта информация представлена в разделах **LAN Interface**, **Management Interface**, **DHCP**, **Static Routes**, **and Multicast Group**, которые показаны на рисунке [39](#page-37-3) и описаны в следующих разделах.

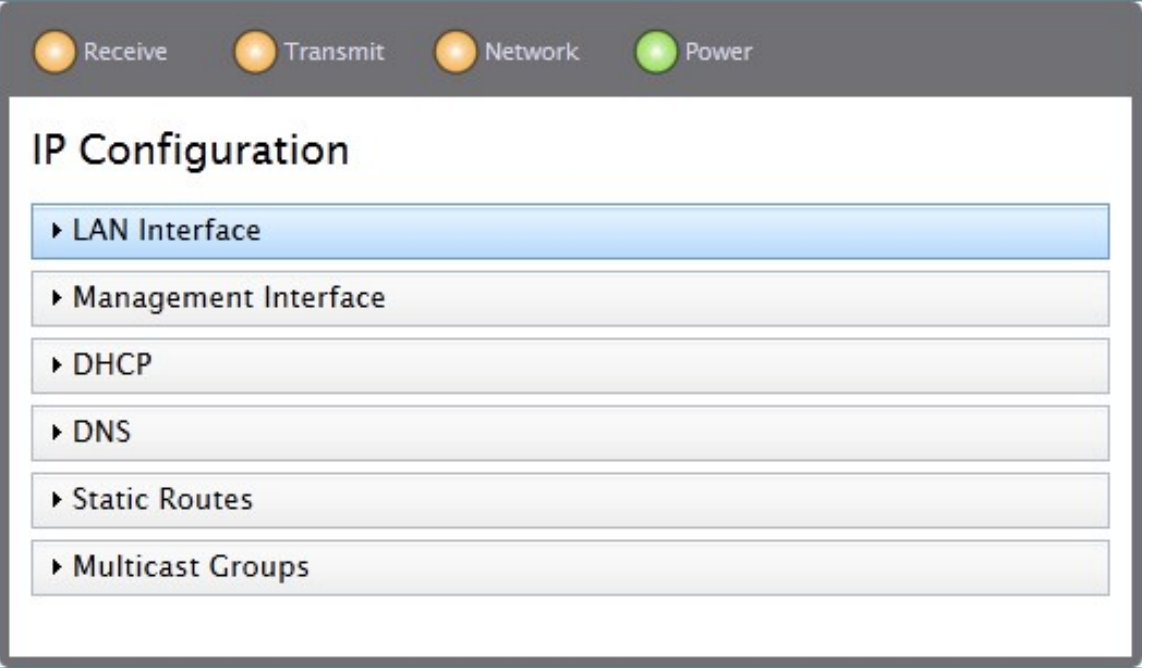

<span id="page-37-3"></span>Рисунок 39: страница **IP Configuration** со всеми разделами (скрыты)

На модеме iDirect Evolution X1 может быть настроено до четырех VLAN - по умолчанию, VLAN1 определен как Management VLAN; три остальные пользовательские VLAN. На странице **IP Configuration**, показанной на рисунке [39,](#page-37-3) настроен только Management VLAN. Когда настроены дополнительные VLAN, каждый имеет свою вкладку VLAN - дополнительные вкладки нумеруются с использованием VLAN ID, например VLAN1, VLAN12, VLAN22, и VLAN32. Эти разделы описаны ниже.

### <span id="page-37-2"></span>**3.4.5.3.1 Раздел LAN Interface**

На рисунке [40](#page-38-2) показан раздел **LAN Interface** страницы **IP Configuration**. В полях **IP Address** и **Netmask** показаны соответсвенно IP адрес и маска подсети,

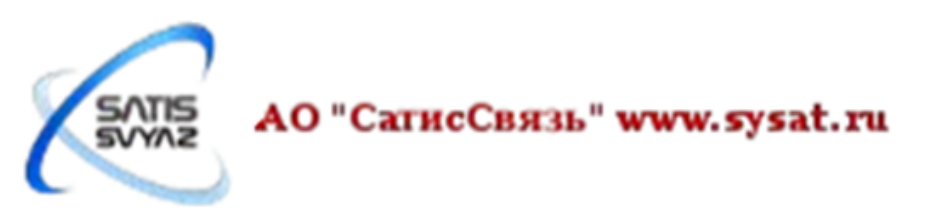

которые настроены на Ethernet-порту модема.

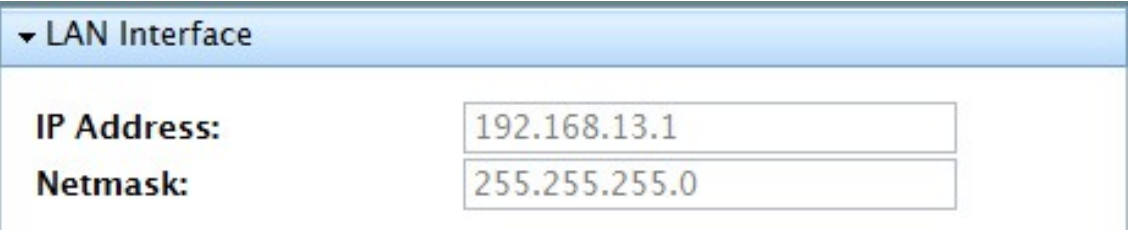

<span id="page-38-2"></span>Рисунок 40: страница: **IP Configuration** - раздел: **LAN Interface**

#### <span id="page-38-0"></span>**3.4.5.3.2 Раздел Management Interface**

На рисунке [41](#page-38-4) показан раздел **Management Interface** страницы **IP Configuration**.Management Interface — виртуальный интерфейс управления подключенный к спутниковой сети. Используется хабом для настройки модема.

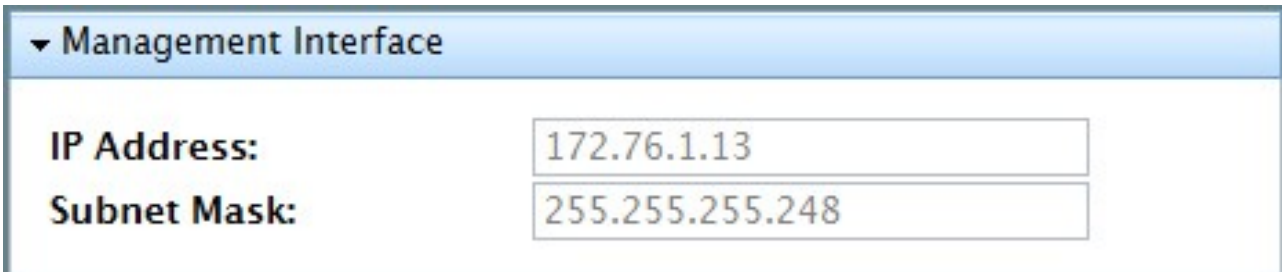

<span id="page-38-4"></span>Рисунок 41: страница: **IP Configuration** - раздел: **Management Interface**

#### <span id="page-38-1"></span>**3.4.5.3.3 Раздел DHCP**

На рисунке [42](#page-38-3) показан раздел **DHCP** страницы **IP Configuration**, когда на хабе настроен режим DHCP Relay. В этом случае отображается только IP адрес сервера, на который происходит перенаправление.

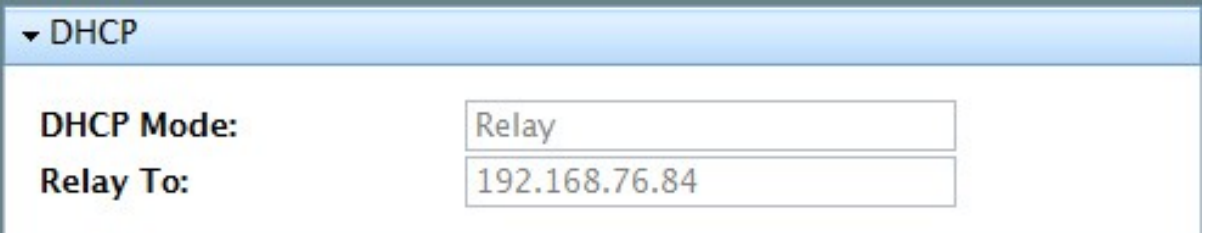

<span id="page-38-3"></span>Рисунок 42: страница: **IP Configuration** - раздел: **DHCP**; Режим Relay

На рисунке [43](#page-39-3) показан раздел **DHCP** страницы **IP Configuration**, когда на хабе настроен режим DHCP Server. В этом случае отобразится дополнительная информация.

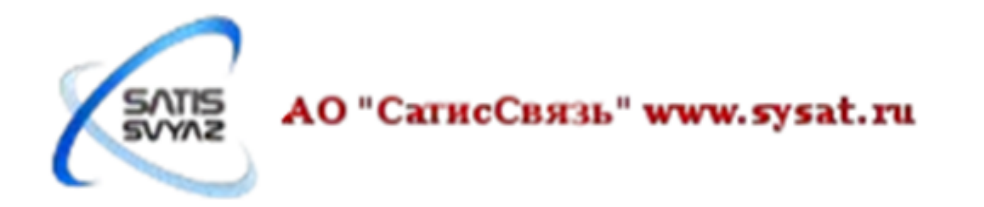

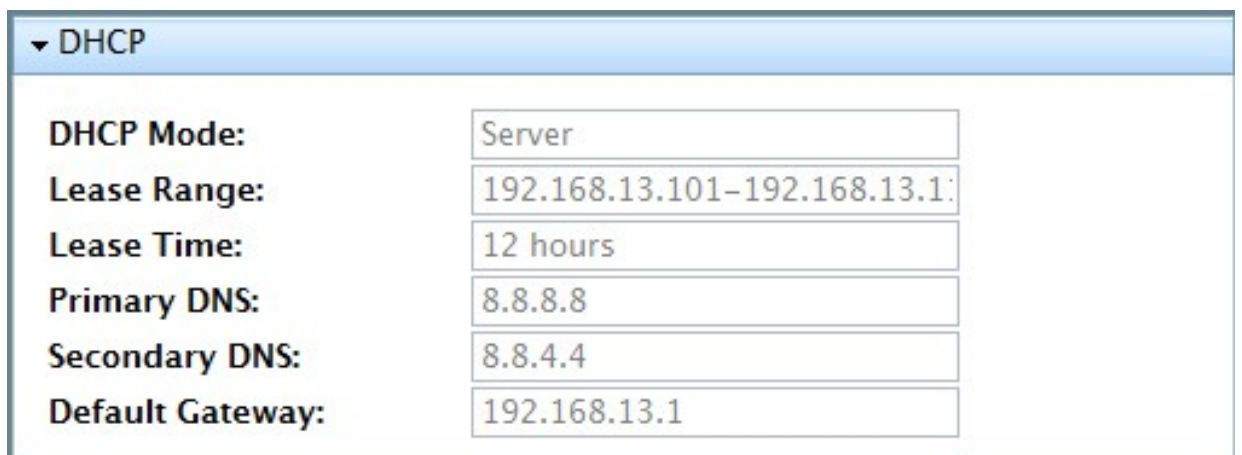

<span id="page-39-3"></span>Рисунок 43: страница: **IP Configuration** - раздел: **DHCP**; режим Server

## <span id="page-39-0"></span>**3.4.5.3.4 Раздел DNS**

На рисунке [44](#page-39-5) показан раздел **DNS** страницы **IP Configuration**, когда на хабе настроен режим Enabled. В разделе отображается информация о DNS-серверах. Если настроен режим Disabled, то будет отображаться только поле **DNS Mode**.

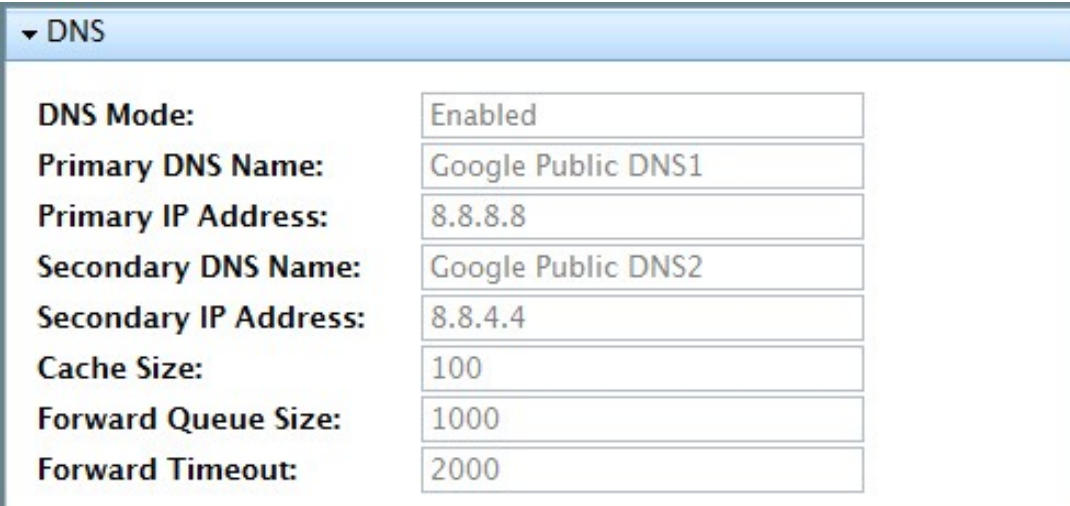

<span id="page-39-5"></span>Рисунок 44: страница: **IP Configuration** - раздел: **DNS**; режим Enabled

### <span id="page-39-1"></span>**3.4.5.3.5 Раздел Static Routes**

На рисунке [45](#page-39-4) показан раздел **DNS** страницы **IP Configuration**. Этот раздел страницы отображает список маршрутов настроенных на хабе как статические маршруты.

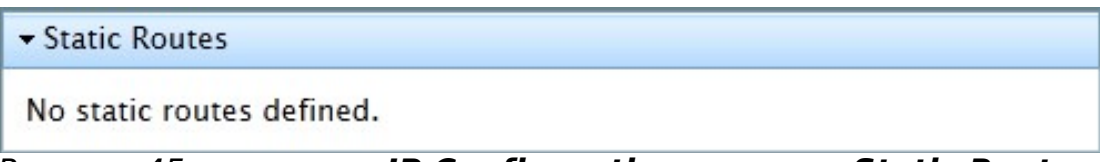

## <span id="page-39-4"></span>Рисунок 45: страница: **IP Configuration** - раздел: **Static Routes**

## <span id="page-39-2"></span>**3.4.5.3.6 Раздел Multicast Groups**

На рисунке [46](#page-40-1) показан раздел **Multicast Groups** страницы **IP Configuration**. Используя направление для обозначения потока трафика, а также IP-адрес Multicastгруппы, в этом разделе перечислены Multicast-группы, членом которых модем является.

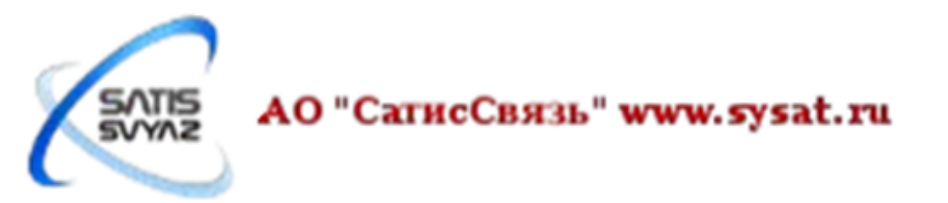

| ▼ Multicast Groups |                   |
|--------------------|-------------------|
| <b>Direction</b>   | <b>IP Address</b> |
| Sat to Mgmt        | 239.192.0.0       |

<span id="page-40-1"></span>Рисунок 46: страница: **IP Configuration** - раздел: **Multicast Groups**

## <span id="page-40-0"></span>**3.4.5.4 Страница Remote Events**

На рисунке [47](#page-41-1) показана страница **Real-Time Remote Events**. Если модем работает, на этой странице отображаются последние 40 событий которые произошли на модеме.

Этот страница является также инструментом мониторинга и устранения неполадок, которая используется для оказания помощи в решении проблем, которые могут возникать на модеме. С информацией, представленной в этом окне, специалист может выполнять исследование и анализ проблем, связанных с модемом и быстро выявить проблемы.

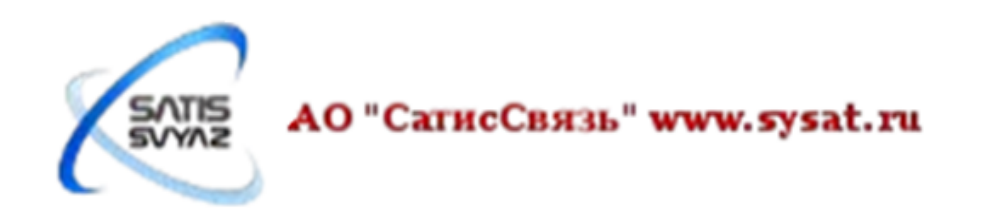

#### Receive

Network **Transmit** 

**O** Power

Real-Time Remote Events

Up Time: 1 day, 04:55:10

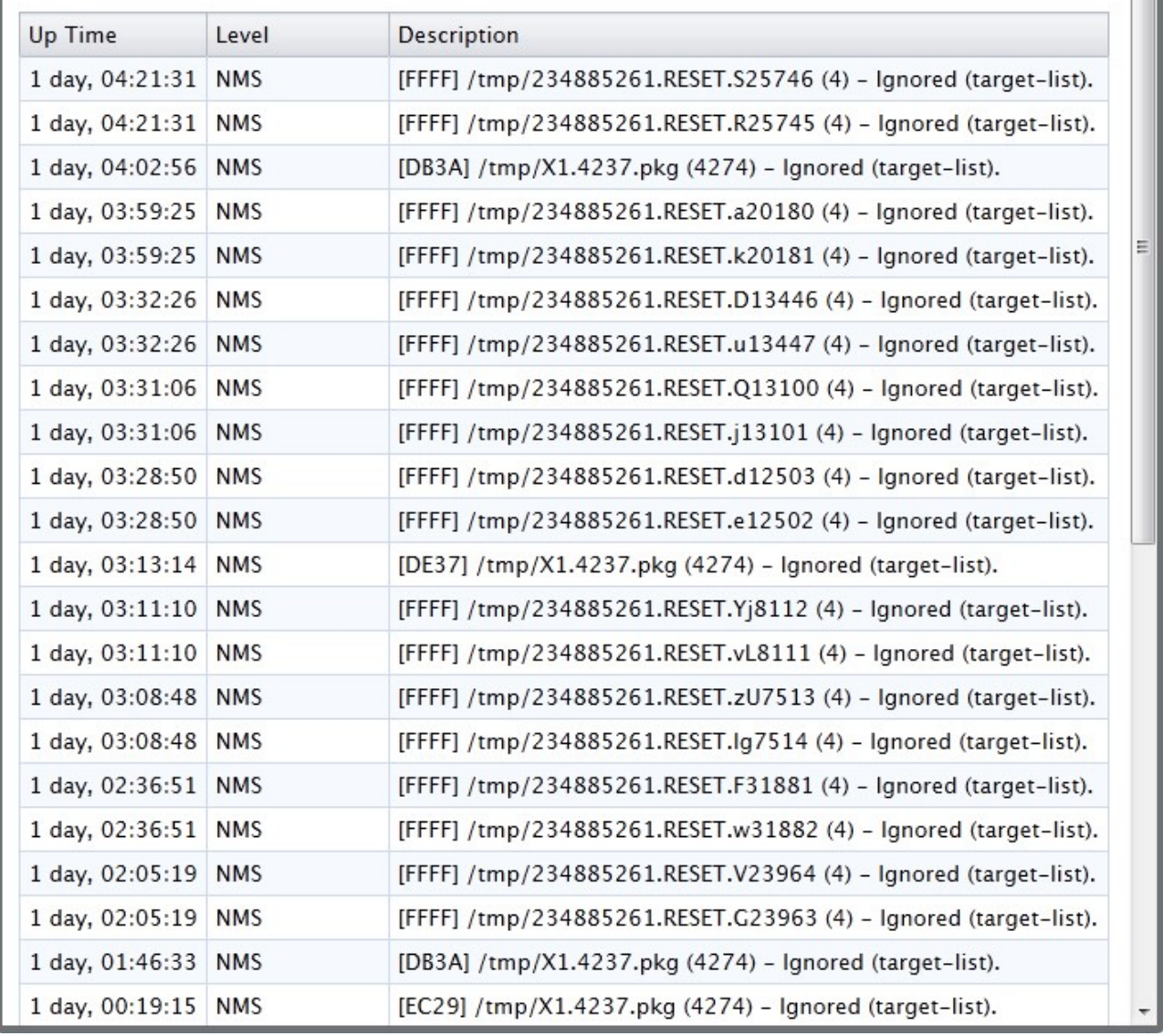

Рисунок 47: группа страниц **Status**: страница **Real-Time Remote Events**

## <span id="page-41-0"></span>**3.4.5.5 Страница Satcom Graphs**

<span id="page-41-1"></span>На рисунке [48](#page-42-2) показана страница **Satcom Graphs**.

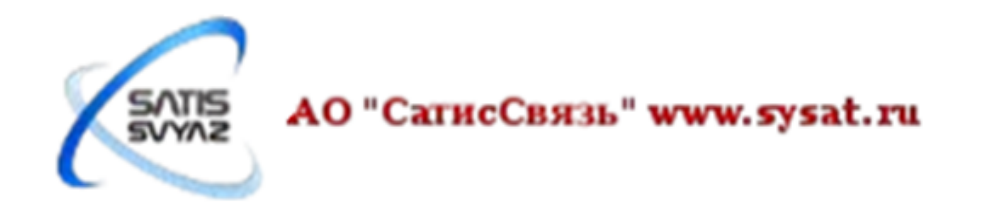

| Receive                   | Transmit | Network | Power |
|---------------------------|----------|---------|-------|
| <b>Satcom Graphs</b>      |          |         |       |
| $Rx$ SNR                  |          |         |       |
| $\triangleright$ Tx Power |          |         |       |
| Tx Frequency Offset       |          |         |       |
| Clock Adjustment          |          |         |       |
|                           |          |         |       |
|                           |          |         |       |

<span id="page-42-2"></span>Рисунок 48: страница **Satcom Graphs** со всеми разделами (скрыты)

### <span id="page-42-0"></span>**3.4.5.5.1 Раздел Rx SNR**

Разделе **Rx SNR** на странице **Satcom Graphs** представляет собой график отношения сигнал-шум в downstream от времени. Данные, на которых этот график основан, колеблются в зависимости от условий окружающей среды, которые влияют на силу приема сигнала по отношению к шуму.

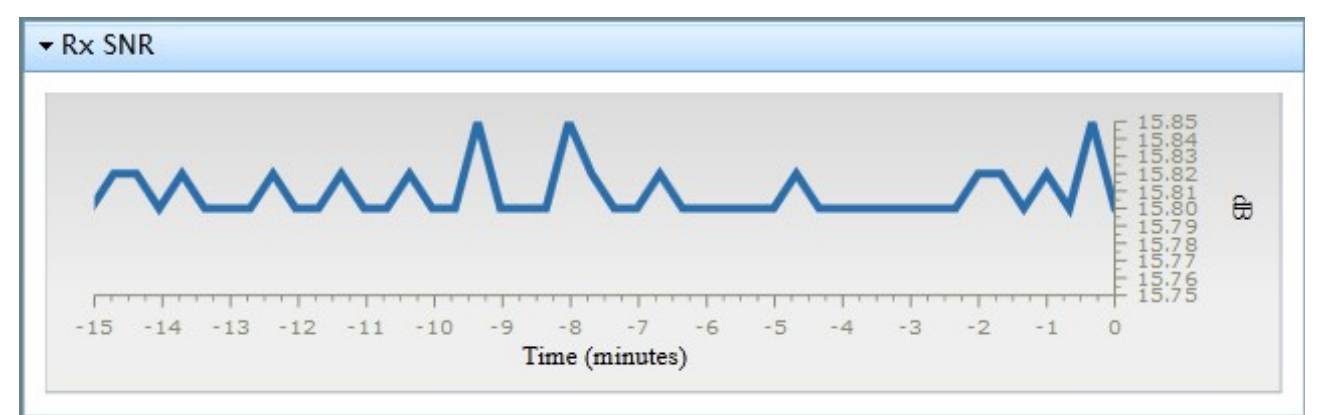

Рисунок 49: страница: **Satcom Graphs** - раздел: **Rx SNR**

### <span id="page-42-1"></span>**3.4.5.5.2 Раздел Tx Power**

Раздел **Tx Power** на странице **Satcom Graphs** представляет собой график мощности передачи модема от времени.

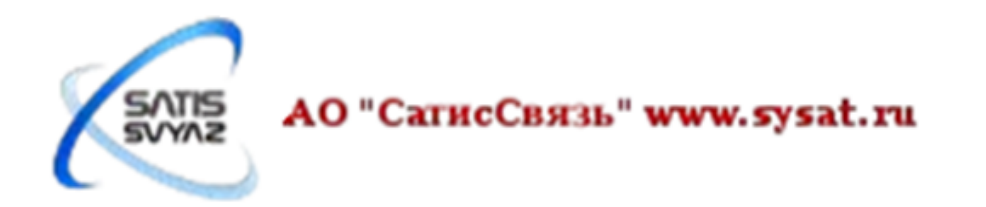

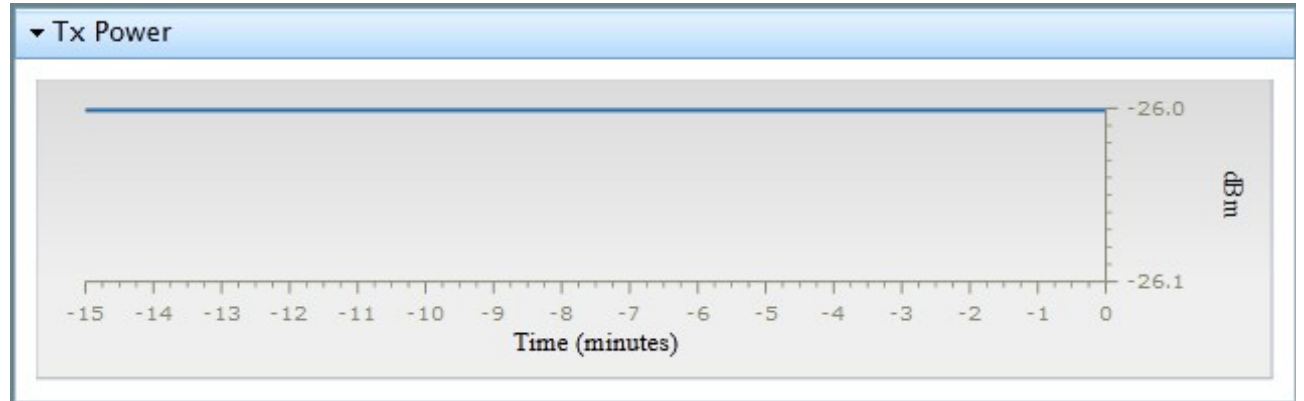

Рисунок 50: страница: **Satcom Graphs** - раздел: **Tx Power**

## <span id="page-43-0"></span>**3.4.5.5.3 Раздел Tx Frequency Offset**

Раздел **Tx Frequency Offset** на странице **Satcom Graphs** представляет собой график смещения частоты передачи модема от времени. Tx Frequency Offset смещение, которое хаб применил для модема.

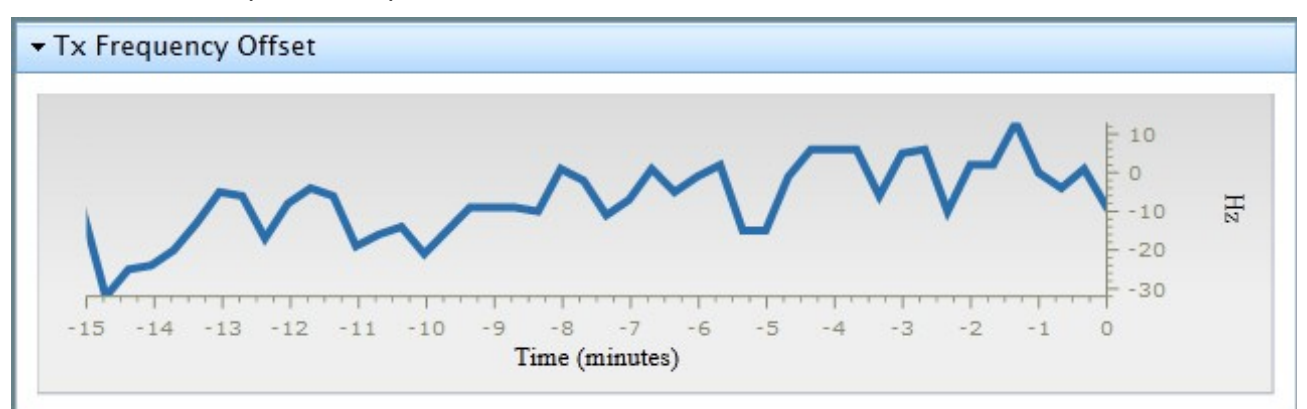

Рисунок 51: страница: **Satcom Graphs** - раздел: **Tx Frequency Offset**

## <span id="page-43-1"></span>**3.4.5.5.4 Раздел Clock Adjustment**

На рисунке [52](#page-43-2) показан раздел **Clock Adjustments** страницы **Satcom Graphs**. Этот график показывает разницу между 10 МГц опорной частоты модема и опорной частоты сети в течение времени.

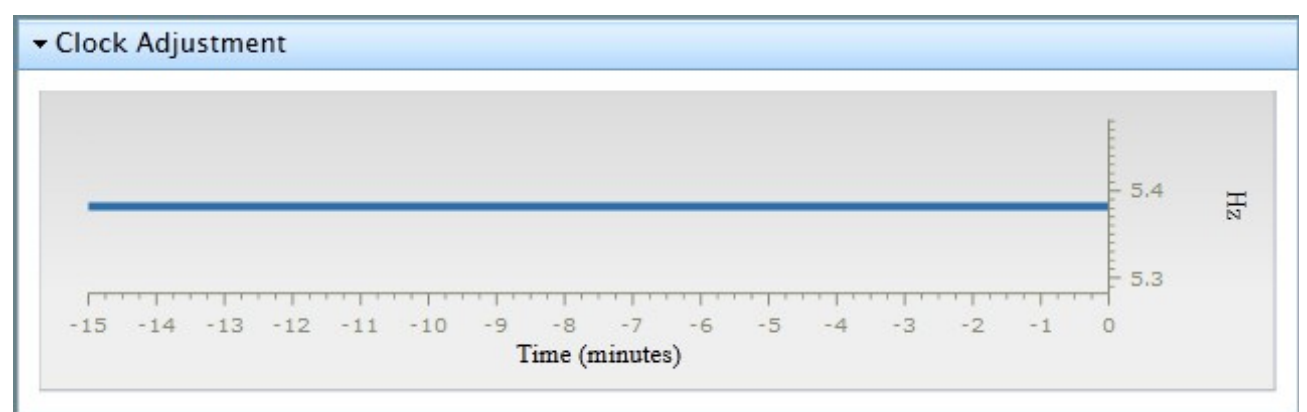

<span id="page-43-2"></span>Рисунок 52: страница: **Satcom Graphs** - раздел: **Clock Adjustments**

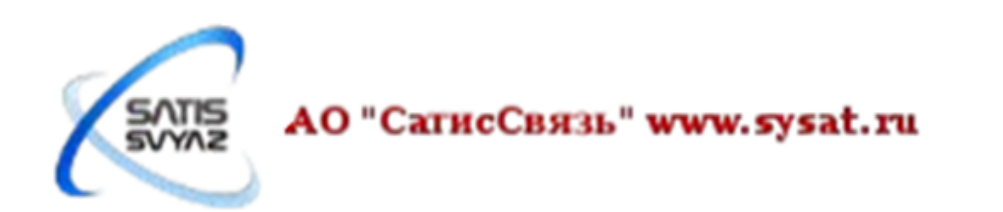

## <span id="page-44-0"></span>**3.4.6 Группа страниц Commissioning**

Страницы группы страниц Commissioning предназначены для оказания помощи монтажникам по работе с модемом iDirect Evolution X1 во время монтажа и сдачи в эксплуатацию. Доступ к этим страницам имеет только учетная запись admin.

## <span id="page-44-1"></span>**3.4.6.1 Страница Angle Calculator**

Страница **Angle Calculator**, показанная на рисунке [53,](#page-44-2) представляет собой инструмент предназначенный для оказания помощи в грубом наведении антенны. При наличии соответствующих значений, калькулятор определит **Polarization Offset**, **Azimuth True** и **Elevation Actual**.

Обратите внимание, что некоторые поля имеют кнопки увеличения и уменьшения рядом с собой, так что могут быть сделаны изменения по мере необходимости. Есть также поля, имеющие ввыпадающий список, так что соответствующее значение может быть выбрано из списка, например, **Deg. North** или **Deg. West**.

Если это начальная установка модема, модифицируемые поля заполнятся значениями из опт-файла или будут иметь начальное значение 0,0. Все другие поля будут пустыми.

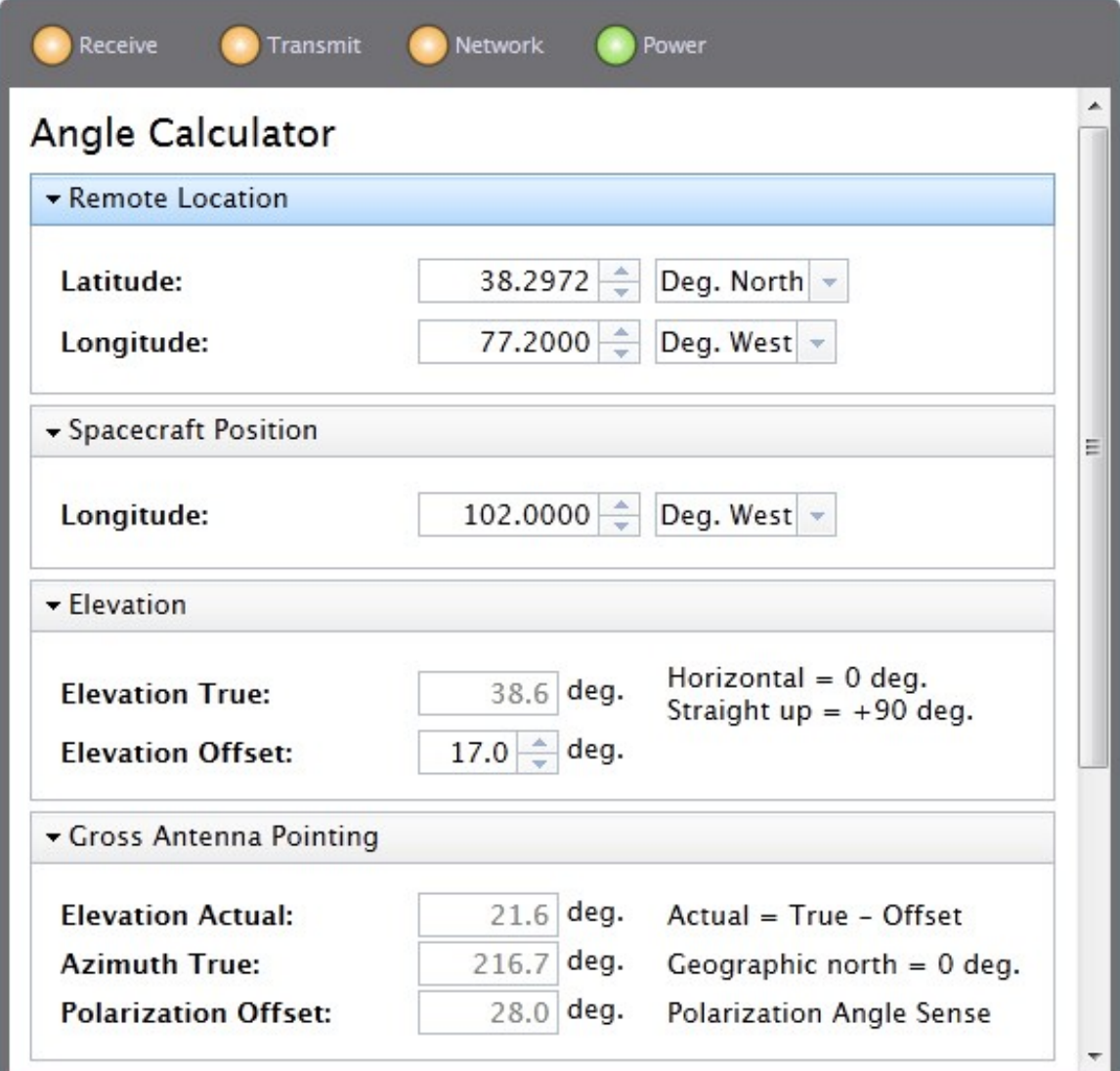

<span id="page-44-2"></span>Рисунок 53: страница **Angle Calculator**

### <span id="page-45-0"></span>**3.4.6.1.1 Раздел Remote Location**

На рисунке [54](#page-45-6) показан раздел **Remote Location** страницы **Angle Calculator**. Этот раздел используется для ввода широты и долготы точного расположения модема iDirect Evolution X1.

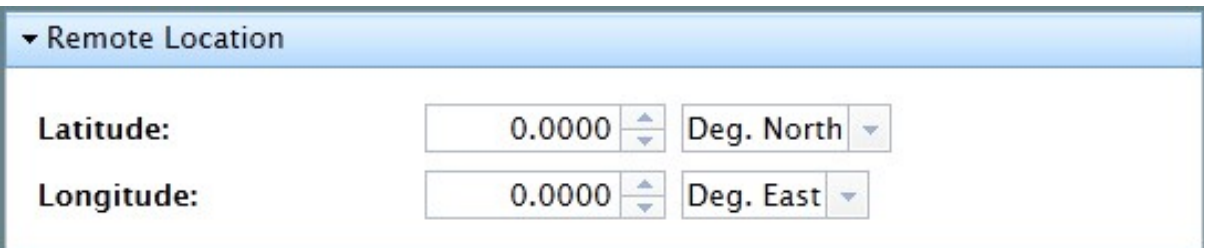

<span id="page-45-6"></span>Рисунок 54: страница: **Angle Calculator** - раздел: **Remote Location**

#### <span id="page-45-1"></span>**3.4.6.1.2 Раздел Spacecraft Position**

На рисунке [55](#page-45-5) показан раздел **Spacecraft Position** страницы **Angle Calculator**. Здесь вводится долгота спутника, который используется в настоящее время. В выпадающем списке можно выбрать соответствующее направление на спутник - **Deg. East** или **Deg. West**.

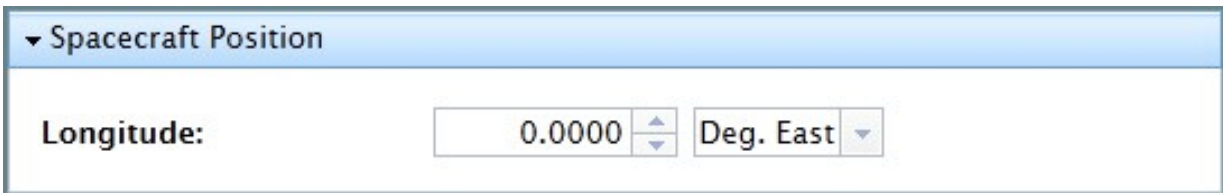

<span id="page-45-5"></span>Рисунок 55: страница: **Angle Calculator** - раздел: **Spacecraft Position**

### <span id="page-45-2"></span>**3.4.6.1.3 Раздел Elevation**

На рисунке [56](#page-45-4) показан раздел **Elevation** страницы **Angle Calculator**. Здесь вводится **Elevation Offset** для того, чтобы получить правильное значение **Elevation True**.

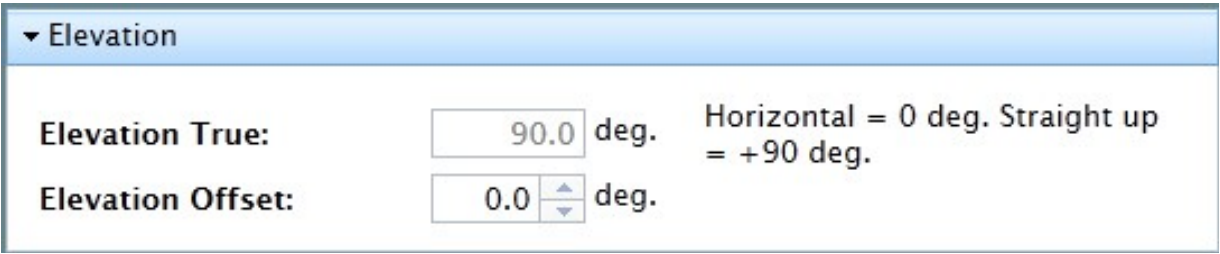

<span id="page-45-4"></span>Рисунок 56: страница: **Angle Calculator** - раздел: **Elevation**

### <span id="page-45-3"></span>**3.4.6.1.4 Раздел Gross Antenna Pointing**

На рисунке [57](#page-46-1) показан раздел **Gross Antenna Pointing** страницы **Angle Calculator**. В этом разделе отображаются рассчитанные углы и поляризация.

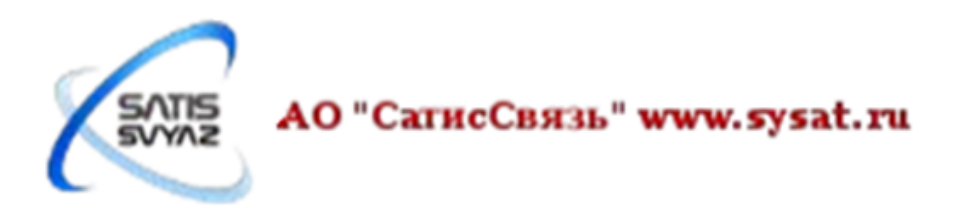

| Gross Antenna Pointing      |  |             |                             |
|-----------------------------|--|-------------|-----------------------------|
| <b>Elevation Actual:</b>    |  | $90.0$ deg. | Actual = True - Offset      |
| <b>Azimuth True:</b>        |  | $0.0$ deg.  | Geographic north = $0$ deg. |
| <b>Polarization Offset:</b> |  | $0.0$ deg.  | Polarization Angle Sense    |

<span id="page-46-1"></span>Рисунок 57: страница: **Angle Calculator** - раздел: **Gross Antenna Pointing**

## <span id="page-46-0"></span>**3.4.6.2 Страница Antenna Pointing**

На рисунке [58](#page-46-2) показана страница **Antenna Pointing**, которая представляет собой инструмент предназначенный для оказания помощи в наведении антенны. Инструмент сам по себе является графиком напряжения от времени, который упрощает задачу захвата несущей для конкретной спутниковой сети.

<span id="page-46-2"></span>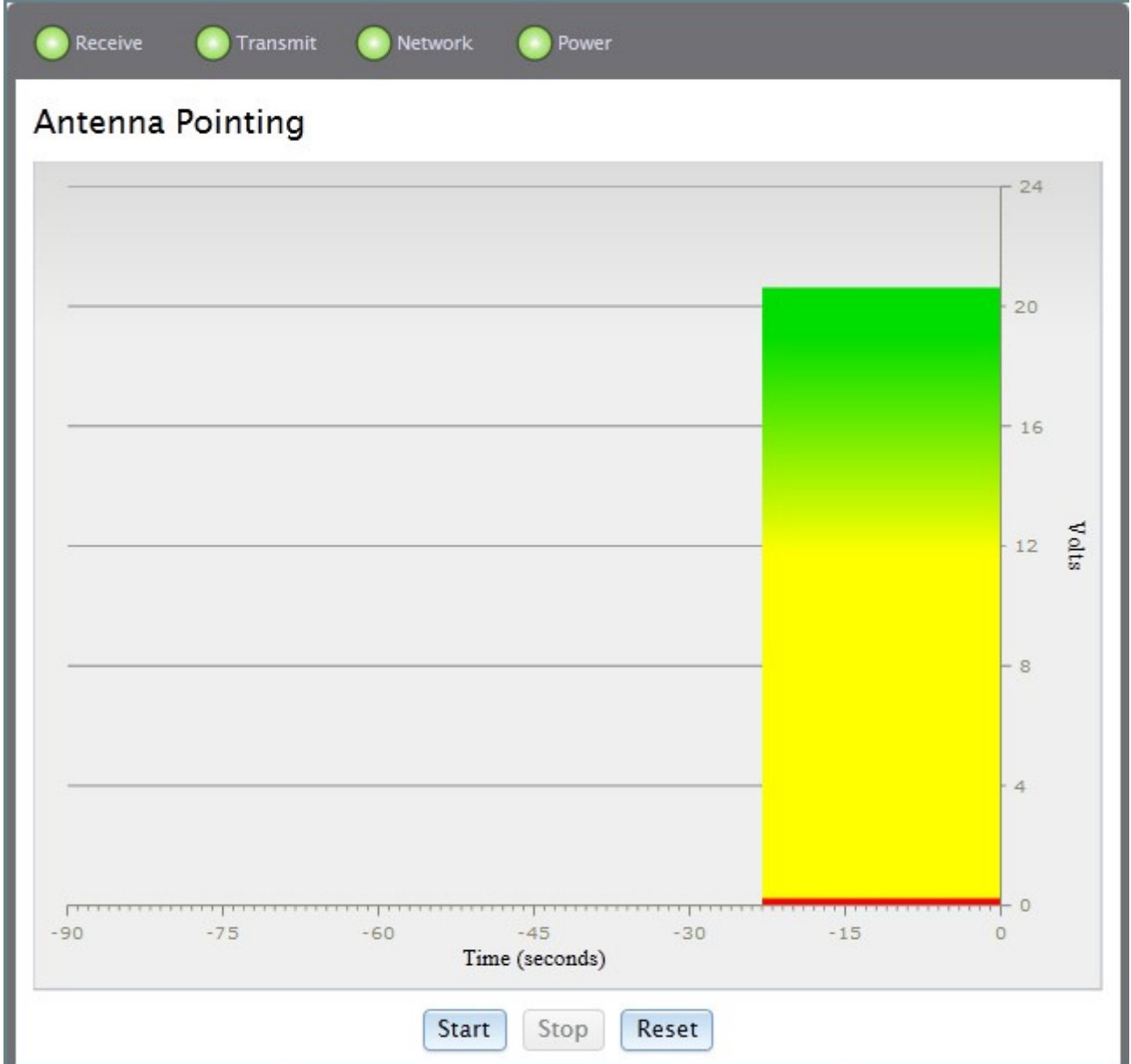

Рисунок 58: страница **Antenna Pointing**

Правильность наведения антенны можно определить по напряжению:

- 0-2 В красный не в режиме наводки, проблема в оборудовании, антенна не наведена на спутник;
- 2-10 В желтый наблюдается ВЧ-сигнал, но нет захвата несущей;
- 12-24 В зеленый захват несущей. Как азимута антенны перемещается, график станет красным, то желтым, и, наконец, полностью зеленые, как есть блокировка на выходе носителя.

#### <span id="page-47-0"></span>**3.4.6.3 Страница Cross Polarization Test**

На рисунке [59](#page-47-2) показана страница **Cross Polarization Test**. Это тестовая страница поддерживает поднятие модулированной и немодулированной чистой несущей.

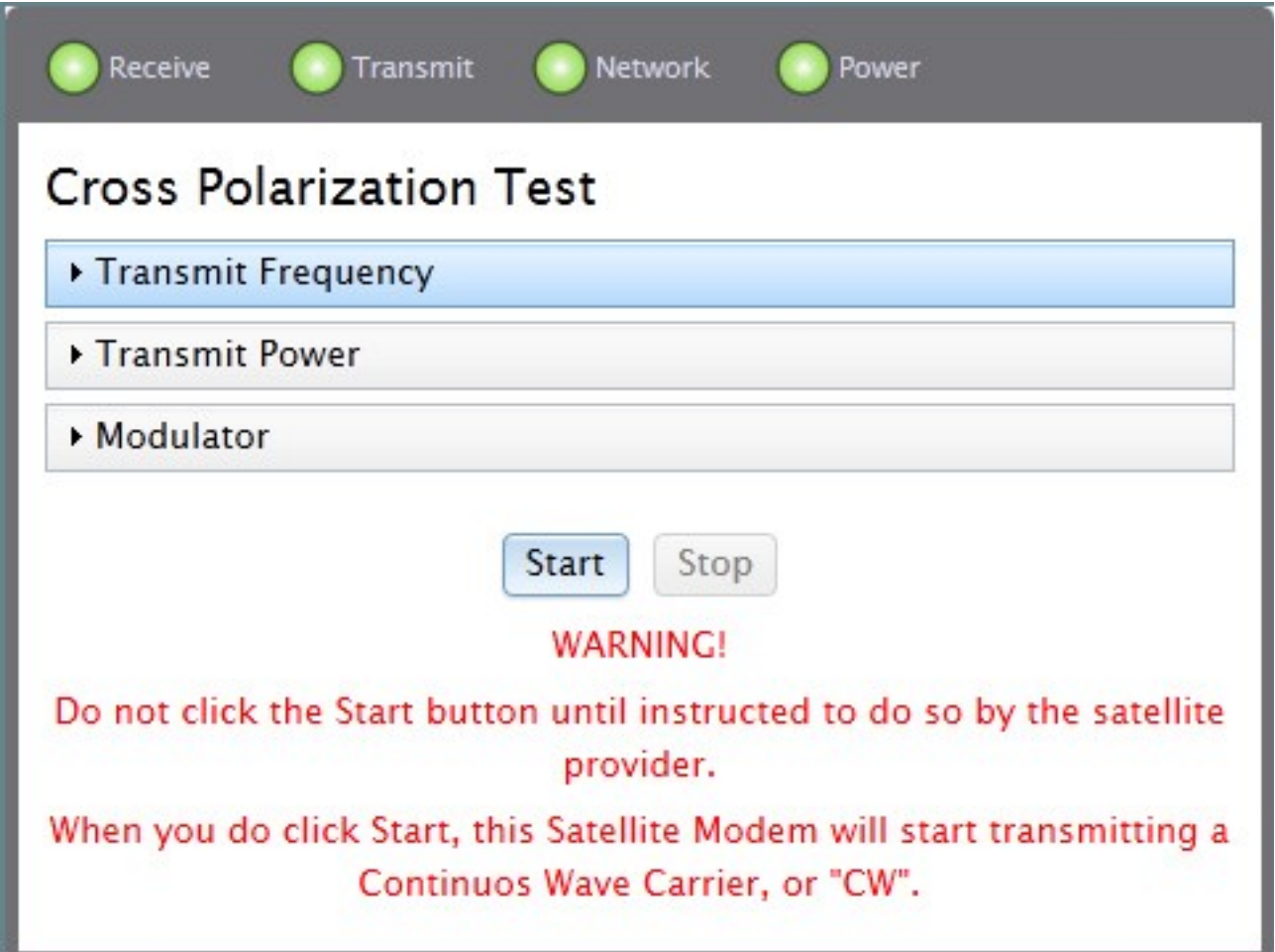

<span id="page-47-2"></span>Рисунок 59: страница **Cross Polarization Test** со всеми разделами (скрыты)

### <span id="page-47-1"></span>**3.4.6.3.1 Раздел Transmit Frequency**

На рисунке [60](#page-48-1) показан раздел **Transmit Frequency** страницы **Cross Polarization**. **Внимание, не используйте этот раздел без запроса оператора спутниковой связи, а при использовании по запросу оператора будьте крайне внимательны, так как неверные действия могут привести к созданию помех. Значение частоты RF Uplink Frequency нужно получить у провайдера. BUC LO Frequency** автоматически считывается из опт-файла. **L-Band Tx Frequency** рассчитывается автоматически.

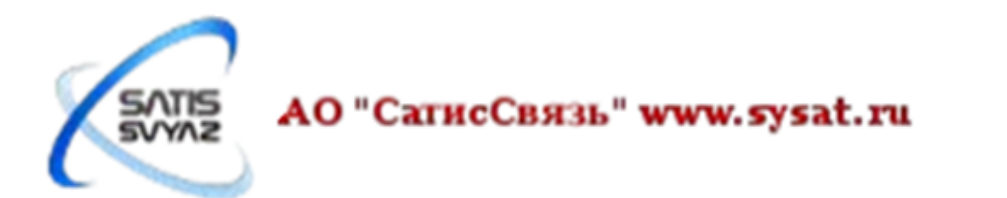

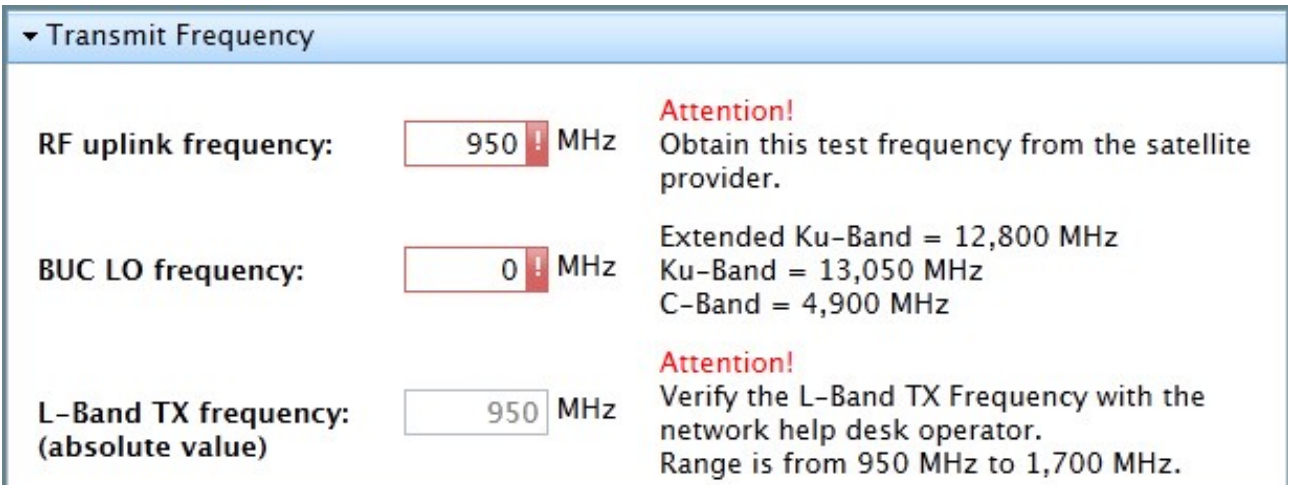

Рисунок 60: страница: **Cross Polarization** - раздел: **Transmit Frequency**

<span id="page-48-1"></span>Диапазоны значений полей:

- **RF Uplink Frequency** от 5850 Мгц до 14750 Мгц
- **BUC LO Frequency** от 4900 Мгц до 13050 Мгц
- **L-Band TX Frequency** от 950 Мгц до 1700 Мгц

Если значение поля превышает ожидаемого диапазона, красный восклицательный знак появится рядом с полем.

#### ВНИМАНИЕ! Для разделения дробной части необходимо указывать точку, например, 14497.55

Для поднятия чистой несущей получите необходимые инструкции и частоту от оператора. Введите полученную частоту в поле **RF Uplink Frequency** и нажмите кнопку **Start**, показанную на рисунке [61.](#page-48-2) Чтобы отключить чистую несущую нажмите кнопку **Stop**.

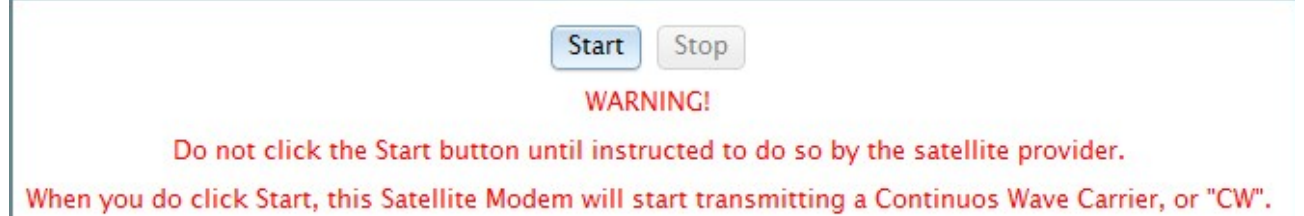

#### <span id="page-48-2"></span>Рисунок 61: страница: **Cross Polarization Test** - кнопки: **Start** и **Stop**

Кнопка Start доступна только, если рассчитанное значение **L-Band TX Frequency** попадает в ожидаемый диапазон.

#### <span id="page-48-0"></span>**3.4.6.3.2 Раздел Transmit Power**

На рисунке [62](#page-49-3) показан раздел **Transmit Power** страницы **Cross Polarization Test**. Этот раздел используется для корректировки мощности излучения передатчика с целью определения точки насыщения передатчика. Оператор спутниковой связи самостоятельно определяет точку насыщения передатчика, в связи с этим нет необходимости в использовании этого раздела монтажником.

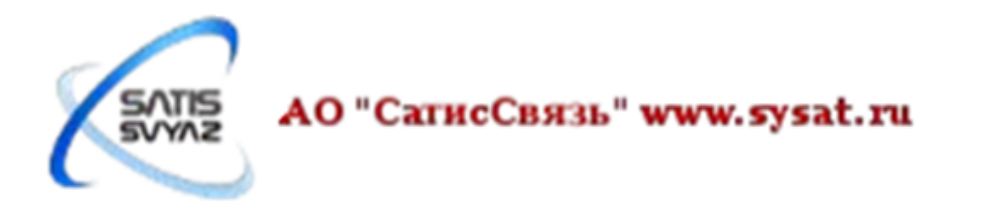

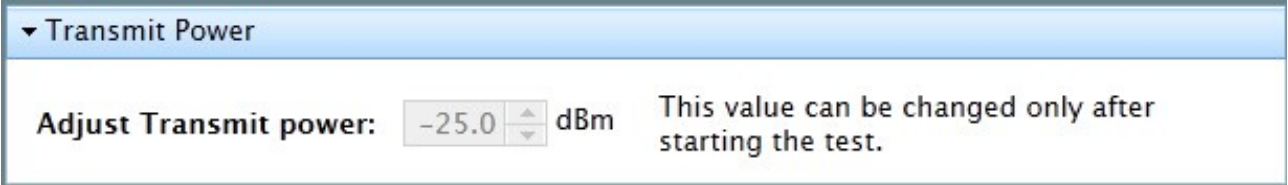

<span id="page-49-3"></span>Рисунок 62: страница: **Cross Polarization Test** - раздел: **Transmit Power**

### <span id="page-49-0"></span>**3.4.6.3.3 Раздел Modulator**

На рисунке [63](#page-49-4) показан раздел **Modulator** страницы **Cross Polarization Test**. В этом разделе включается и выключается модуляция чистой несущей. Включите ее только, если получили соответствующие инструкции от оператора спутниковой связи.

| • Modulator          |           |                                                            |
|----------------------|-----------|------------------------------------------------------------|
| <b>Modulator PN:</b> | Off<br>On | This value can be changed only after<br>starting the test. |

<span id="page-49-4"></span>Рисунок 63: страница: **Cross Polarization Test** - раздел: **Modulator**

### <span id="page-49-1"></span>**3.4.7 Группа страниц Admin**

Страницы группы страниц **Admin** предоставляют дополнительные инструменты монтажникам для оказания помощи в задачах устранения неполадок и ввода станции в эксплуатацию. Инструменты включают в себя инструмент для загрузки пакета программного обеспечения и опт-файла модема iDirect Evolution X1, а также утилита командной консоли для запуска ограниченного набора команд на модеме iDirect Evolution X1.

Доступ к группе страниц **Admin** имеет только учетная запись администратора.

### <span id="page-49-2"></span>**3.4.7.1 Страница File Management**

Страница **File Management**, показанная на рисунке [64,](#page-50-1) используется для загрузки пакета программного обеспечения и опт-файла.

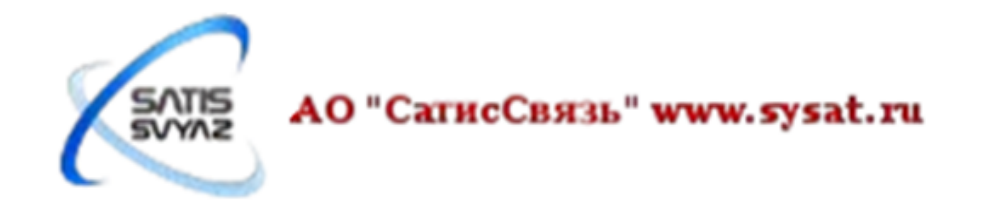

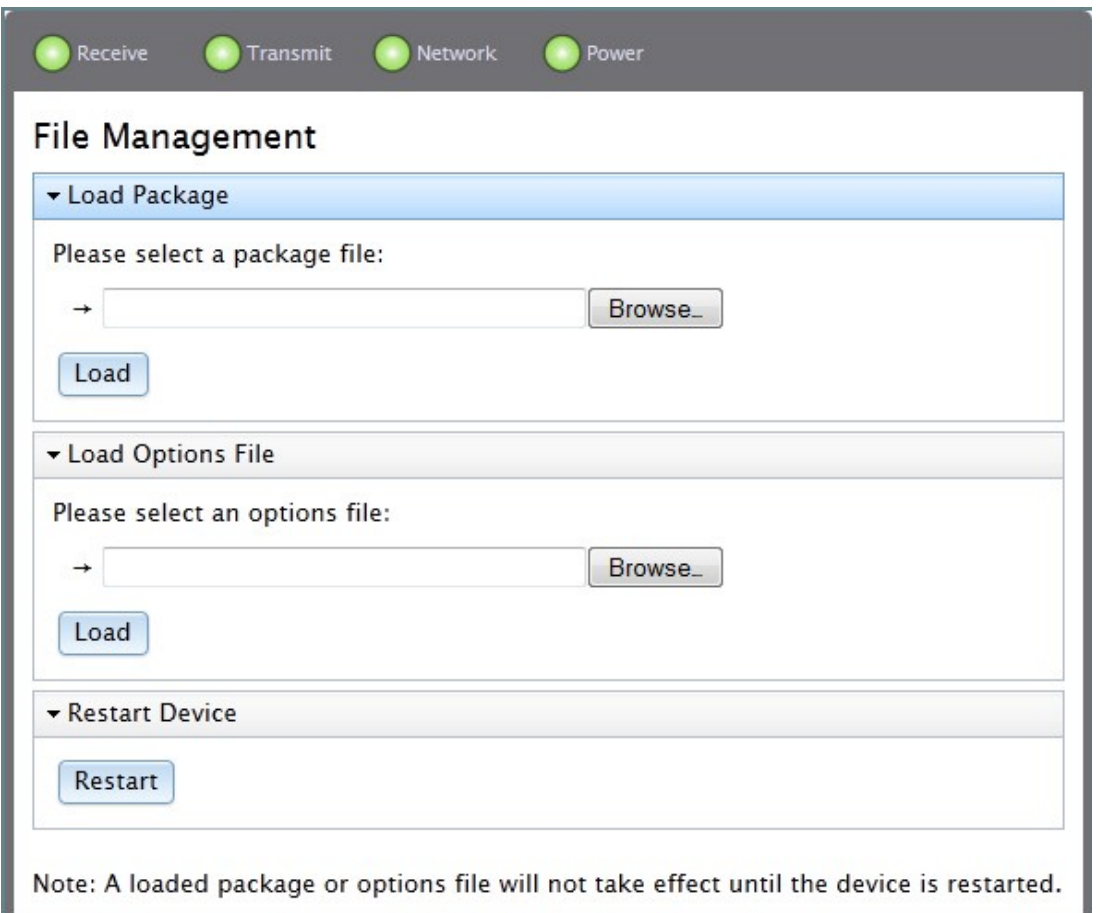

<span id="page-50-1"></span>Рисунок 64: страница **File Management** со всеми разделами (скрыты)

ВНИМАНИЕ! Использование веб iSite для загрузки пакета программного обеспечения и опт-файла, как правило, осуществляется только при вводе в эксплуатацию модема или в случае его восстановления. Оба файла должны всегда быть загружены вместе без перезагрузки модема. После того, как модем сдан в эксплуатацию, загрузка пакета и опт-файла, как правило, осуществляется оператором спутниковой связи.

### <span id="page-50-0"></span>**3.4.7.1.1 Раздел Load Package**

Загружайте только пакет программного обеспечения предоставленный оператором спутниковой связи.

Чтобы загрузить пакет программного обеспечения в модем, выполните следующие действия:

4. Нажмите кнопку **Browse** в разделе **Load Package** страницы **File Management**, чтобы указать путь к пакету программного обеспечения.

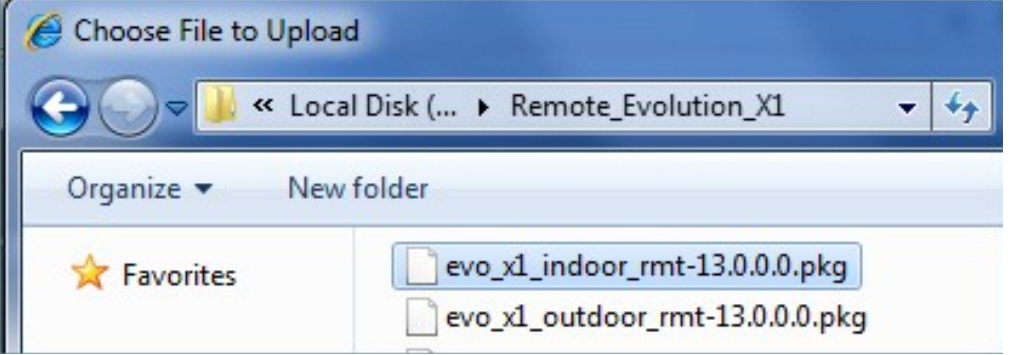

5. После того как выбрали пакет прошивку, нажмите кнопку **Load** и подождите, пока не появится сообщение об успешной загрузке программного обеспечения.

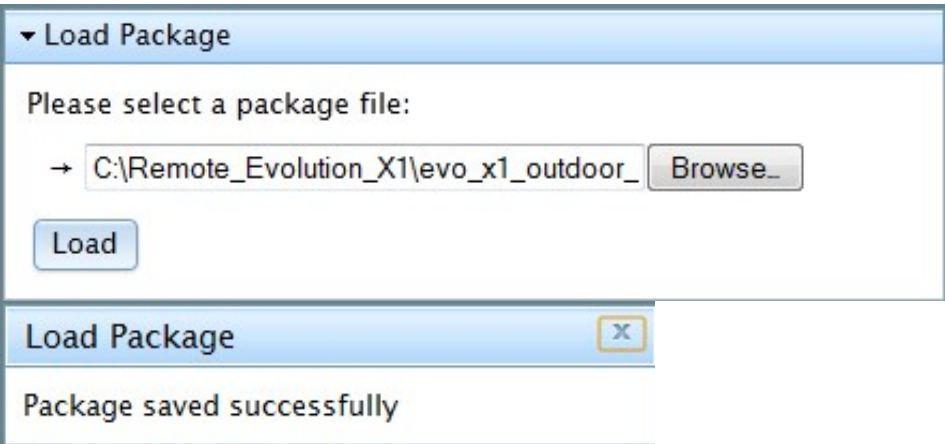

6. Закройте окно сообщения и выполните описанные ниже шаги в разделе **Load Options File** (см. 3.4.7.1.2).

## <span id="page-51-0"></span>**3.4.7.1.2 Раздел Load Options File**

Для каждого модема iDirect Evolution X1 нужно загружать уникальный оптфайл, который нужно получить у оператора спутниковой связи. Не загружайте оптфайл, предназначенный для другого модема.

- Чтобы загрузить опт-файл в модем, выполните следующие действия:
- 1. Нажмите кнопку **Browse**, чтобы указать путь к опт-файлу.

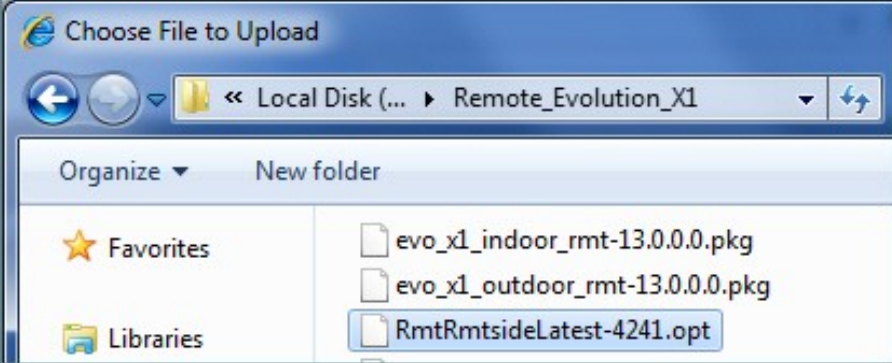

2. После того как выбрали опт-файл, нажмите кнопку **Load** и подождите, пока не появится сообщение об успешной загрузке опт-файла.

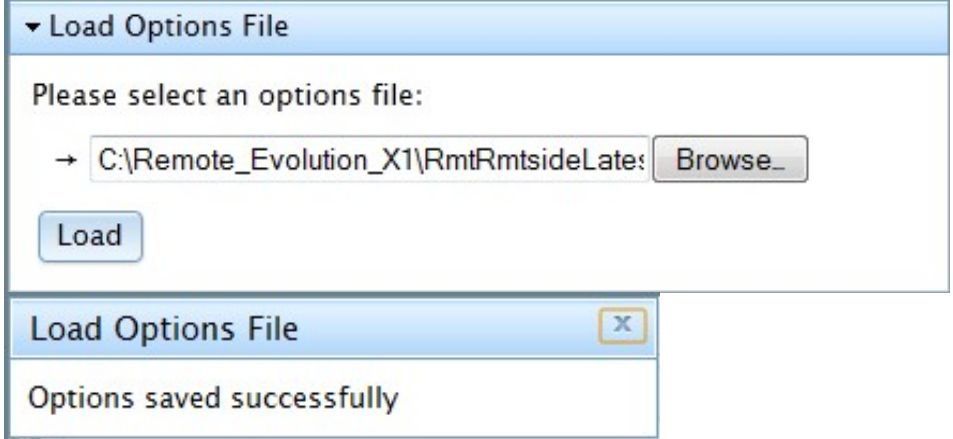

- 3. Закройте окно сообщения и выполняет следующие шаги, чтобы перезагрузить модем.
- 4. Нажмите на кнопку **Restart** в разделе **Restart Device**, и подождите, пока не появится окно подтверждения перезагрузки модема. Нажмите на кнопку

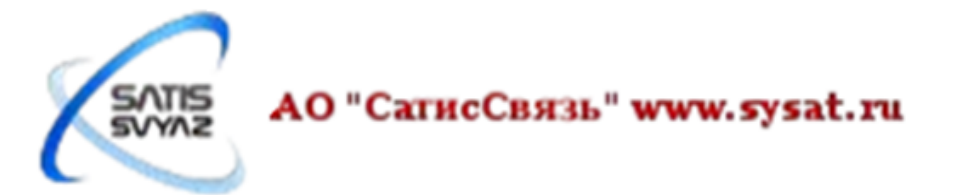

**Restart** или кнопку **Cancel** для отмены перезагрузки.

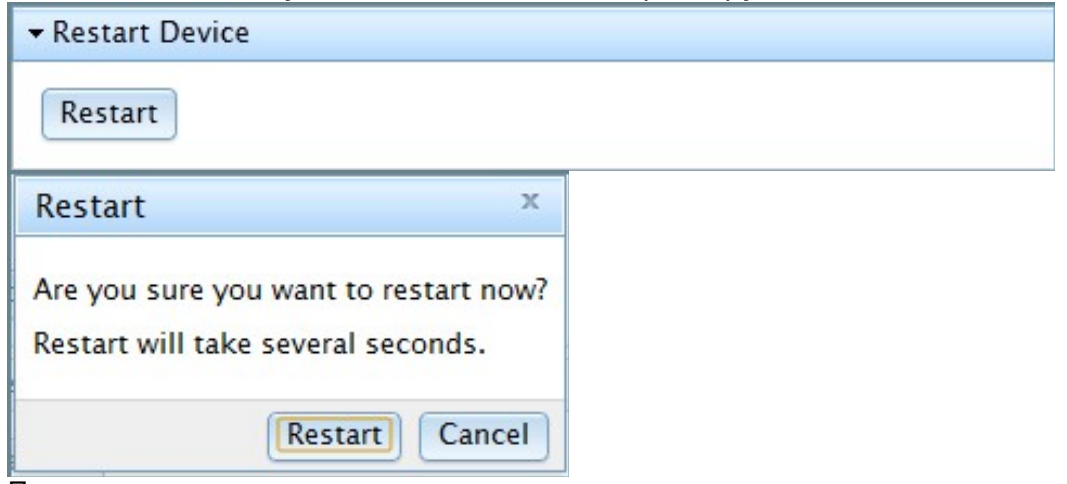

5. После нажатия на кнопку перезагрузки, подождите, пока модем перезагрузится, текущая сессия веб iSite завершится и отобразится страница входа в систему.

## <span id="page-52-0"></span>**3.4.7.2 Страница X1 Console**

Страница **X1 Console**, показанная на рисунке [65,](#page-52-1) является инструментом диагностики и устранения неисправностей, помогает в решении проблем, которые могут возникнуть при сдаче станции в эксплуатацию или в ситуации, когда может потребоваться устранение неполадок после успешной сдачи станции в эксплуатацию. Страница состоит из трех областей: вывод команды, командная строка (выделенная синим область под окном вывода команды) и окно сообщений, в котором отображаются события на модеме.

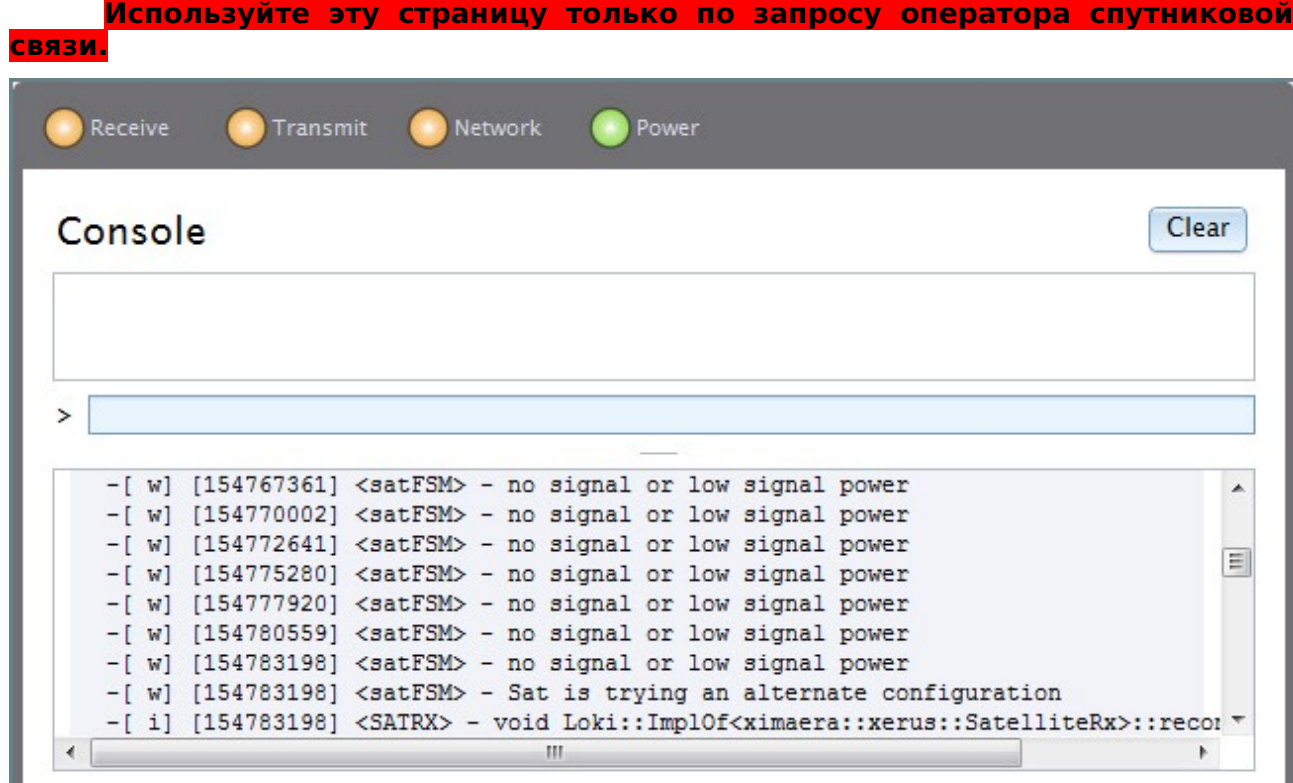

<span id="page-52-1"></span>Рисунок 65: страница **X1 Console**

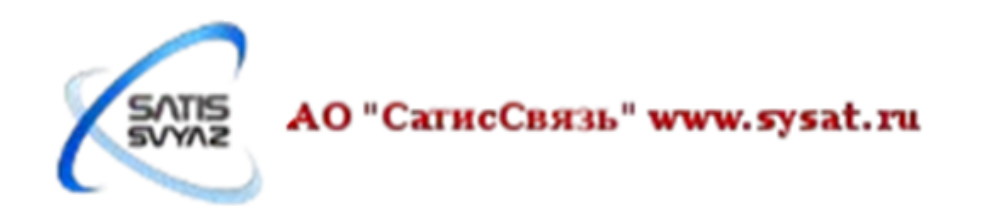

#### <span id="page-53-0"></span>**3.4.7.2.1 Использование командной строки**

На рисунке [66](#page-53-3) показана командная строка с областью вывода команды. Командная строка подсвечена синим цветом и отображает «type command here». Когда введена верная команда с учетом синтаксиса, а затем, нажата клавиша ввода на клавиатуре, в области вывода команды отобразится ответ команды. Нажатие кнопки **Clear** в любое время стирает содержимое области вывода команды.

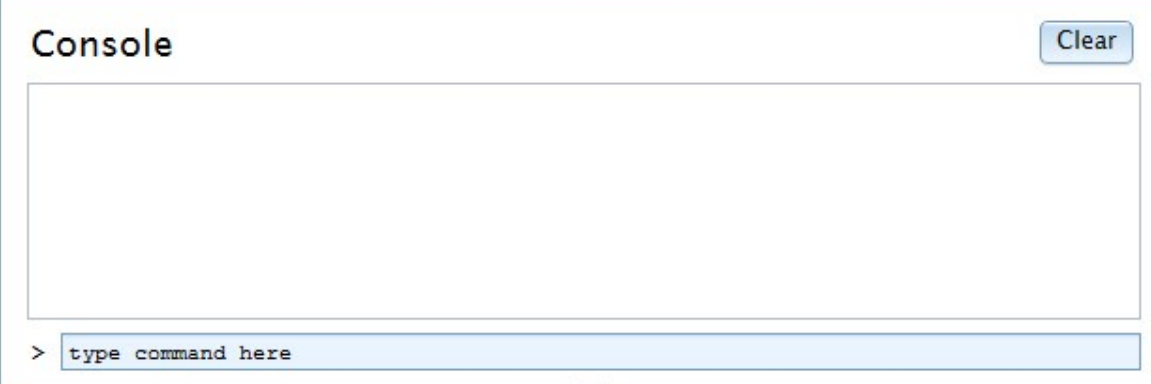

<span id="page-53-3"></span>Рисунок 66: окно командной строки

#### <span id="page-53-1"></span>**3.4.7.2.2 окно X1 Event Message**

Окно **X1 Event Message** показано на рисунке [67.](#page-53-2) Если модем находится в работе, в данной области непрерывно отображается журнал событий модема. Этот окно является средством устранения неполадок, которое используется, чтобы помочь в решении проблем, которые могут возникать при работе модема. С информацией, представленной в этом окне, специалист может выполнять детальное исследование и анализ проблемы модема и быстро выявить причины.

При необходимости можно увеличить размер окна сообщений о событиях. Нажмите и удерживайте нажатой кнопку мыши непосредственно на горизонтальной меткой чуть выше окна и перетащите линию вверх, чтобы увеличить размер окна или вниз для уменьшения размера.

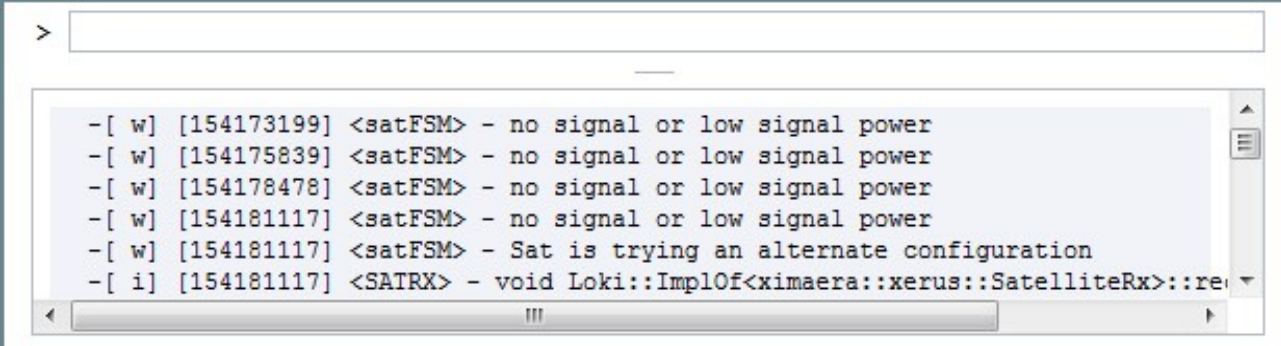

## Рисунок 67: окно **X1 Event Message**

#### <span id="page-53-2"></span>**Формат сообщения о событии**

Сообщения предназначены только для отладки. Формат сообщений показан в следующем примере:

#### **-[ i] [236626366] <satFSM> - snr: 2057; fade slope: 0; time: 750**

где компоненты сообщения, в том порядке, как показано на примере, включают в себя:

• Индикатор уровня:

[d] - отладочный; [i] - информация, [w] - предупреждение; [е] - ошибка, [с] критическое; [L<n>] - уровень от 0 до 9.

• Время с момента запуска (в миллисекундах): [nnnn]. Этот счетчик будет

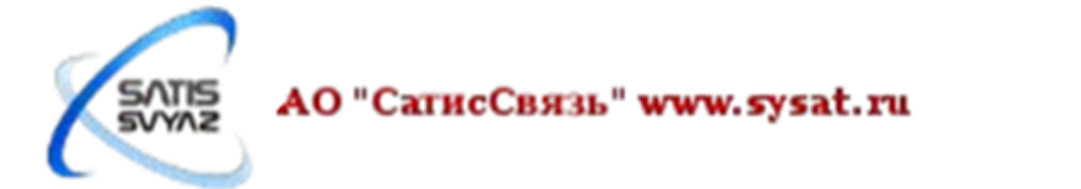

обнуляться на каждые 49 дней.

- Идентификатор области: <identifier>.
- Произвольные сообщения: сообщение после дефиса (-).

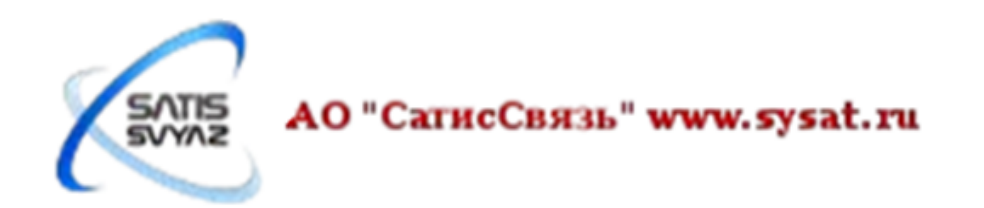